4-090-076-**02** (1)

**JP**

## **SONY**

# **Data Projector**

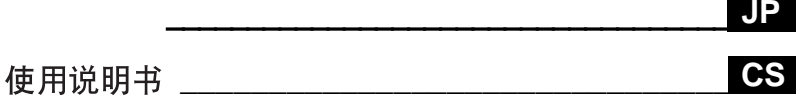

八警告

### **VPL-CS5 VPL-CX5**

© 2002 Sony Corporation

### 安全のために

ソニー製品は安全に充分配慮して設計されていま す。しかし、電気製品は、まちがった使いかたをす ると、火災や感電などにより死亡や大けがなど人身 事故につながることがあり、危険です。 事故を防ぐために次のことを必ずお守りください。

### 安全のための注意事項を守る

4 ~ 9 ページの注意事項をよくお読みください。

### 定期点検をする

5 年に 1 度は、内部の点検を、お買い上げ店またはソ ニーのサービス窓口にご依頼ください(有料)。

### 故障したら使わない

すぐに、お買い上げ店またはソニーのサービス窓口 にご連絡ください。

### 万一、異常が起きたら

・ 煙が出たら

- ・ 異常な音、においがしたら
- ・ 内部に水、異物が入ったら
- ・ 製品を落としたりキャビネットを破損したときは

● 電源を切る。

- 2 電源コードや接続コードを抜く。
- 6 買い上げ店またはソニーのサービス窓口に連絡す る。

 $\ddot{\phantom{a}}$ 

この装置は、情報処理装置等電波障害自主規制協議会 (VCCI) の基準に基づくクラス B 情報技術装置です。この装 置は、家庭環境で使用することを目的としていますが、こ の装置がラジオやテレビジョン受信機に近接して使用され ると、受信障害を引き起こすことがあります。 取扱説明書に従って正しい取り扱いをしてください。

### 警告表示の意味

取扱説明書および製品 では、次のような表示 をしています。表示の 内容をよく理解してか ら本文をお読みくださ い。

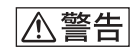

この表示の注意事項を 守らないと、火災や感 電などにより死亡や大 けがなど人身事故につ ながることがありま す。

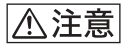

この表示の注意事項を 守らないと、感電やそ の他の事故によりけが をしたり周辺の物品に 損害を与えたりするこ とがあります。

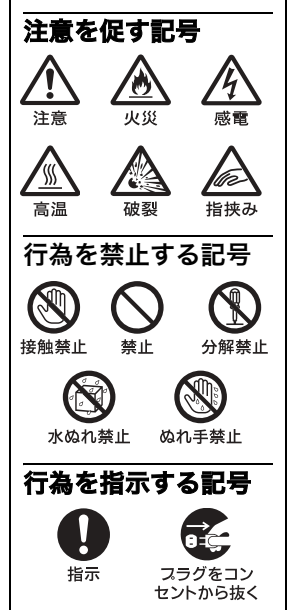

### 目次

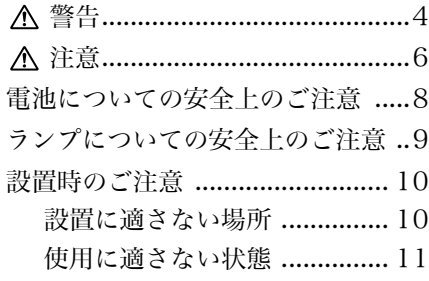

### [概要](#page-11-0)

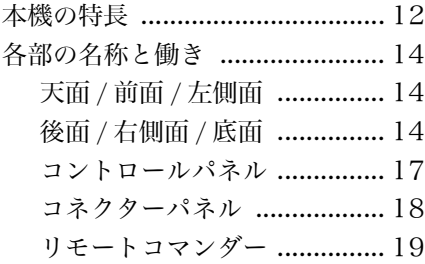

### [設置・接続と投影](#page-21-0)

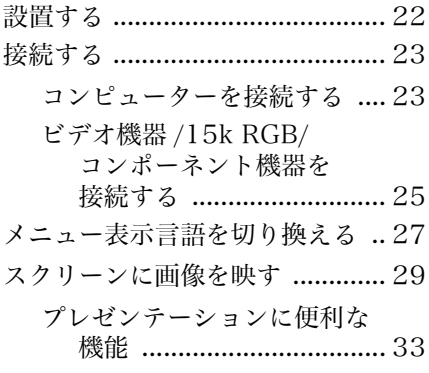

### [メニューで行う調整と設定](#page-34-0)

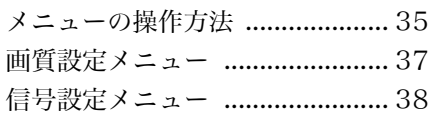

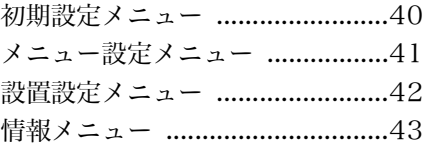

### [保守・点検](#page-43-0)

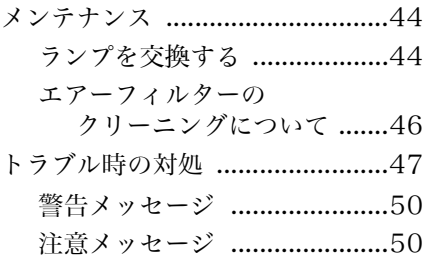

### [その他](#page-50-0)

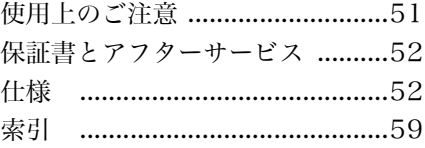

### **JP**

下記の注意を守らないと、火災や感電により 死亡や大けがにつながることがあります。

### 電源コードを傷つけない

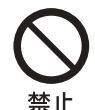

<span id="page-3-0"></span>八警告

電源コードを傷つけると、火 災や感電の原因となること があります。

- ・ 設置時に、製品と壁や ラック ( 棚 ) などの間に、 はさみ込んだりしない。
- ・ 電源コードを加工した り、傷つけたりしない。
- ・ 重いものをのせたり、 引っ張ったりしない。
- ・ 熱器具に近づけたり、加 熱したりしない。
- ・ 電源コードを抜くとき は、必ずプラグを持って 抜く。

万一、電源コードが傷んだ ら、お買い上げ店またはソ ニーのサービス窓口に交換 をご依頼ください。

指定された電源コード、接続ケーブ ルを使う

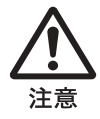

取扱説明書に記されている 電源コード、接続ケーブルを 使わないと、感電や故障の原 因となることがあります。

### 内部を開けない

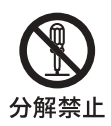

内部には電圧の高い部分が あり、キャビネットや裏ぶた を開けたり改造したりする と、火災や感電の原因となる ことがあります。内部の調整 や設定、点検、修理はお買い 上げ店またはソニーのサー ビス窓口にご依頼ください。

### レンズをのぞかない

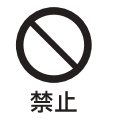

投影中にプロジェクターの レンズをのぞくと光が目に 入り、悪影響を与えることが あります。

### 内部に水や異物を入れない

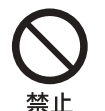

水や異物が入ると火災や感 電の原因となることがあり ます。

万一、水や異物が入ったとき は、すぐに電源を切り、電源 コードや接続ケーブルを抜 いて、お買い上げ店またはソ ニーのサービス窓口にご相 談ください。

### 排気口、吸気口をふさがない

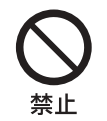

排気口、吸気口をふさぐと内 部に熱がこもり、火災や故障 の原因となることがありま す。また、手を近づけるとや けどをする場合があります。 風通しをよくするために次 の項目をお守りください。

- ・ 壁から 30cm 以上離して 設置する。
- ・ 密閉された狭い場所に押 し込めない。
- ・ 布などで包まない。
- ・ たてて使用しない。
- ・ プロジェクターの下に布 や紙を敷かない。

### お手入れの際は、電源を切って電源 プラグを抜く

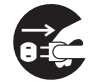

電源を接続したままお手入 れをすると、感電の原因とな ることがあります。

フラグをコン セントから抜く

プロジェクターの上に水が入ったも のを置かない

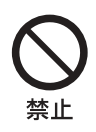

内部に水が入ると火災や感 電の原因となります

長時間の外出、旅行のときは、電源 プラグを抜く

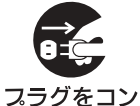

安全のため、必ず電源プラグ をコンセントから抜いてく ださい。

セントから抜く

電源プラグおよびコネクターは突き あたるまで差し込む

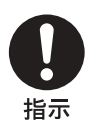

まっすぐに突きあたるまで 差し込まないと、火災や感電 の原因となります。

<span id="page-5-0"></span>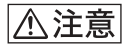

### 下記の注意を守らないと、けがをしたり周辺の物品に 損害を与えることがあります

### 不安定な場所に設置しない

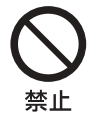

ぐらついた台の上や傾いたと ころに設置すると、倒れたり 落ちたりしてけがの原因とな ることがあります。また、設 置・取り付け場所の強度を充 分にお確かめください。

ぬれた手で電源プラグにさわらない

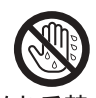

ぬれた手で電源プラグの抜き 差しをすると、感電の原因と なることがあります。

ぬれ手禁止

### 水のある場所に置かない

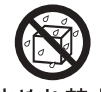

水が入ったり、濡れたり、風呂 場などで使うと、火災や感電 の原因となります。雨天や降 水ぬれ禁止 雪中の窓際でのご使用や、海 岸、水辺でのご使用は特にご 注意ください。

湿気やほこり、油煙、湯気の多い場 所や虫の入りやすい場所、直射日光 が当たる場所、熱器具の近くに置か ない。

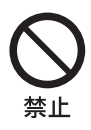

火災や感電の原因となること があります。

スプレー缶などの発火物や燃えやす いものを排気口やレンズの前に置か ない。

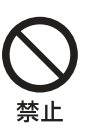

火災の原因となることがあり ます。

雷が鳴りだしたら、電源プラグに触 れない

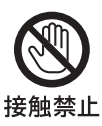

感電の原因となります。

アジャスター調整時に指を挟まない

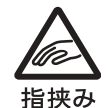

本機は、電源を入れると電動 チルトアジャスターが自動的 に伸張し、電源を切ると自動 的に収納されます。電動チル トアジャスターの自動動作中 はアジャスター付近に手や指 などを近づけないでくださ い。また、自動動作が終了した 後、電動チルトアジャスター を調整する場合は、アジャス ターに手などが触れないよう 慎重に行ってください。電動 チルトアジャスターに指を挟 み、けがの原因になることが あります。

### 排気口周辺には触れない

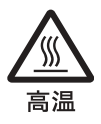

排気口周辺はランプの熱で温 度が高くなっています。手な どを触れると火傷の原因とな ります。特に本体の MENU キー、矢印キーを操作する場 合は注意してください。

定期的にエアーフィルターをクリー ニングする

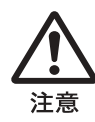

約 300 時間使用したら、必ず エアーフィルターのクリーニ ングをしてください。 クリーニングを怠るとフィル ターにごみがたまり、内部に 熱がこもって火災の原因とな ることがあります。

### 定期的に内部の掃除を依頼する

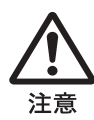

長い間掃除をしないと内部に ほこりがたまり、火災や感電 の原因となることがありま す。1 年に 1 度は、内部の掃除 をお買い上げ店またはソニー のサービス窓口にご依頼くだ さい(有料)。 特に、湿気の多くなる梅雨の 前に掃除をすると、より効果 的です。

運搬する際は、キャリングケースを 使用する

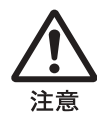

本機をキャリングケースに入 れずに運搬すると、落下して けがの原因となることがあり ます。

### 本体上部には 10cm 以上の空間をあ けて設置する

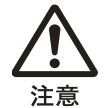

本機は電動でチルトアジャス ターが伸び、それに応じて本 体の高さが高くなります。本 体上部に充分な間隔をとって 設置しないと、本体が設置さ れた場所の上部の壁、棚など の間に手を挟み、けがの原因 となることがあります。

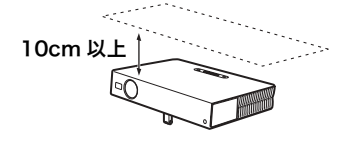

### <span id="page-7-0"></span>電池についての安全上のご注意

ここでは、本機での使用が可能なソニー製乾電池についての注意事項を記載してい ます。

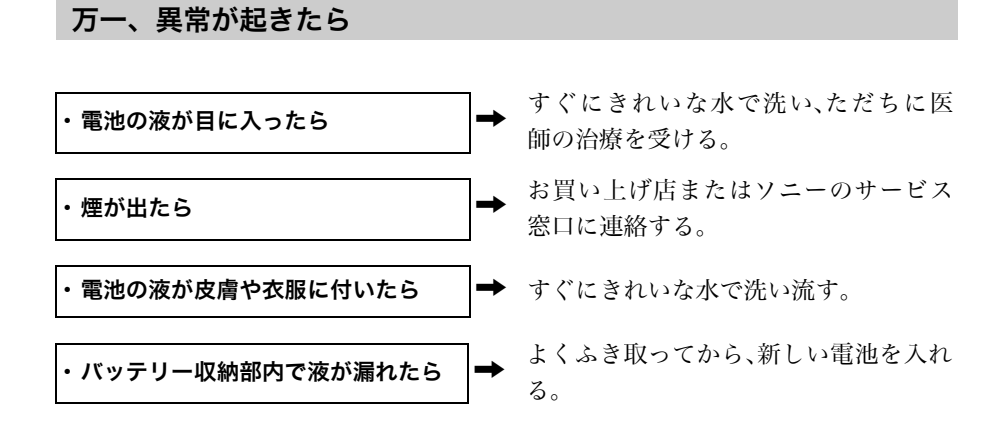

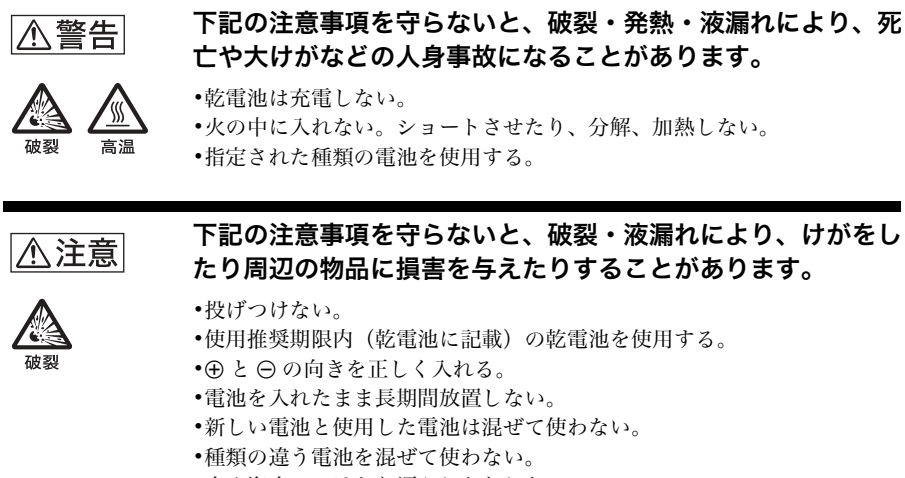

・水や海水につけたり濡らしたりしない。

### <span id="page-8-0"></span>ランプについての安全上のご注意

プロジェクターの光源には、内部圧力の高い水銀ランプを使用しています。高圧水 銀ランプには、つぎのような特性があります。

- ・衝撃やキズ、使用時間の経過による劣化などにより大きな音をともなっ て破裂したり、不点灯状態となって寿命が尽きたりすることがある。
- ・個体差や使用条件によって、寿命に大きなバラツキがある。指定の時間 内であっても破裂、または不点灯状態になることがある。
- ・交換時期を越えると、破裂の可能性が高くなる。 「ランプを交換してください」というメッセージが表示されたら、ラン プが正常に点灯している場合でも速やかに新しいランプと交換してくだ さい。

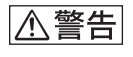

下記の注意を守らないと、火災や感電により死亡ゃ大 けがにつながることがあります。

### ランプ交換はランプが充分に冷えてから行う

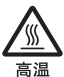

山出

電源を切った直後はランプが高温になっており、さわるとやけどの原因と なることがあります。ランプ交換の際は、電源を切ってから1時間以上たっ て、充分にランプが冷えてから行なってください。

### 八注意

### 下記の注意を守らないと、けがをしたり周辺の物品に損害 を与えることがあります。

### ランプが破裂したときはすぐに交換を依頼する

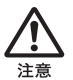

動作中に大きな音がして画像が映らなくなった場合は、ランプが破裂した 可能性があります。ランプが破裂した際には、プロジェクター内部やランプ ハウス内にガラス片が飛散している可能性があります。 すみやかに使用 を中止し、ソニーのサービス窓口にランプの交換と内部の点検を依頼して ください。また、排気口よりガスや粉じんが出たりすることがあります。ガ スには微量の水銀が含まれていますので、万が一吸い込んだり、目に入った りした場合は、けがの原因となることがあります。

### お願い

ソニーは環境保全のため、プロジェクターの使用済みランプの回収を行なっています。使 用済みのランプは、最寄りのソニーサービスステーションまたはお買い上げのソニー特約 店までお持ちくださるよう、ご協力をお願いいたします。

### <span id="page-9-0"></span>設置時のご注意

### <span id="page-9-1"></span>設置に適さない場所

次のような場所には設置しないでくだ さい。本機の故障や破損の原因となり ます。

### 風通しが悪い場所

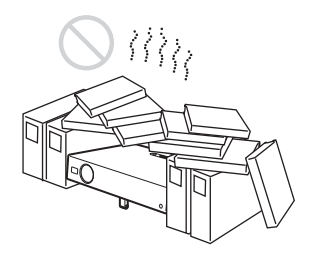

- ・ 吸気口および排気口は、内部の温度 上昇を防ぐためのものです。風通し の悪い場所を避け、通風口をふさが ないように設置してください。
- ・ 吸気口や排気口がふさがって、内部 の温度が上昇すると、温度センサー が働き、「セット内部温度が高いで す。1分後に LAMP オフします。」 という警告メッセージが表示され、 1分後に自動的に電源が切れます。
- ・ 本機の周囲から 30cm 以内には物を 置かないようにしてください。
- ・ 吸気口には小さな紙などが吸い込ま れやすいのでご注意ください。

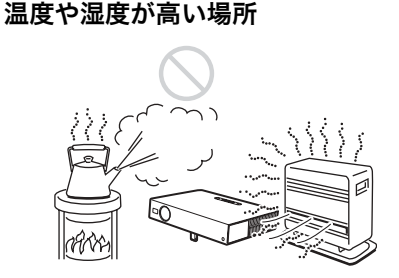

温度や湿度が非常に高い場所や温度が 著しく低い場所での使用は避けてくだ さい。

### ほこりが多い場所

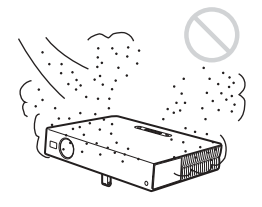

ほこりの多い場所での使用は避けてく ださい。ちりやほこりの多い場所で使 用すると、エアーフィルターがつまり やすくなります。また、エアフィル ターの汚れは、内部の温度が上昇する 原因になるので定期的に掃除してくだ さい。

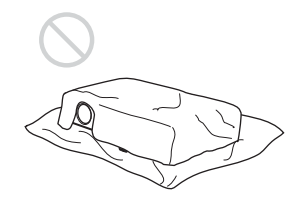

<span id="page-10-0"></span>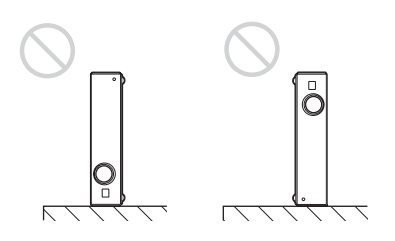

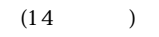

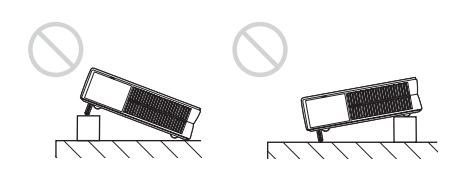

1500m

### <span id="page-11-1"></span><span id="page-11-0"></span>本機の特長

### 操作性の向上

### インテリジェントオートセットアップ 機能

電源ボタンを押すと、プロジェクター を使用する前に必要な設定が完了しま す。自動的にレンズプロテクターを開 き、本体の傾きに応じて V キーストー ン ( 垂直台形歪み ) 補正を行い、投影に 最適な状態に調整します (インテリ ジェントオートセットアップ機能 )。 使用頻度が高いキーを天面に配置し て、操作性を向上させました。

### 様々な入力信号に対応

### スキャンコンバーターを搭載

スキャンコンバーターを内蔵、入力さ れた信号を 1024 × 768 ドット (VPL-CX5)、800 × 600 ドット (VPL-CS5) 内にアップ/ダウンコン バートします。

### 対応入力信号

コンポジット、S ビデオ、コンポーネ ントのビデオ信号をはじめ、VGA、  $SVGA, XGA, SXGA<sup>1</sup>, SXGA<sup>1</sup>$ 信号を表示することができます。

### 6 つのカラー方式に対応

自動切り換えで NTSC、PAL、 SECAM, NTSC<sub>4.43</sub>  $^{2)}$ , PAL-M. PAL-N の 6 つのカラー方式に対応し ます。

1) SXGA、SXGA+ 信号は、VPL-CX5 のみに対応 しています。

2) NTSC4.43 とは、NTSC 方式で録画されたビデ オカセットを、NTSC4.43 方式のビデオデッキ で再生したときのカラー方式です。

### プレゼンテーションに便利な機能

#### 手軽に外部機器を接続

あらかじめ 38 種類 3)(VPL-CX5) の入 力信号がプリセットされているので、 付属のケーブル 1 本を接続するだけ で、外部機器の映像を映すことができ ます。 本機をコンピューターと USB 接続する ことで、付属のリモートコマンダーを ワイヤレスマウスとしてお使いいただ けます。付属のアプリケ-ションソフ トウェア (Projector Station)<sup>4)</sup> を使用 して、Windows 98、Windows 98 SE、Windows ME、Windows 2000 および Windows XP を標準搭載した コンピューターからプロジェクターを コントロールすることができます。

### 手軽に操作できるリモートコマン ダー

画面上の希望の位置を拡大できる D ZOOM キー、接続をはずしても投 影している画面をそのまま出し続けら れる FREEZE キー、一時的に画像を消 すピクチャーミューティングキーな ど、付属のリモートコマンダーには便 利なキーが装備されています。

### メモリースティックスロット搭載 (VPL-CX5 のみ)

メモリースティックを使用して、コン ピュータなしでも簡易プレゼンテー ションが可能です。

3) VPL-CS5 は 25 種類

4) アプリケーションソフトウェア(Projector Station)は、VPL-CX5 のみに対応していま す。

### <sup>JP</sup>12 | 本機の特長

### 高輝度・高画質映像

#### 高輝度

ソニー独自の新規光学システムの採用 により高効率な光学システムを実現。 165W UHP ランプで 2000 ANSI  $\nu - \times \nu$  (VPL-CX5), 1800 ANSI ルーメン (VPL-CS5)の投射光量を達 成しました。

### 高解像度

VPL-CX5:約 79 万画素のマイクロレ ンズ付き 0.7 インチ XGA 超高開口パ ネルを 3 枚採用し、RGB 入力時に は、水平解像度 1024 ドット、垂直解 像度 768 ドットを、ビデオ入力時に は、水平解像度 750TV 本を実現しま した。

VPL-CS5:約 48 万画素の 0.7 インチ SVGA 超高開口パネルを 3 枚採用し、 RGB 入力時には、水平解像度 800 ドット、垂直解像度 600 ドットを、ビ デオ入力時には、水平解像度 600TV 本を実現しました。

### 静粛性

ソニー独自の内部冷却機構を採用し、 静粛な動作音を実現しました。

### モバイルに最適

重さ約 2.7kg、B5 ファイルサイズで 小型で軽量、オフィスのインテリアに とけ込むシンプルで美しいデザインを 実現しました。 持ち運びに便利で、コンピューターと 一緒に手軽に持ち運べます。

・ Windows は米国 Microsoft Corporation の米 国およびその他の国における登録商標です。

- ・ IBM PC/AT と VGA、SVGA、XGA、SXGA は米国 International Business Machines Corporation の登録商標です。
- ・ Kensington は Kensington 社の登録商標で す。
- ・ Macintosh は Apple Computer 社の登録商標 です。
- ・ VESA は Video Electronics Standard Association の登録商標です。
- ・ Display Data Channel は Video Electronics Standard Association の商標です。
- ・ Memory Stick ( メモリースティック ) および

<br /> **<br />
Likeligrey STICk.**<br>
MENGER STICK...

### <span id="page-13-1"></span>天面 / 前面 / 左側面

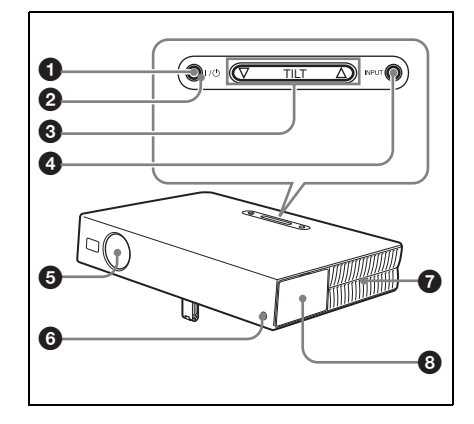

<span id="page-13-2"></span>後面 / 右側面 / 底面

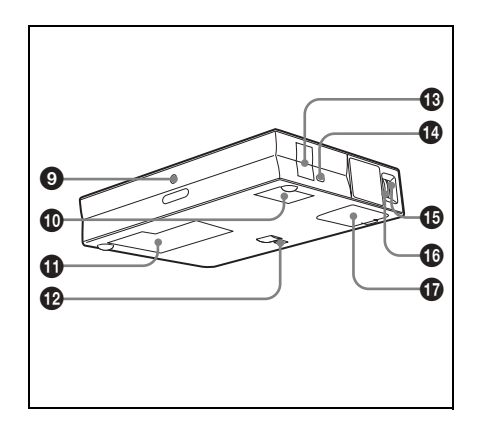

- <span id="page-13-3"></span><span id="page-13-0"></span>■ 3 1/① (オン / スタンバイ) キー<br>各部の名称と働き カウェ スポポスタンバイサ能のときに期1 本体がスタンバイ状態のときに押す と、本体の電源が入り、1/(りキー 周囲の ON/STANDBY インジケー ターが緑色に点灯します。
	- 電源を切るときは、画面の表示にし たがって1/ 少キーを2度押すか、 1/(りキーを約2秒押したままにし てください。
	- ◆電源を切る手順について詳しくは、「[電](#page-31-0) [源を切る](#page-31-0)」(32 ページ)をご覧くださ い。
	- **@ ON(電源)/STANDBY(スタンバ** イ)インジケーター (I / (<sup>l</sup>) キー周囲 のインジケーター)

以下の状態のとき、点灯または点滅 します。

- 赤色に点灯:電源コードをコンセン トに差し込んだとき。この状態を スタンバイと呼び、1/(りキーで 電源を入れることができます。
- 緑色に点灯:電源が入っていると き。
- 緑色に点滅:1 / (りキーで電源を切っ た後の約 90 秒間。( 本機内部の 温度を下げるために、約 90 秒間 ファンが回り続けます。)はじめ の 60 秒間は、ON/STANDBY インジケーターが早い間隔で点滅 します。この間は再び 1/ (りキー を押してもランプを点灯させるこ とはできません。
- ◆LAMP/COVER、TEMP/FAN インジ ケーターについて詳しくは、49 [ペー](#page-48-0) [ジを](#page-48-0)ご覧ください。

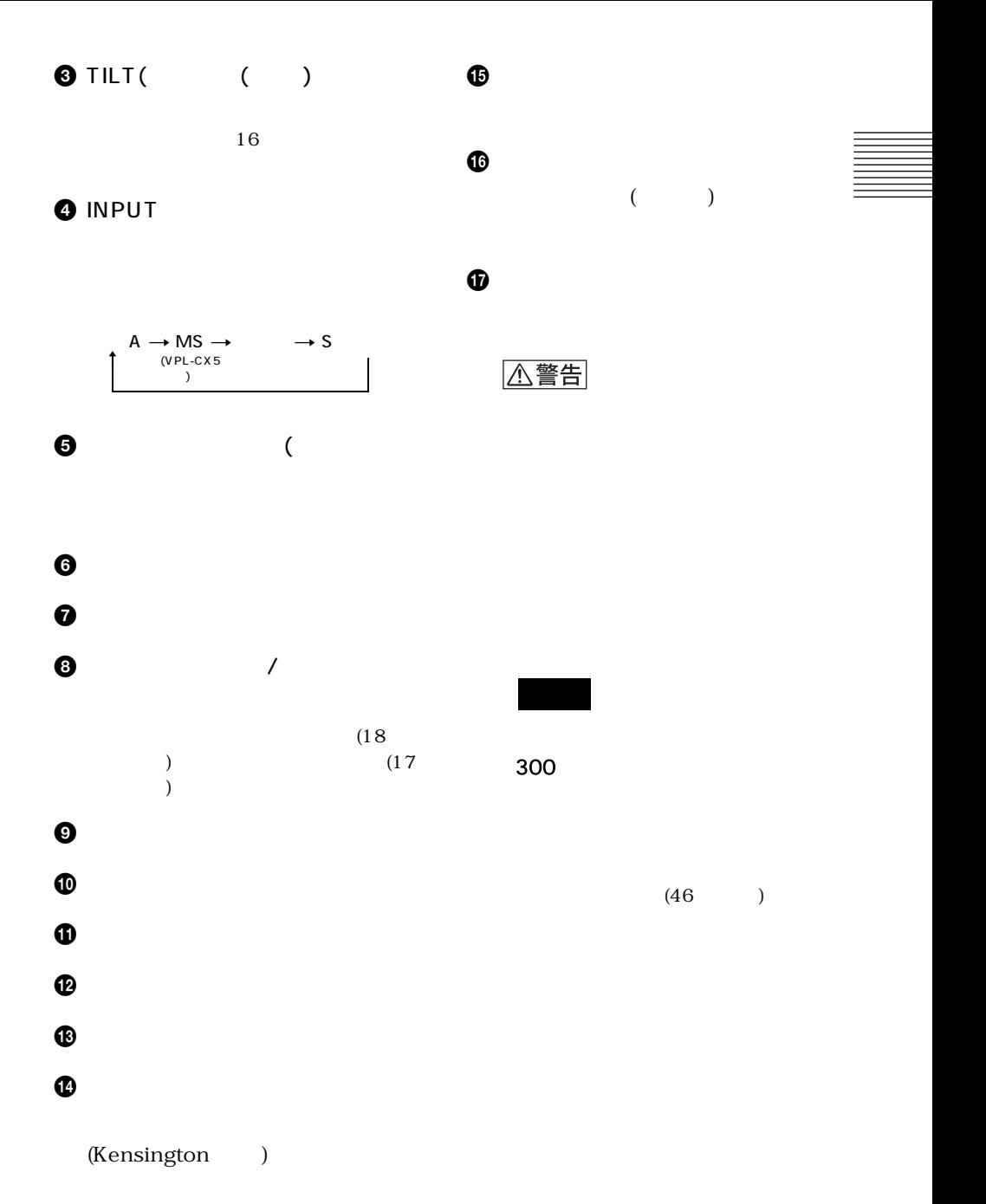

Kensington Web http://www.kensington.com/

### <span id="page-15-0"></span>電動チルトアジャスターの調整のし かた

プロジェクターの高さを調整するには 以下の手順で調整します。

**1 I** / 1 キーを押す。

自動的にレンズプロテクターが開 き、電動チルトアジャスターが立ち 上がります。前回の調整時と同じ位 置で止まります。

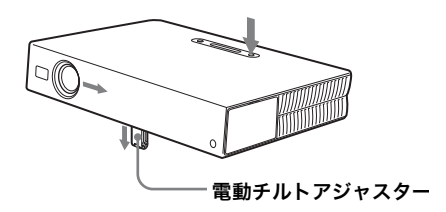

2 TILT調整キーの△または▽を押し て、プロジェクターの傾きを調整 する。

リモートコマンダーの KEYSTONE キーを押して、傾き 調整メニューを表示し、◆/→/←/ → キーで調整することもできま す。

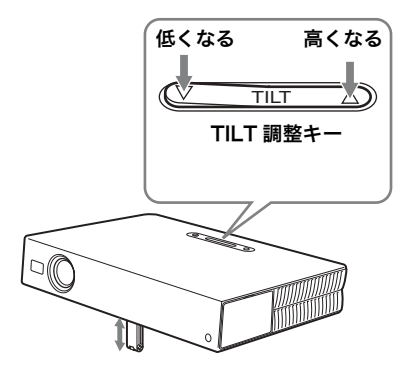

### ご注意

- ・電動チルトアジャスターを調整する ときは、手をはさまないようにして ください。
- ・電動チルトアジャスターを出した状 態で、プロジェクターを上から強く おさえないでください。故障の原因 になります。

#### <span id="page-16-0"></span>コントロールパネル  $\overline{\mathbb{C}}$  (  $\overline{\mathbb{E}}$  ) POWER INPUT A MENU - SI  $\bigcirc$ 0 POWER SAVING INPUT A MENU  $\boldsymbol{\varOmega}$ ⊖  $\Omega$ (O PUSH **CCESS** ENTER AUDIO VIDEO S VIDEO  $\frac{1}{2}$ TEMP/FAN ❸  $\sim$  AC IN LAMP/COVER  $\bullet$ 5 6

**1 POWER SAVING(節電モード)イ** ンジケーター

節電モード時に点灯します。初期設 定メニューの「パワーセービング」を 「入」に設定し、本体に信号が入力さ れない状態が 10 分以上続くと節電 モードになり、ランプが消え、ファ ンが回り続けます。節電モードは、 信号が入力されたり、キー操作をす ると解除されます。ただし、節電 モードに入りランプが消えた直後か ら 60 秒間はすべてのキーを受け付 けません。

### **2 MENU (メニュー) キー**

メニューを画面に表示したいとき に押します。もう 1 度押すとメ ニューは消えます。

3 △/▽/<//> (矢印) キー メニューに表示されるカーソルを動 かすとき、メニュー項目の数値を変 えるときに使います。

### **4 ENTER (確定) キー**

メニューの設定項目を確定するとき に押します。

概要

5 TEMP(温度)/FAN(ファン)インジ ケーター 以下の状態のとき、点灯または点滅 します。詳しくは、49 [ページを](#page-48-0)ご 覧ください。 点灯:プロジェクター内部の温度が 上がったとき。 点滅:ファンが故障したとき。

6 LAMP(ランプ)/COVER(カバー) インジケーター

以下の状態のとき、点灯または点滅 します。詳しくは、49 [ページを](#page-48-0)ご 覧ください。

- 点灯:ランプの交換時期がきたと き、またはランプの温度が高いと き。
- 点滅:ランプカバーがはずれている とき、またはエアーフィルターが 正しく装着されていないとき。

<span id="page-17-0"></span>コネクターパネル

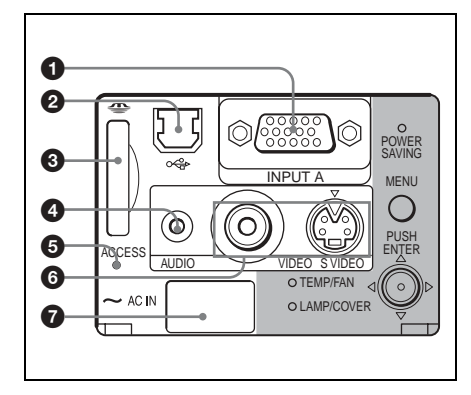

### **1 INPUT A (入力 A) 端子 (HD** D-sub 15 ピン、メス)

コンピューターなどの映像を入力し ます。

コンピューターのモニター出力端子 に付属のケーブルで接続します。

別売りの接続ケーブルを使用すると コンポーネント信号や 15k RGB 信 号を入力することもできます。

- ◆詳しくは、「15k RGB/ コンポーネン ト機器を接続する場合」「[15k RGB/](#page-25-0) コンポ-[ネント機器を接続する場](#page-25-0) 合」(26 [ページ](#page-25-0) ) をご覧ください。
- ❷ USB 端子(USB プラグ、アップ ストリーム用、4 ピン):

コンピューターの USB 端子と接続 します。

コンピュ-ターと本機を接続する と、コンピューターのマウスを付属 のリモートコマンダーから操作でき ます。また、付属のアプリケーショ ンソフトウェア (VPL-CX5 のみ対 応 ) は、この端子につないだコン ピューターにインストールして使用 します。

3 メモリースティックスロット (VPL-CX5 のみ) メモリースティックを挿入します。 メモリースティック以外のもの (異 物 ) を入れないでください。

- ◆詳しくは、別冊の「メモリースティック 編」をご覧ください。」
- **4 AUDIO (音声入力)端子 (ステレ** オミニジャック)

コンピューターからの音声を聞くと きは、コンピューターの音声出力端 子と接続します。

ビデオデッキなどの音声を聞くとき は、ビデオデッキなどの音声出力端 子と接続します。

### **6** アクセスランプ メモリースティックにアクセス中に

点灯します。

◆アクセスランプ点灯中は、メモリース ティックを抜かないでください。

### 6 ビデオ入力端子

ビデオデッキなどの映像を入力しま す。

VIDEO 端子(ピンジャック): ビデオデッキなどの映像出力端子 と接続します。

### S VIDEO 端子(ミニ DIN4 ピン): ビデオデッキなどの S 映像出力端 子と接続します。

### **@ AC IN( 電源コンセント)** 付属の電源コードを接続します。

### <span id="page-18-0"></span>リモートコマンダー

本体のコントロールパネルと同じ名前 のキーは本体と同じ働きをします。

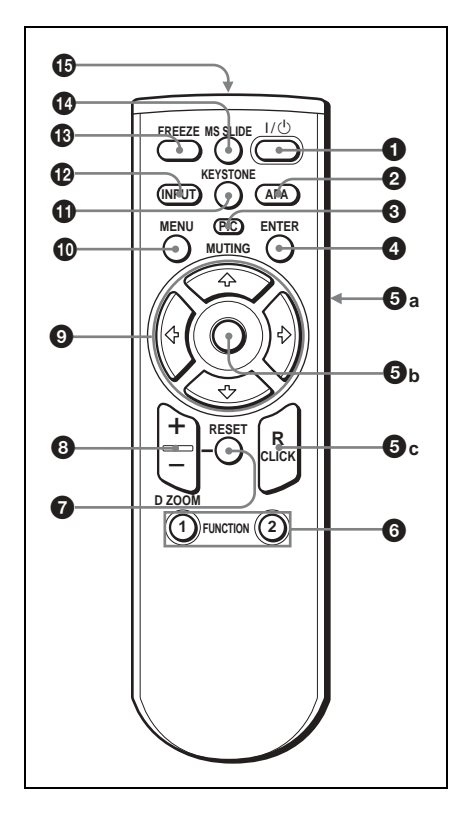

**4** I/ (<sup>t</sup>) (オン / スタンバイ) キー

### **2** APA (Auto Pixel Alignment) キー

コンピューターから信号を入力して いる際に、自動的にくっきり見える 位置を得るために押します。 初期設定メニューの「スマート APA」が「切」に設定されている ときなどに使います。通常は「入」 に設定されています。

### ご注意

・APA キーは、スクリーンいっぱい に画像が映っているときに押してく ださい。画像のまわりに黒い部分が 映っている状態で押すと、正しく APA 機能が働かず、画像がスクリー ンからはみだしてしまうことがあり ます。

概要

- ●調整中にもう 1 度 APA キーを押す と、調整が取り消され、元の状態に 戻ります。
- ・信号によっては、正しく調整されな いことがあります。
- ・画質を手動で調整するときは、信号 設定メニューの「ドットフェーズ」、 「水平サイズ」、「シフト」の調整をし てください。
- **@ PIC MUTING (ピクチャーミュー** ティング)キー

映像を一時的に消すとき使います。 もう一度押すと解除されます。

### d ENTER( 確定 ) キー

- 6 コンピューターのマウス操作に関 するキー
	- **a)** L CLICK ( 左クリック )( 後面 ) キー:マウスの左ボタンの働きを します。
	- **b)** ジョイスティック
	- **c)** R CLICK: ( 右クリック ) キー: マウスの右ボタンの働きをしま す。

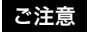

プロジェクター本体とコンピュータが USB ケーブルで接続されている場合 に、コンピューターのマウスボタンと して働きます。詳しくは、「コン ピューターを本機のリモートコマン ダーから操作するには」 (31 ページ ) をご覧ください。

### **@ FUNCTION 1、2 (ファンク)** ション 1、2)キー(VPL-CX5 の み対応)

付属のアプリケ-ションソフトウェ アを使って、あらかじめ任意のファ イルをファンクションキーに登録し ておくと、このキーを押すだけで ファイルを開くことができます。

◆付属のアプリケーションソフトウェア について詳しくは、アプリケ-ション ソフトウェアに付属の Read me ファ イルおよびヘルプをご覧ください。

### ご注意

この機能をお使いになるときは、プロ ジェクターとコンピューターを USB ケーブルで接続してください。

◆詳しくは、「[IBM PC/AT](#page-23-0) 互換機を接 [続する場](#page-23-0)合」(24 ページ ) をご覧くだ さい。

### g RESET( リセット ) キー

メニューをリセットしたり、調整し た項目の調整値を初期設定状態に戻 すとき、ズームした画像を一度で元 の大きさに戻すとき使います。 メニュー画面、または項目を調整中 ( 画面に表示中 ) に働きます。

**❹ D ZOOM(デジタルズーム) + / −** キー

画面上の希望の位置を拡大すること ができます。(デジタルズーム機 能)

- +キー:+キーを 1 度押すと、拡大 する位置を示すアイコンが表示さ れます。
<del>↑</del>/↓/←/→ キーを使っ て拡大したい位置にアイコンを移 動し、もう 1 度+キーを押す と、画像が拡大されます。
- ーキー:ーキーを押すと、D ZOOM +キーで拡大した画面が縮小され ます。

**◎ ↑/↓/←/→**(矢印) キー

j MENU( メニュー) キー

### **40 KEYSTONE (台形補正) キー**

プロジェクターの傾き調整と台形補 正を手動で調整するとき使います。 押す度に、傾き調整メニューと台形 補正メニューが交互に表示されま す。←/→/→ キーを使って調整 します。

### l INPUT ( 入力選択 ) キー

m FREEZE ( フリーズ ) キー 投影している画面を静止させます。 解除するには、もう1度押しま す。

### n MS SLIDE( メモリースティック スライド ) キー(VPL-CX5 のみ 対応)

スライドショーを実行したいとき押 します。入力が MS 以外のとき は、入力が MS に切り換わり、再 度押すとスライドショーを実行しま す。

### o リモートコマンダー発光部

電池の入れかた

1 ふたをはずし、⊕と⊝の方向を確 認して単 3 形 (R6) 乾電池 2 個 ( 付属 ) を入れる。

上から押してスラ イドさせる。  $\mathcal{B}$ ず $\ominus$  極側から電池を 入れてください。

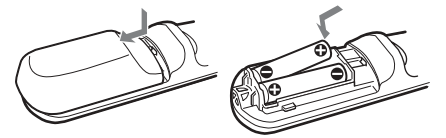

### **2** ふたを閉める。

#### 電池についての安全上のご注意

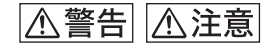

8 ページの「電池についての安全上の ご注意」をよくお読みください。 リモートコマンダーが正常に働かな かったら、電池を交換してください。

### リモートコマンダーのご注意

- ・ リモートコマンダーと本体のリモコ ン受光部の間に障害物があると、操 作できないことがありますので、本 機の前後にあるリモコン受光部に向 けてリモートコマンダ-を操作して ください。
- ・ リモートコマンダーで操作できる範 囲は限られています。本体に近いほ ど、操作が可能な角度が広がりま す。

概要

### <span id="page-21-1"></span><span id="page-21-0"></span>設置する

本機の設置方法を説明します。

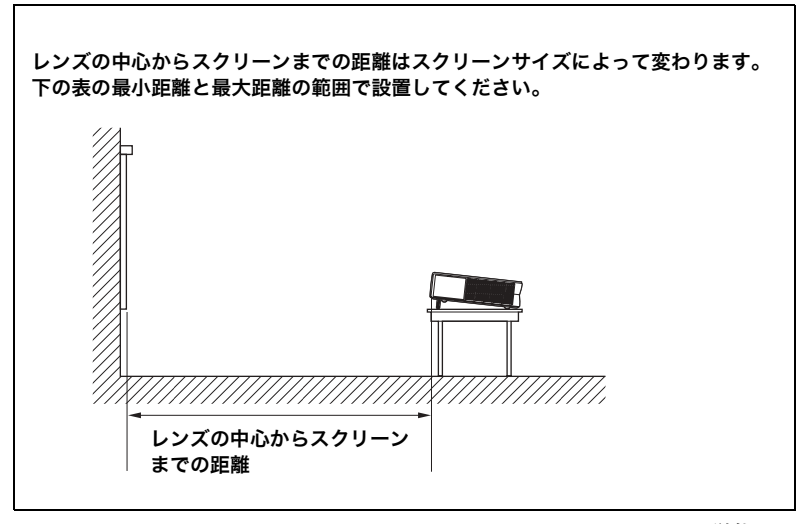

単位:m

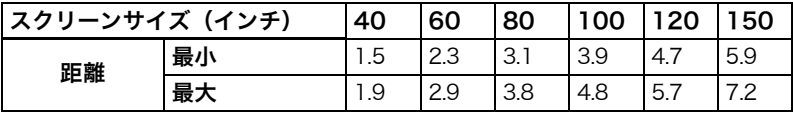

( 設計値のため多少の誤差があります。)

### <span id="page-22-0"></span>接続する

#### 接続するときは

- ・ 各機器の電源を切った状態で接続してください。
- ・ 接続ケーブルは、それぞれの端子の形状に合った正しいものを選ん でください。
- ・ プラグはしっかり差し込んでください。不完全な接続は画像の乱れ や雑音の原因になります。抜くときは、必ずプラグを持って抜いて ください。

接続図は次ページ以下をご覧ください。

### <span id="page-22-1"></span>コンピューターを接続する

ここではコンピューターを本機に接続する方法を説明します。 接続する機器の取扱説明書もあわせてご覧ください。

#### ご注意

- ・ 本機は、VGA、SVGA、XGA、SXGA(VPL-CX5 のみ)、SXGA+ (VPL-CX5 のみ)信号に対応していますが、接続するコンピューターの外 部モニターの出力信号を XGA (VPL-CX5) または SVGA (VPL-CS5) に 設定することをおすすめします。
- ・ ノート型のコンピューターなどで、出力信号をコンピューターの液晶ディ スプレイと外部モニターの両方に出力するように設定すると、外部モニ ターに正しく映像が出ない場合があります。この場合は、外部モニターに のみ信号が出力されるように、コンピューターを設定してください。
- ◆詳しくは、お使いのコンピューターの取扱説明書をご覧ください。
- ・ 本機は DDC2B (Display Data Channel 2B) に対応しています。お使いの コンピューターが DDC に対応している場合は以下の手順に従って電源を 入れてください。
	- **1** プロジェクターとコンピューターを付属のHD D-sub 15ピンケーブルで 接続する。
	- **2** プロジェクターの電源を入れる。
	- **3** コンピューターを起動する。

設置・接続と投影

設置・接続と投影

<span id="page-23-1"></span><span id="page-23-0"></span>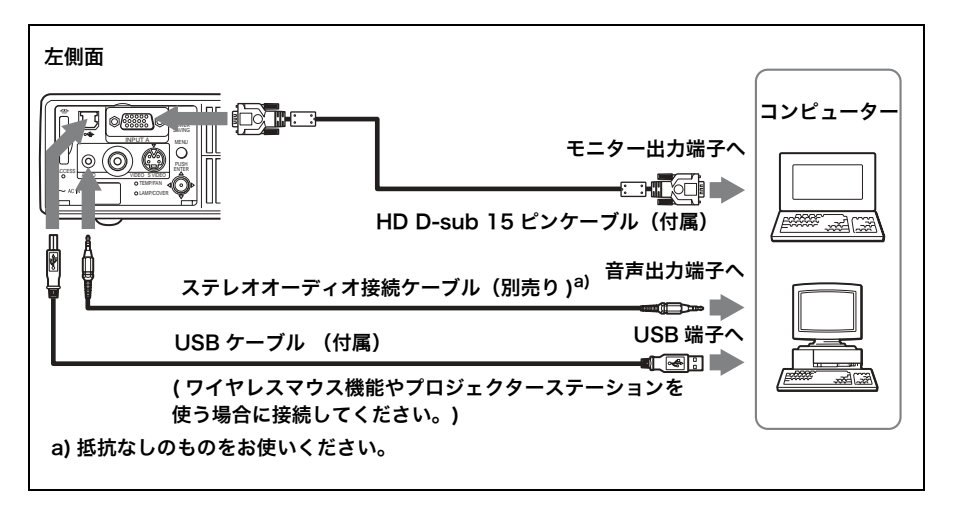

### USB 機能について

USB ケーブルを使ってプロジェクターとコンピューターを初めて接 続すると、以下のデバイスがコンピューターに自動認識されます。

- **1** 汎用 USB ハブ (VPL-CX5 のみ)
- **2** USB ヒューマンインターフェースデバイス(ワイヤレスマウス機 能)
- **3** USB ヒューマンインターフェースデバイス(プロジェクターコン トロール機能)(VPL-CX5 のみ)

#### 推奨動作環境

USB 機能を使用する場合は、上の図のように USB ケーブルを接続し てください。アプリケーションソフトウェアおよび USB 機能は、 Windows 98、Windows 98 SE、Windows ME、Windows 2000 および Windows XP を標準搭載したコンピューター上でご使 用いただけます。

#### ご注意

- ・ 本機とコンピューターを USB ケーブルで接続したままコンピューターを起 動させると、正しく起動しない場合があります。その場合は、一度接続を 外し、コンピューターを再起動してから、USB ケーブルを接続してくださ い。
- ・ 本機はサスペンド・スタンバイモードを保証していません。サスペンド・ スタンバイモードを行うときは、本機を USB ポートから外してください。

・ 推奨環境のすべてのコンピューターについて、動作を保証するものではあ りません。

### Macintosh を接続する場合

ビデオ出力端子のピン配列が 2 列タイプのものを接続する場合は、 市販のアダプターをご使用ください

また、USB 機能に対応している Macintosh の場合は、USB ケーブ ルを接続することでワイヤレスマウス機能を使うことができます。

### ご注意

付属のアプリケーションソフトウエアは、Macintosh には対応していませ ん。

### <span id="page-24-0"></span>ビデオ機器 /15k RGB/ コンポーネント機器を接続する

ここではビデオ機器や、15k RGB/ コンポーネント機器を本機に接 続する方法を説明します。

接続する機器の取扱説明書もあわせてご覧ください。

### ビデオ機器を接続する場合

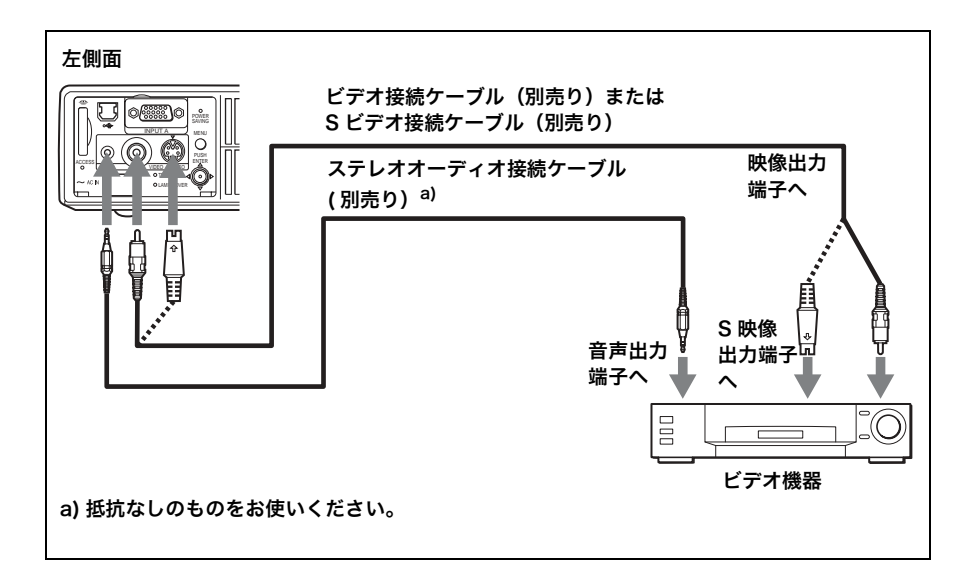

設置・接続と投影

設置・接続と投影

<span id="page-25-0"></span>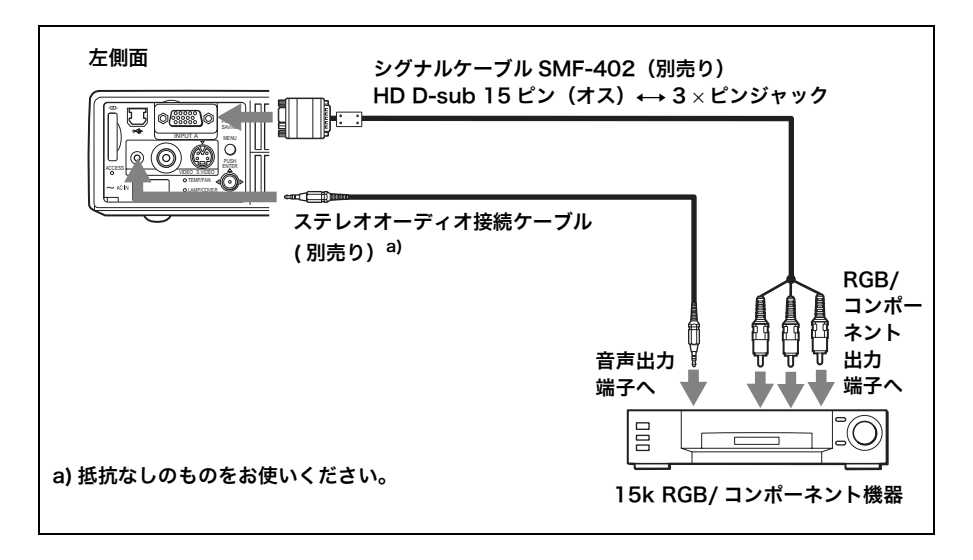

### ご注意

- ・ 入力する信号に応じて、信号設定メニューの「ワイドモード」を設定して ください。
- ・ 15k RGB 機器を接続する場合は初期設定メニューの「入力 A 信号種別」 をビデオ GBR に、15k コンポーネント機器を接続する場合はコンポーネ ントに切り換えてください。
- ・ 15k RGB/ コンポーネント信号を外部同期信号で入力する場合は、複合同 期信号にしてください。

### <span id="page-26-0"></span>メニュー表示言語を切り換える

メニュー画面やメッセージの表示言語を 9 言語の中から選ぶことが できます。お買い上げ時は「English」( 英語 ) に設定されています。 表示言語を変更したいときは、以下の手順で変更します。

<span id="page-26-1"></span>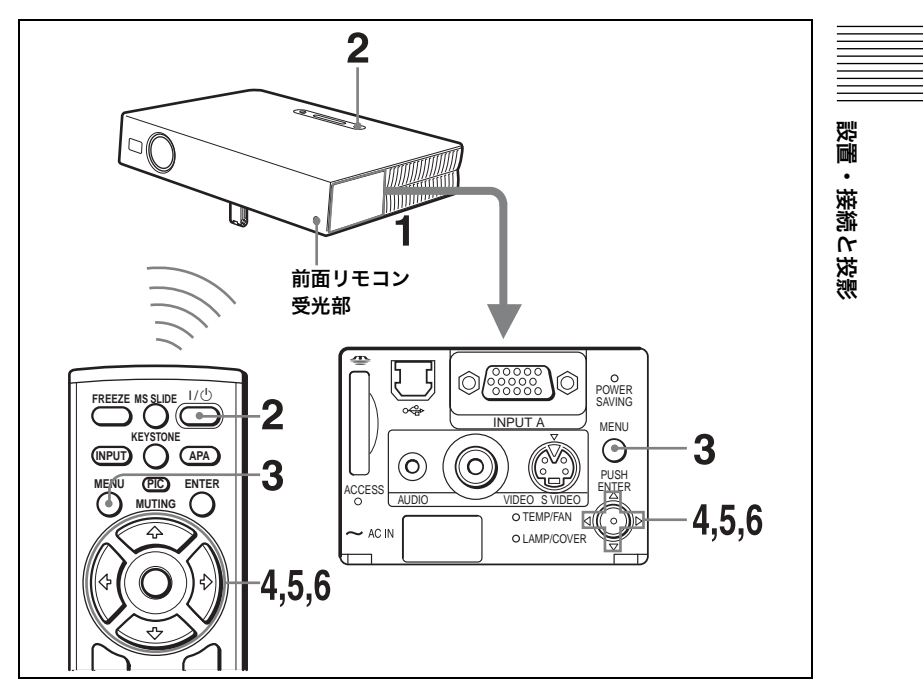

**1** コネクターパネルを開け、電源コードをコンセントに差し込む。

2 I/ (l) キーを押して、電源を入れる。

**3** MENU キーを押す。

メニュー選択画面が表示されます。 現在選択されているメニューが黄色いボタンで表示されます。

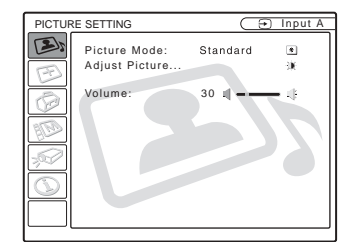

### 4 ↑ または ↓ キーを押して MENU SETTING ( メニュー設定 ) メ ニューを選び、→ または ENTER キーを押す。

選んだメニューの設定項目が表示されます。

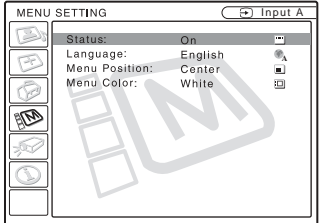

5 ↑または↓キーを押して「Language」(表示言語)を選び、→ま たは ENTER キーを押す。

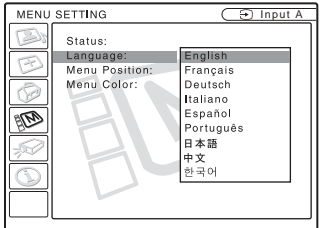

### 6 ↑ または ↓ キーを押して表示させたい言語を選び、← または ENTER キーを押す。

画面表示が、選んだ言語に切り換わります。

### メニュー画面を消すには

MENU キーを押す。

約 1 分間操作をしない場合もメニューは自動的に消えます。

### <span id="page-28-0"></span>スクリーンに画像を映す

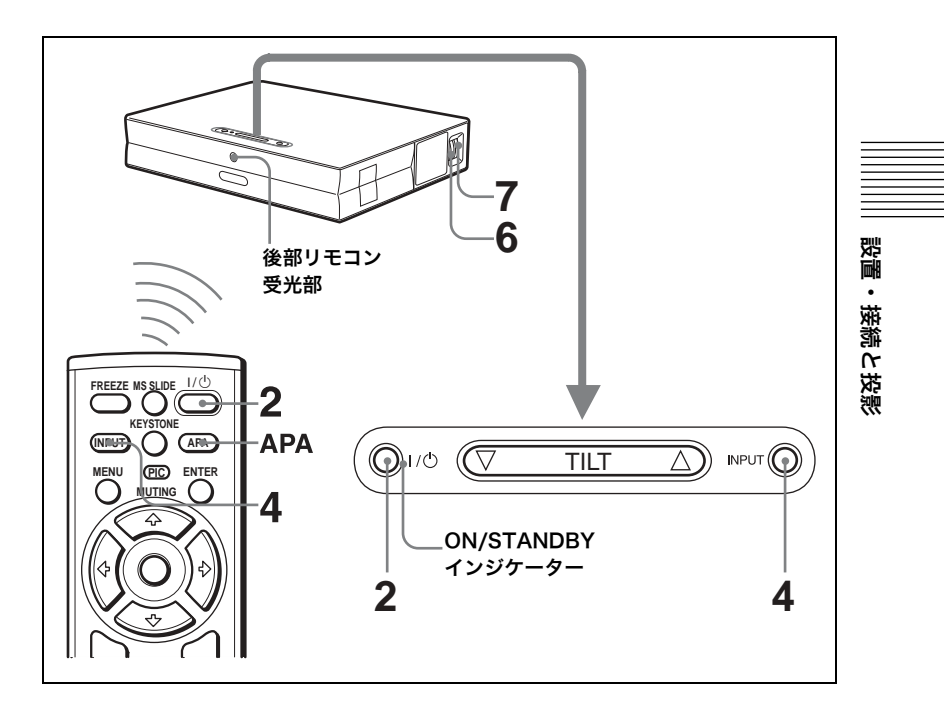

**1** コネクターパネルを開け、電源コードをコンセントに差し込み、 各機器の接続をする。

ON/STANDBY インジケーターが赤色に点灯し、スタンバイ状態にな ります。

2 I / (l) キーを押して、電源を入れる。

ON/STANDBY インジケーターが緑色に点灯し、インテリジェント オートセットアップ機能が働きます。レンズプロテクターが開き、電動 チルトアジャスターが立ち上がり、前回の調整時と同じ位置(傾き)で 止まります。

**3** 接続した機器の電源を入れる。

ノートタイプや液晶一体型のコンピューターを接続したときには、 キー(|c⊡/|, ◯)/■ など ) や設定によって映像信号の出力先を切り 換える必要のあるものがあります。

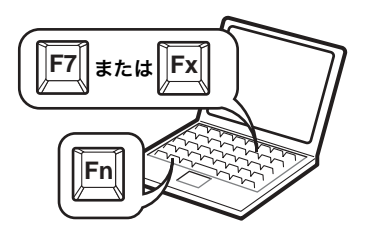

**4** INPUT キーを押して投影する機器を選ぶ。

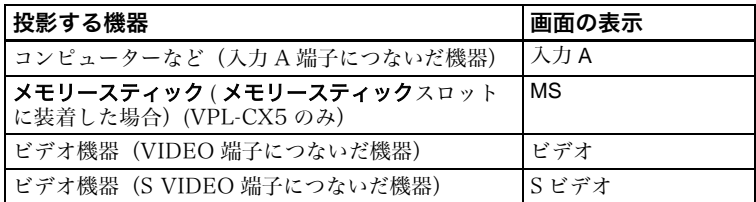

スマート APA(Auto Pixel Alignment)が働き、接続されている機器 の画像をくっきりと調整します。

### ご注意

- ・オート入力サーチが「入」に設定されていると、接続されている機器の 信号を自動的にサーチし、入力信号のあるチャンネルを表示します。詳 しくは、初期設定メニューの「オート入力サーチ」 (40 ページ ) をご覧くだ さい。
- ・スマート APA は、コンピューター信号入力時にのみ働きます。

### **5** TILT 調整キーを押して画像の位置を調整する。

リモートコマンダーの KEYSTONE キーを押して傾き調整メニュー を表示し、4/↓/←/→ キーで調整することもできます。

◆TILT 調整キーについて詳しくは、「電動チルトアジャスターの調整のしかた」 (16 [ページ](#page-15-0) ) をご覧ください。

### ご注意

電動チルトアジャスターを TILT 調整キーで調整すると、オートキース トーン補正が自動的に働きます。オートキーストーン補正を実行したくな い場合は、設置設定メニューの V キーストーンを「マニュアル」に設定し ます。(42 [ページ](#page-41-1)参照 )

### **6** ズームリングを動かして、画像の大きさを調整する。

### **7** フォーカスリングを動かして、フォーカスを調整する。

#### ご注意

V キーストーン補正の自動調整は、室温やスクリーンの傾きなどにより適正 な補正が得られない場合があります。この場合は、マニュアルで調整を行い ます。画面に「V キーストーン」が表示されるまでリモートコマンダーの KEYSTONE キーを押して、←/→/< → キーで値を調整してください。 調整された値は電源を切るまで有効です。

### 八注意

投影中にレンズをのぞくと光が目に入り、人体に悪影響を与えることがあ ります。

#### インテリジェントオートセットアップ機能を手動調整に切り換えるには

インテリジェントオートセットアップの以下の機能は、メニュー操作 で手動に切り換えることができます。

- ・ V キーストーン補正 ( 垂直台形補正) 設置設定メニューの「V キーストーン」を「マニュアル」に設定す る。
- ・ スマート APA (Auto Pixel Alignment)

初期設定メニューの「スマート APA 」を「切」に設定する。

- ・ オート入力サーチ 初期設定メニューの「オート入力サーチ」を「切」に設定する。
- ◆ メニュー操作について詳しくは、「[メニューの](#page-34-2)操作方法」 (35 ページ ) を ご覧ください。

### 音量を調節するには

音量はメニュー画面で調節することができます。 画質設定メニュー の[「音量」](#page-36-1) (37 ページ)をご覧ください。

### 映像を一時的に消すには

リモートコマンダーの PIC MUTING キーを押してください。再び 映像を出すには、もう一度 PIC MUTING キーを押します。

### コンピューターを本機のリモートコマンダーから操作するには

IBM PC/AT 互換機を本機に USB 接続すると、本機のリモートコマ ンダーからコンピューターのマウス機能を操作することができます。 R CLICK キーと L CLICK キー、ジョイスティックは以下のように 働きます。USB 接続について詳しくは、「[IBM PC/AT](#page-23-1) 互換機を接 [続する場](#page-23-1)合」 (24 ページ ) をご覧ください。

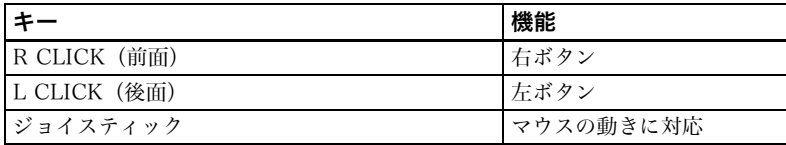

スクリーンに画像を映す 31<sup>」P</sup>

設置・接続と投影

設置・接続に投影

#### ア注音

リモートコマンダーと本体のリモコン受光部の間に障害物があると、操作で きないことがあります。

#### <span id="page-31-0"></span>電源を切る

**1 I** / 1 キーを押す。

「パワーオフしますか?もう一度1/(りキーを押してください。」という メッセージが表示されます。

#### ご注意

確認のメッセージは I /(<sup>l</sup>) キー以外のキーを押すか、5 秒間何もキーを押 さないと消えます。

#### 2 I / (l) キーを再び押す。

電動チルトアジャスターが本体に収納され、レンズプロテクターが閉 まります。ON/STANDBY インジケーターが緑色に点滅し、本機内部 の温度を下げるために、ファンが約 90 秒間回り続けます。はじめの 60 秒間は早い間隔で点滅します。この間は再び I / (りキーを押して も、再度ランプを点灯させることはできません。

### **3** ファンが止まり、ON/STANDBYインジケーターが赤く点灯する のを確認してから、電源コードを抜く。

### 画面のメッセージを確認できない場合は

状況により画面のメッセージを確認できない場合は、手順 **1**、**2** の操 作のかわりに | / (<sup>t</sup>) キーを約2 秒押したままにしても電源を切ること ができます。

#### ご注意

ファンが回っている間は、電源コードを抜かないでください。本機内部の温度 が充分下がらないうちにファンが止まるため、故障の原因となることがあり ます。

### エアーフィルターについて

本機の性能を保持するために、約 300 時間ごとに必ずエアーフィル ターのクリーニングを行ってください。

◆ 詳しくは、「エアーフィ[ルターのクリーニン](#page-45-1)グについて」 (46 ページ ) を ご覧ください。

### <span id="page-32-0"></span>画面を拡大する(デジタルズーム機能)

画面上の希望の位置を拡大できます。この機能はコンピューターから の信号を入力しているときや、メモリースティック (VPL-CX5 のみ 対応 ) に保存されている静止画像を投影しているときに働きます。 ビデオ信号を入力しているときは働きません。

**1** 通常の画面を映し、リモートコマンダーの D ZOOM +キーを押 す。

画面中央にデジタルズームのアイコンが表示されます。

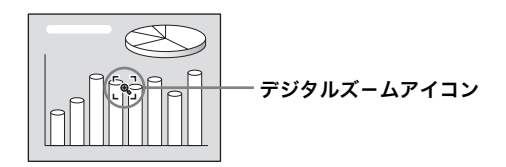

2 ↑/↓/←/→ キーを使って、拡大したい位置にアイコンを移動す る。

### **3** もう一度 D ZOOM +キーを押す。

アイコンのある位置を中心に画像が拡大され、拡大率が数秒間画面に 表示されます。+キーを押すごとに拡大率が上がります(最大 4 倍)。

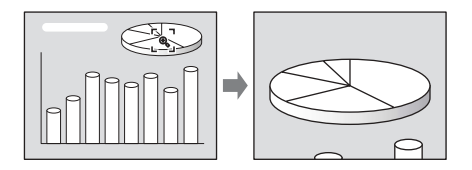

また、この状態で ◆/→/→/→ キーを押すと、拡大されたまま画像の位 置が移動します。

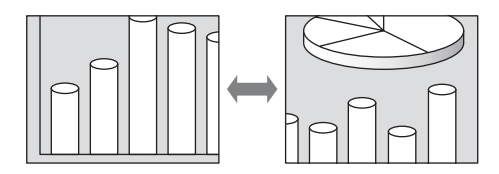

設置・接続と投影

設置・接続と投影

### 拡大した画像を元の大きさに戻すには

D ZOOM -キーを押します。一度で元の大きさに戻すには、リモー トコマンダーの RESET キーを押します。

### 投影している画面を静止させる (フリーズ機能)

リモートコマンダーの FREEZE キーを押すと、投影している画面を 静止させて表示することができます。キーが押されると、画面に「フ リーズ」と表示されます。この機能はコンピューターからの信号を入 力しているときやメモリースティック (VPL-CX5 のみ対応 ) に保存 されている静止画像を投影しているときに働きます。 元の画面に戻すには、FREEZE キーをもう 1 度押します。

<span id="page-34-2"></span><span id="page-34-0"></span>E:¥W02002¥4090076011VPLCS5WW¥02JP-

VPLCX5WW\06MEM.fm

<span id="page-34-1"></span>06MEM.fm 35 ページ 2002年5月13日 月曜日 午後5時10分

▶ メニューで行う調整と設定

### メニューの操作方法

本機では、画質調整や入力信号の設 定、初期設定の変更など、各種調整や 設定をメニュー画面で行います。選択 するメニューによって、設定項目が ポップアップメニューに表示されるも のと、次の階層に表示されるものがあ ります。項目名の後にドット (...) が付 いた項目を選ぶと、次の階層に設定項 目が表示されます。 お好みに応じて、 メニュー表示のトーンを変えたり、メ ニュー画面表示の言語を切り換えるこ ともできます。

◆表示言語を変えるには、「メニュー表示 言語を切り換える」(27ページ)をご覧く ださい。

### 画面に表示される項目について 入力[信号表示](#page-26-1)

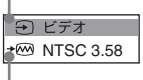

 $\mathbf{I}$ 

### 入力信号設定表示

画質の調整などを行う調整メニュー

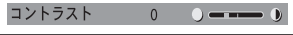

### 入力信号表示

選択されている入力チャンネルを表示 します。信号が入力されていないとき はx⊖表示になります。メニュー設定 メニューの「画面表示」で非表示にする こともできます。

### 入力信号設定表示

入力 A の場合:コンピューター/ コン ポーネント / ビデオ GBR のいずれかが 表示されます。

ビデオ /S ビデオの場合:オートまたは メニュー設定されているカラー方式を 表示されます。

**masterpage:Left**

### **1** MENU キーを押す。

メニュー選択画面が表示されます。 現在選択されているメニューボタン が黄色で表示されます。

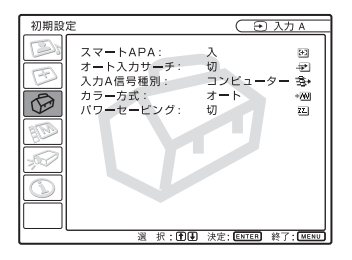

2 ↑ または ↓ キーを押してメニュー  $\overline{\text{c}}\mathbb{R}$ び、 $\rightarrow$  または ENTER キー を押す。 選んだメニューの設定項目が表示さ  $\frac{\mathsf{x}}{\mathsf{I}}$ メニューで行う調整と設定 Ĥ  $\mathbf{I}$ で行う調整と設定

れます。

3 ↑または↓キーを押して設定したい 項目を選び、→ または ENTER キーを押す。

選んだ項目の設定項目がポップアッ プメニューまたは次の階層に表示さ れます。

### ポップアップメニュー表示画面

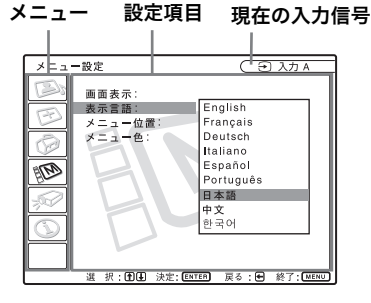

VPL-CS5/CX5 4-090-076-**01** (1)

メニューの操作方法 |  $35$ 『

#### 次の階層に表示された画面

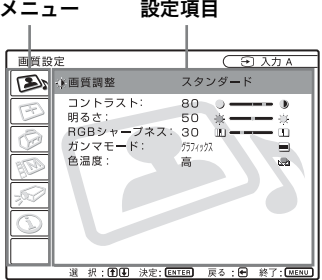

### **4** 設定項目の調整や設定をする。

数値を変更する項目の場合 :

数値を大きくするときは、◆ または → キーを押す。

数値を小さくするときは、 → または  $\leftarrow$  キーを押す。

ENTER キーを押すと元の画面に戻 ります。

設定を選ぶ場合 :

◆ または → キーを押して設定を選 び、< または ENTER キーを押す。 元の画面に戻ります。

### メニュー画面を消す

MENU キーを押す。 約 1 分間操作をしない場合もメニュー は自動的に消えます。

### 設定値をリセットする

リモートコマンダーの RESET キーを 押す。 「終了しました!」というメッセージが

赤木され、画面に表示中の設定値が工場

### 出荷時の値に戻ります。

リセットできる項目は以下のとおりで す。

- ・ 「画質調整…」の「コントラスト」、「明 るさ」、「色の濃さ」、「色あい」、「シャー プネス」 と「RGB シャープネス」
- ・ 「入力信号調整…」の「ドットフェー ズ」、「水平サイズ」と「シフト」

### 設定値の記憶について

設定値は自動的に本体に記憶されます。

### 入力信号がない場合

入力信号がない場合は、「この項目は調 整できません。」というメッセージが表 示されます。

### メニューの表示について

メニューの表示位置、背景色の濃さ、メ ニューの色をお好みに応じて変えるこ とができます。

◆詳しくは、メニュー設定メニュー[\(41](#page-40-0) [ページ](#page-40-0) ) をご覧ください。
# <span id="page-36-0"></span>画質設定メニュー

画質や音量を調整するメニューです。 入力信号によって調整できない項目は メニューに表示されません。

◆調整できない項目について詳しくは、[55](#page-54-0) [ページ](#page-54-0)をご覧ください。

## ビデオ信号を入力しているとき

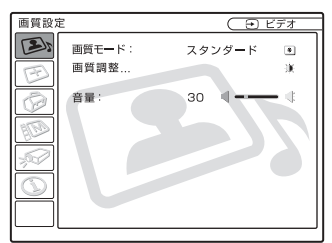

## RGB 信号を入力しているとき

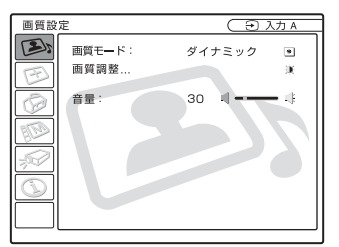

## メニュー項目

## <span id="page-36-5"></span>画質モード

画質モードを「ダイナミック」、「スタン ダード」の中から選択します。

- ダイナミック:明暗のはっきりしたメリ ハリのある画質になります。
- スタンダード:通常はスタンダードに設 定されています。また、「ダイナ

ミック」で画質にザラツキ感があると き、ざらつきを抑えた画質になりま す。

## <span id="page-36-4"></span>音量

音量を調節します。

## 画質調整 ... メニュー項目

下記の項目は、「画質モード」 ( 「ダイナ ミック」、「スタンダード」) ごとに設定値 が記憶されます。

## <span id="page-36-6"></span>コントラスト

コントラストを調整します。設定値が大 きくなると画像の明暗の差が大きくな り、小さくなると画像の明暗の差が小さ くなります。

## <span id="page-36-1"></span>明るさ

明るさを調整します。設定値が大きくな ると明るくなり、小さくなると暗くなり ます。

## <span id="page-36-3"></span>色の濃さ

色の濃さを調整します。設定値が大きく なると濃くなり、小さくなると薄くなり ます。

#### <span id="page-36-2"></span>色あい

色あいを調整します。設定値が大きくな ると緑がかり、小さくなると紫がかりま す。

## <span id="page-36-7"></span>シャープネス

シャープネスを「強」、「中」、「弱」の中か ら選択します。「強」にすると映像がくっ きりし、「弱」にすると映像が柔らかくな ります。

## <span id="page-37-2"></span>RGB シャープネス

RGB 信号の入力時にシャープネスを調 整します。 設定値が大きくなるとくっきりし、小さ くなると柔らかくなります。

## <span id="page-37-4"></span>ガンマモード

- ガンマ補正曲線を選びます。
- グラフィックス : 中間調の再現性が高 くなります。写真を自然な階調で再現 します。
- テキスト : 白と黒の対比をはっきりさ せます。文字の多い画像に適していま す。

## <span id="page-37-3"></span>色温度

画像に合わせて好みの色温度を選びま す。

- 高 : 画像の白い部分を青みがかった白 にします。
- 低: 画像の白い部分を赤みがかった白 にします。

# <span id="page-37-0"></span>信号設定メニュー

入力信号の設定を変更するメニューで す。

入力信号によって調整できない項目は メニューに表示されません。

◆調整できない項目について詳しくは、[55](#page-54-0) [ページを](#page-54-0)ご覧ください。

## ビデオ信号を入力しているとき

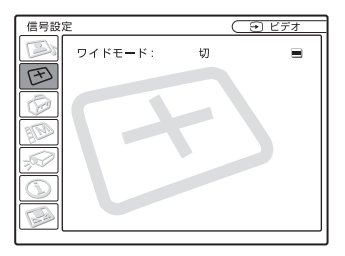

## RGB 信号を入力しているとき

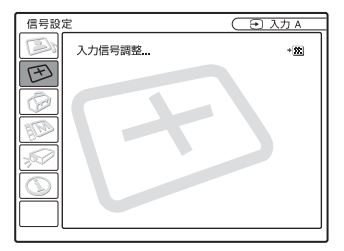

## <span id="page-37-5"></span>メニュー項目

<span id="page-37-6"></span>「ドットフェーズ」、「水平サイズ」、「シフ ト」は、「入力信号調整…」の階層で表示 されます。

## <span id="page-37-1"></span>ドットフェーズ

LCD パネルとコンピューターから出力 される信号の位相を調整します。APA

キーを押して調整した後、さらに画像を くっきりさせたい場合に調整します。 画像がいちばんくっきりと見える位置 に合わせます。

## <span id="page-38-0"></span>水平サイズ

コンピューターから出力される信号の 画像の水平方向の大きさを調整します。 設定値が大きくなると画面の水平方向 の大きさが大きくなり、小さくなると画 面の水平方向の大きさが小さくなりま す。入力信号のドット数と同じ数値に合 わせてください。

◆プリセット信号に対するサイズについて 詳しくは、56 [ページを](#page-55-0)ご覧ください。

## シフト

画像の位置を調整します。

H で水平方向の位置を、V で垂直方向の 位置を調整します。

H の設定値が大きくなると画面が右に、 小さくなると画面が左に移動します。 V の設定値が大きくなると画面が上に、 小さくなると画面が下に移動します。

← または → キーで水平方向の位置を、 ◆または→キーで垂直方向の位置を設定 します。

## <span id="page-38-2"></span>ワイドモード

画面のアスペクト(縦横比)を選びます。 DVD プレーヤーなどから 16:9(スク イーズ)信号を入力する場合、「入」に設 定してください。

- 切 : 4:3 の映像を入力しているときに 選びます。
- 入 : 16:9(スクイーズ)の映像を入力し ているときに選びます。

## <span id="page-38-1"></span>スキャンコンバーター

入力信号をスキャンコンバートして画 面いっぱいに画像を表示します。

- 入: 画像を画面の大きさに合わせて表 示します。画像は少しぼやけた感じに なります。
- 切 : 入力画素数を LCD の 1 ピクセルに 合わせて表示します。画像が鮮明にな ります。この場合、画面に表示される 画像は小さくなります。

## ご注意

- ・ XGA、SXGA、SXGA+ 信号を入力し た場合 , この項目は表示されません。 (VPL-CX5)
- ・ SVGA、XGA 信号を入力した場合、こ の項目は表示されません。(VPL-CS5)

# メニューで行う調整と設定 ーで行う調整と設定

×<br>11 H

## プリセットメモリーナンバーに ついて

本機は、あらかじめ 38 種類 (VPL-CX5) (VPL-CS5 は 25 種類 ) の映像 データをプリセットしています(プリ セットメモリー)。プリセットされた信 号の入力時は、本機が入力信号を自動的 に判別し、プリセットメモリー内のデー タを呼び出し、最適な画面に調整しま す。入力信号のメモリーナンバーと信号 種類は情報メニュー画面 (43 ページ ) に表示されます。

プリセットされたデータを信号設定メ ニューで調整することもできます。 また、プリセットメモリーとは別に、20 個のユーザーメモリーがあり、プリセッ トされていない入力信号に対する設定

を登録できます。プリセットされていな い信号が初めて入力された場合は、メモ リーナンバー0 と表示され、信号設定メ ニューで設定を変更した場合、本機に登 録されます。登録数が 20 個を越える と、古いデータから順番に上書きされま す。

◆プリセットされている信号について詳し くは、「プリセット信号一覧」(56 [ペー](#page-55-0) [ジ](#page-55-0) ) をご覧ください。

下記の信号に対しては、プリセットメモ リーからデータが呼び出された後、下の 表に従って、「水平サイズ 」を変更して ください。

「水平サイズ 」を調整したあと、「シフト 」で微調整してください。

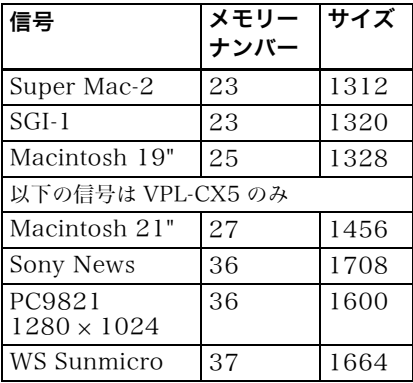

## ご注意

アスペクト (縦横比)が4:3以外の場 合、画面の一部が黒で表示されます。

# <span id="page-39-0"></span>初期設定メニュー

初期設定を変更するメニューです。

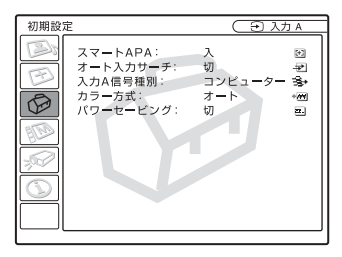

メニュー項目

## <span id="page-39-1"></span>スマート APA

APA (Auto Pixel Alignment)<sup>1)</sup>の設定 を「入」、「切」の中から選択します。 入:通常は、「入」に設定されています。コ ンピューター信号が入力されると自 動的に APA の機能が働き画像が くっきり見えるように自動調整が始 まります。ただし、一度自動調整され た信号は、ケーブルを抜き差しした り、入力切換をした場合でも自動調整 されません。「入」に設定されていると きでも、リモートコマンダーの APA キーを押して調整することができま す。

- 切:リモートコマンダーの APA キーを 押したときのみ調整が始まります。
- 1)APA (Auto Pixel Alignment) とは、 コンピュータ信号入力時に、画像を くっきり見えるように自動調整する機 能です。信号設定メニューの「ドット フェーズ」、「水平サイズ」、「シフ ト」の 3 つの項目を自動で調整しま す。

## <span id="page-40-1"></span>オート入力サーチ

通常は「切」に設定されています。 「入」に設定した場合、電源投入時または INPUT キーが押されたときに、入力 A/ MS(VPL-CX5 のみ)/ ビデオ /S ビデオ の順に入力信号の有無を検出し、入力信 号のあるチャンネルを表示します。

## <span id="page-40-4"></span>入力 A 信号種別

INPUT A 端子に入力される信号をコ ンピューター信号、コンポーネント信号 とビデオ GBR 信号から選びます。

「入力 A 信号種別」の設定を正しく行わな いと色がおかしくなったり、「入力 A の 設定を確認してください。」というメッ セージが出て映像が出ないことがありま す。

## <span id="page-40-3"></span>カラー方式

カラーシステムを選びます。 「オート」にすると、自動的にカラーシス テムを判断します。信号の状態が悪く、 画像が乱れたり、色がつかない場合は、 入力信号のカラー方式を選択してくだ さい。

## <span id="page-40-5"></span>パワーセービング(節電モード)

「入」に設定した場合、本体に信号が入力 されない状態で 10 分以上何も操作し ないと節電モードになります。

# <span id="page-40-0"></span>メニュー設定メニュー

プロジェクターの表示のしかたを変更 するメニューです。

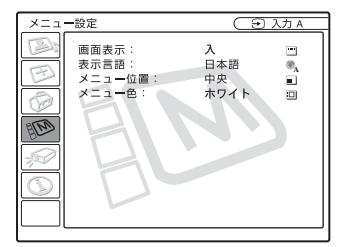

## ご注意 ちょうきょう しょうしょう スコー 項目

#### <span id="page-40-2"></span>画面表示

画面表示の設定をします。

- 入: 画面表示をすべて表示します。
- 切:メニューの表示、電源を切るときの 確認メッセージ、警告メッセージ以外 の画面表示が出ないようにします。

## <span id="page-40-6"></span>表示言語

メニュー画面表示の言語を変えること ができます。

「English」 (英語)、「Français」(フランス 語)、「 Deutsch」 ( ドイツ語)、「 Italiano」 ( イタリア語)、「Español」 (スペイン語)、 「 Português 」 ( ポルトガル語 )、「日本語 |、「中文」 (中国語)、「 한국어 」 (韓国語) から選ぶことができます。

## <span id="page-40-7"></span>メニュー位置

メニューの表示位置を変えることがで きます。 「左上」、「左下」、「中央」、「右上」、「右下」 から選択します。

## <span id="page-41-3"></span>メニュー色

メニュー表示のトーンを変えることが できます。

「ホワイト」、「ブラック」から選択しま す。

# <span id="page-41-1"></span>設置設定メニュー

設置設定を変更するメニューです。

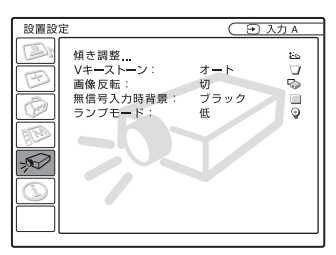

## メニュー項目

## <span id="page-41-0"></span>傾き調整

投影画面の位置 ( 高さ)を調整します。 TILT 調整キーの A またはリモートコ マンダーの ◆ または → キーを押すと、 本体の傾きが大きくなり、画像を投影す る位置は上になります。また TILT 調整 キーの F またはリモートコマンダーの → または ← キーを押すと、傾きは小さ くなり、投影する位置は下になります。

## <span id="page-41-2"></span>V キーストーン

投影角度によって画像が台形になって しまった場合にこれを補正します。自動 で調整する場合は「オート」に設定し、手 動で調整する場合は「マニュアル…」に 設定します。

 $\leftarrow$  または  $\rightarrow$  キーで調整します。 画面の上辺より下辺が長い場合 / │ マイナス方向に数値を設定します。 画面の下辺より上辺が長い場合 – プラス方向に数値を設定します。

<span id="page-42-4"></span><span id="page-42-3"></span><span id="page-42-2"></span><span id="page-42-0"></span>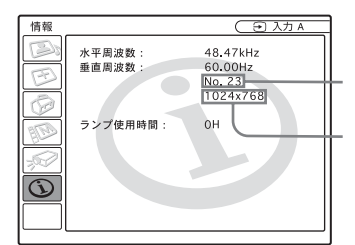

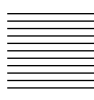

<span id="page-42-6"></span><span id="page-42-5"></span><span id="page-42-1"></span>

▶ 保守・点検

# メンテナンス

## <span id="page-43-1"></span><span id="page-43-0"></span>ランプを交換する

次のような場合は新しいランプと交換 してください。

- ・ 光源のランプが切れたとき
- ・ 光源のランプが暗くなったとき
- ・ 「ランプを交換してください。」という メッセージが表示されたとき
- ・ LAMP/COVER インジケーターが点 灯したとき

ランプ交換時期はその使用条件によっ て変わってきます。

交換ランプは、別売りのプロジェクター ランプ LMP-C150 をお使いください。

## プロジェクターを使用した後にランプ を交換する場合は

プロジェクターの電源を切り、電源コー ドをコンセントから抜いてください。ラ ンプを冷やすため、1 時間以上たってか らランプを交換してください。

## 八警告

I / (<sup>l</sup>) キーで電源を切った直後はランプが 高温になっており、さわるとやけどの原 因となることがあります。ランプを充分 に冷やすため、ランプ交換は、プロジェク ターの電源を切ってから 1 時間以上たっ てから行ってください。

## **A注意**

- ・ ランプが破損している場合は、最寄り のソニーサービスステーションまたは お買い上げのソニー特約店にご相談く ださい。
- ・ ランプを取り出すときは、必ず取り出 し用のハンドルを持って引き出してく

ださい。他の部分を持って引き出す と、けがややけどの原因となることが あります。

- ・ ランプを取り出すときは、ランプを水 平に持ち上げ、傾けないでください。 ランプを傾けて持つと、万一ランプが 破損した場合に、ランプの破片が飛び 出し、けがの原因となることがありま す。
- **1** プロジェクターや机に傷がつかな いよう布などを敷き、その上でプ ロジェクターを裏返す。

## ご注意

プロジェクターを、しっかりと安定さ せてください。

**2** ランプカバーのネジ(1 本)をプ ラスドライバー(プロジェクター ランプに付属)でゆるめ、ランプ カバーを開きます。

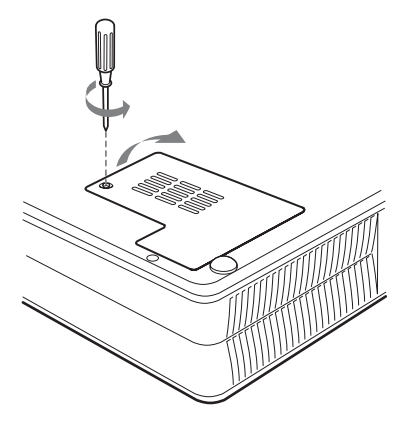

#### ご注意

安全のため、他のネジは絶対にはずさ ないでください。

## JP44 メンテナンス

**3** ランプのネジ (3 本 ) をプラスドラ イバーでゆるめ、取り出し用ハン ドルを持ってランプを引き出す。

本体底面

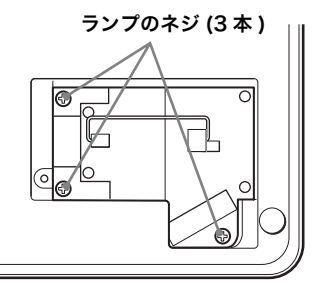

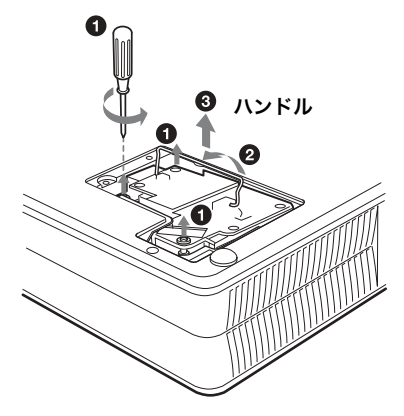

**4** 新しいランプを確実に奥まで押し 込み、ネジを締め、取り出し用ハ ンドルを元に戻す。

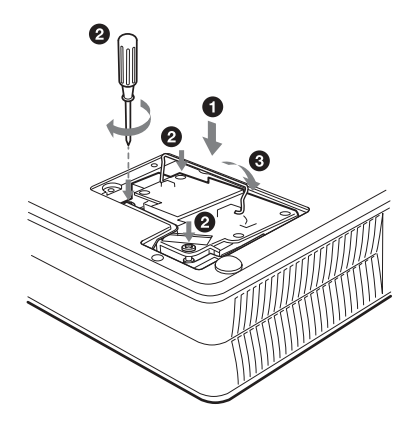

ご注意

- ・ランプのガラス面には触れないよう ご注意ください。
- ・ランプが確実に装着されていない と、電源が入りません。
- **5** ランプカバーを閉め、ネジを締め る。
- **6** プロジェクターの向きを元にもど す。
- **7** 電源コードを接続し、プロジェク ターをスタンバイ状態にする。
- **8** リモートコマンダーのキーを RESET  $\pm -$ ,  $\leftrightarrow$   $\pm -$ ,  $\rightarrow$ キー、ENTER キーの順に、それ ぞれ 5 秒以内に押す。

保守・ 保守・点検 山後

## |八警告|

ランプをはずした後のランプの収納部に 金属類や燃えやすい物などの異物を入れ ないでください。火災や感電の原因とな ります。また、やけどの危険があります ので手を入れないでください。

## ご注意

- 新しいランプは、必ず交換用ランプ LMP-C150 をお使いください。それ以 外のものをお使いになると、故障の原 因になります。
- ・ ランプを交換する前に必ずプロジェク ターの電源を切り、電源プラグをコン セントから抜いてください。

<span id="page-45-1"></span><span id="page-45-0"></span>エアーフィルターのクリーニン グについて

約 300 時間ごとにエアーフィルターの クリーニングが必要です。吸気口の外側 から掃除機で掃除してください。

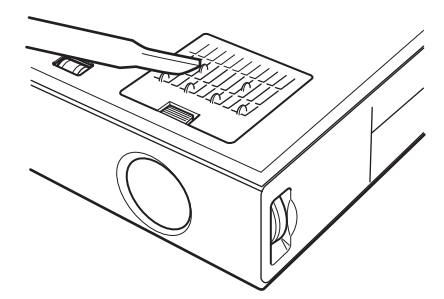

掃除機で掃除しても汚れが取れにくい ときは、フィルターをはずし洗ってくだ さい。

- **1** 電源を切り、電源コードを抜く。
- **2** プロジェクターや机に傷がつかな いように布などを敷き、その上で プロジェクターを裏返す。
- **3** エアーフィルターカバーをはず す。

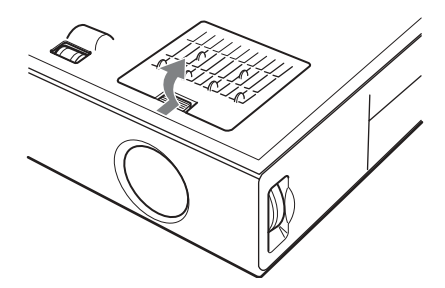

**4** エアーフィルターをはずす。

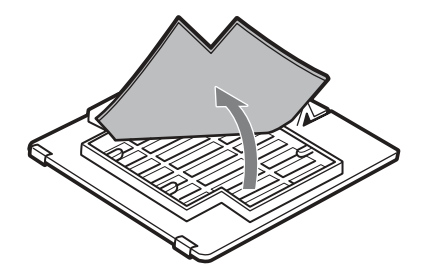

- **5** 中性洗剤を薄めた液で洗ったあと 日陰で乾かす。
- **6** エアーフィルターをはめて、エ アーフィルターカバーをプロジェ クターに取り付ける。

#### ご注意

- ・ エアーフィルターのクリーニングを 怠ると、ゴミがたまり、内部に熱がこ もって、故障・火災の原因となること があります。
- ・ フィルターを洗っても汚れが落ちない ときは、付属の交換用エアーフィル ターと交換してください。
- ・ エアーフィルターカバーはしっかり取 り付けてください。きちんと取り付け られていないと、電源が入りません。
- ・ エアーフィルターには表裏がありま す。フィルターを入れるときは、フィ ルターカバーの切り欠きのある部分に 合わせて入れてください。

# <span id="page-46-0"></span>トラブル時の対処

修理に出す前に、もう 1 度次の点検をしてください。以下の対処を行っても直らない 場合は、お買い上げ店にお問い合わせください。

## 電源に関する項目

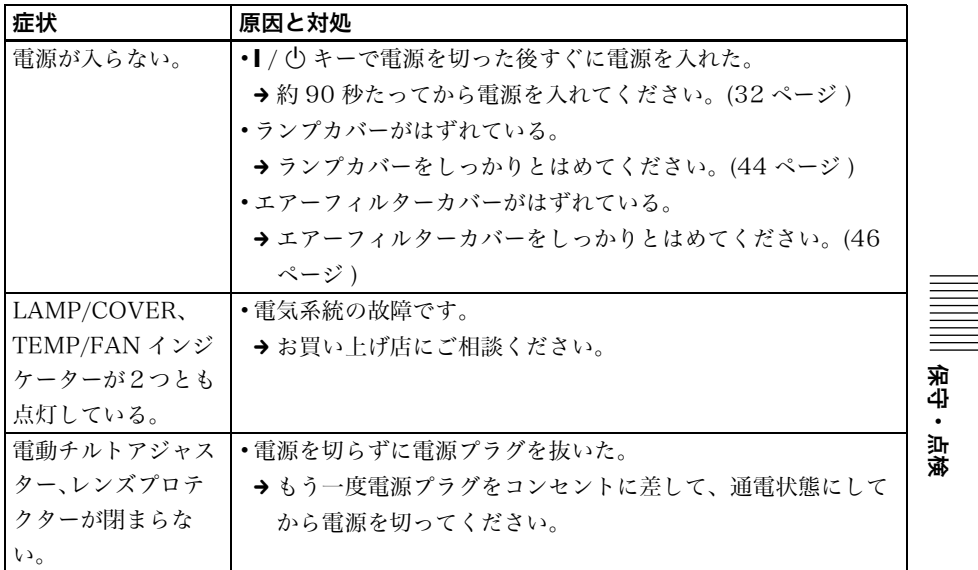

## 映像に関する項目

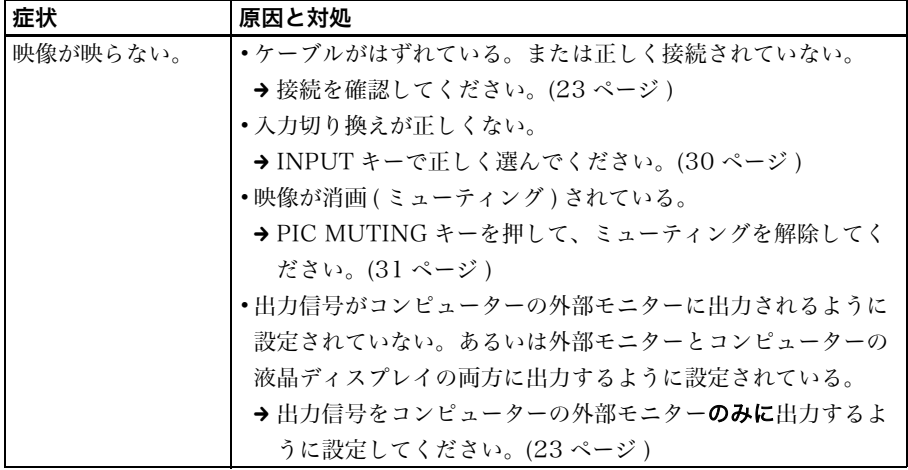

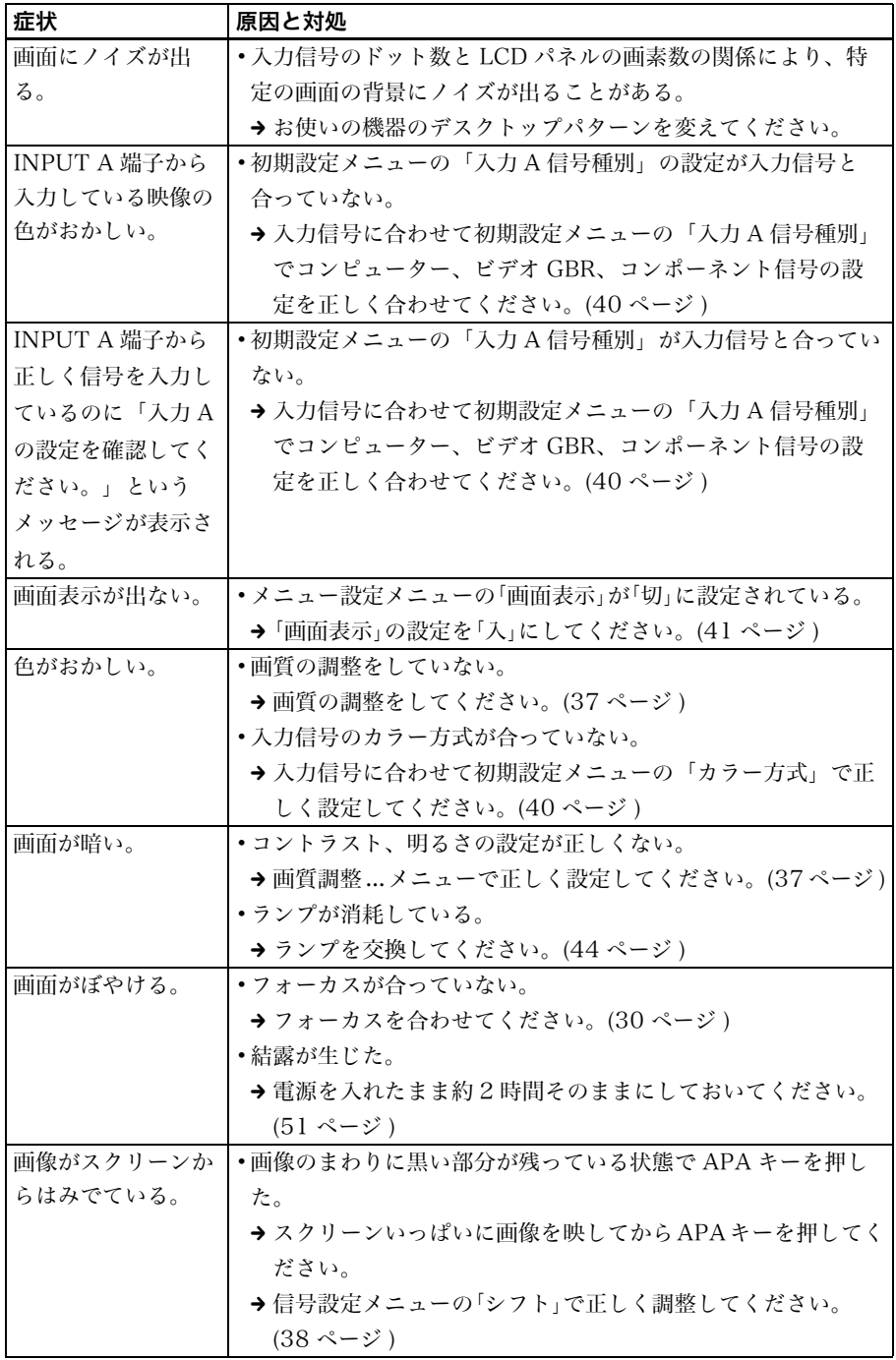

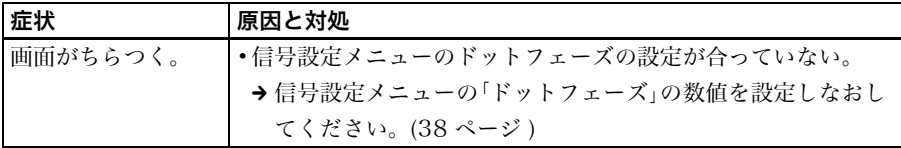

## 音声に関する項目

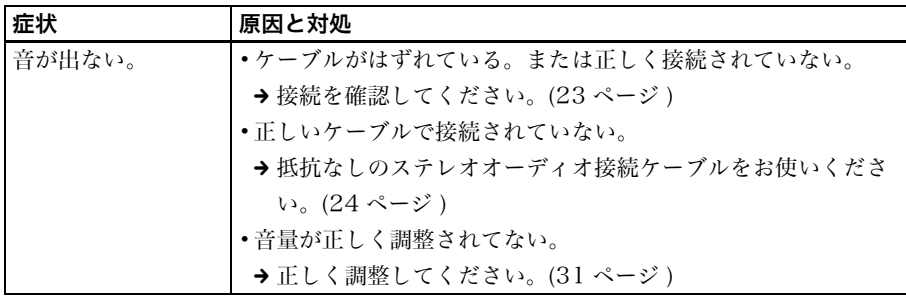

## リモートコマンダーに関する項目

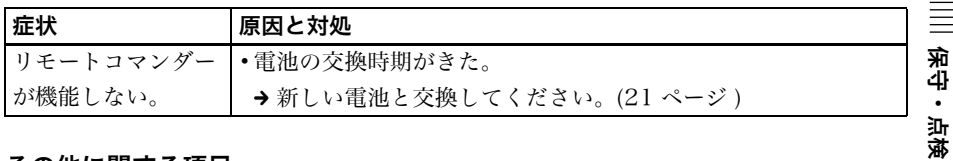

## その他に関する項目

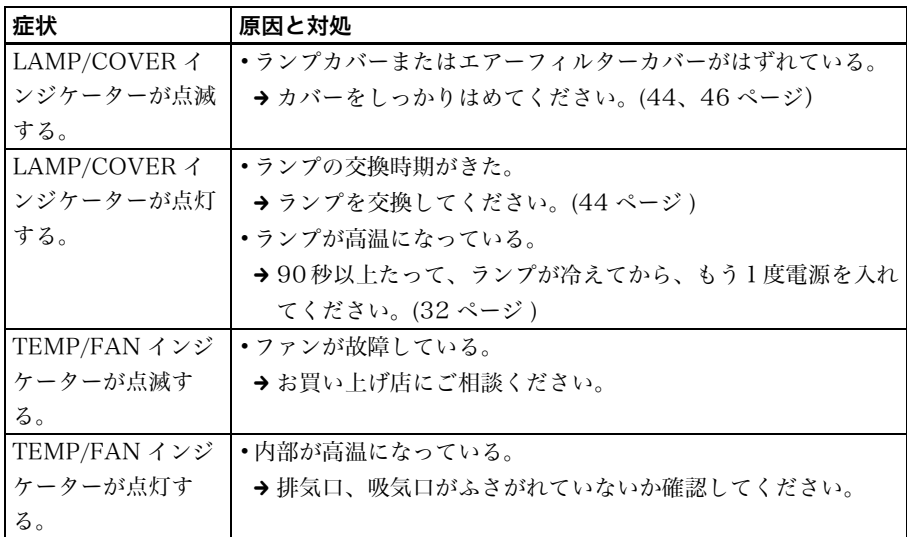

保守・点検

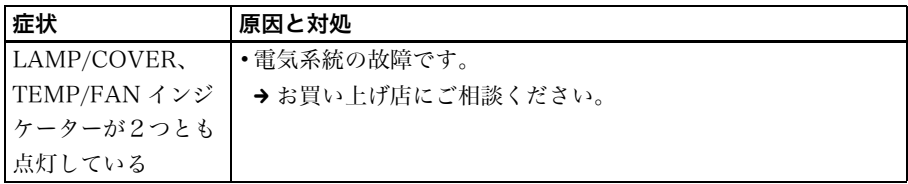

## <span id="page-49-0"></span>警告メッセージ

以下のメッセージが画面に出ます。メッセージの意味を以下の表で確認してく ださい。

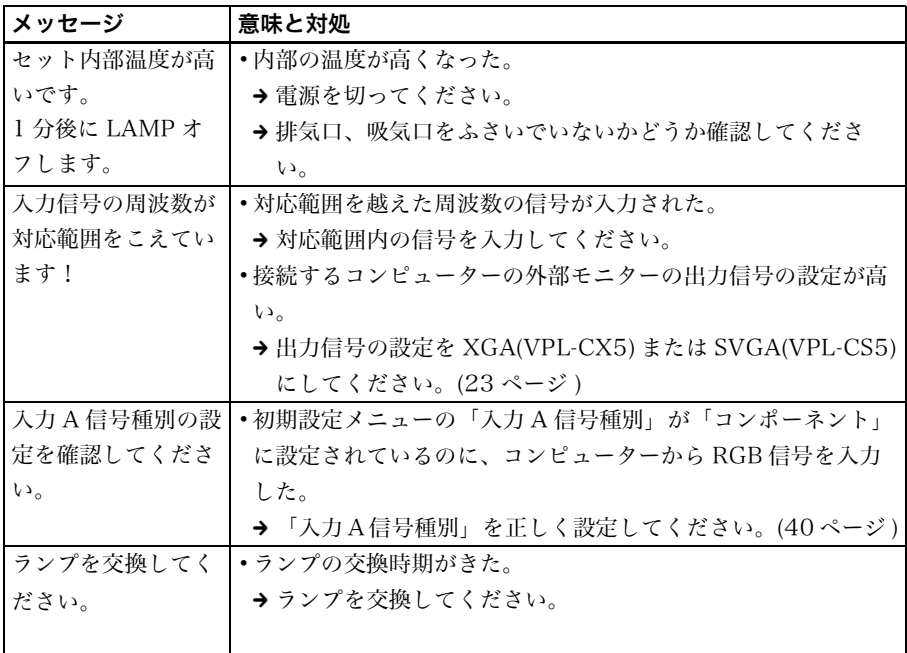

## <span id="page-49-1"></span>注意メッセージ

以下のメッセージが画面に出ます。メッセージの意味を以下の表で確認してく ださい。

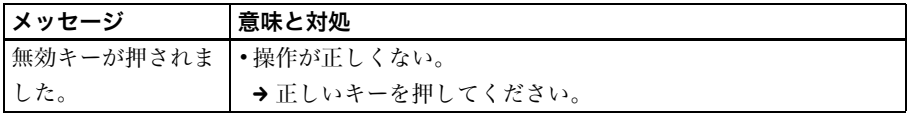

# <span id="page-50-1"></span>使用上のご注意

## 液晶プロジェクターについて

液晶プロジェクターは非常に精密度の 高い技術で作られていますが、黒い点が 現われたり、赤と青、緑の点が消えない ことがあります。また、すじ状の色むら や明るさのむらが見える場合もありま す。これらは、液晶プロジェクターの構 造によるもので、故障ではありません。

#### <span id="page-50-0"></span>結露について

プロジェクターの設置してある室内の 急激な温度変化は結露を引き起こし、故 障の原因となりますので冷暖房にご注 意ください。

結露とは、寒いところから急に暖かい場 所へ持ち込んだとき、本体の内部に水滴 がつくことです。結露が起きたときは、

電源を入れたまま本機をそのまま約 2 時間放置しておいてください。

## ファンの音について

プロジェクターの内部には温度上昇を 防ぐためにファンが取り付けられてお り、電源を入れると多少音を生じます。 これらは、液晶プロジェクターの構造に よるもので、故障ではありません。しか し、異常音が発生した場合にはお買い上 げ店にご相談ください。

## 部屋の照明について

直射日光や室内灯などで直接スクリー ンを照らさないでください。美しく見や すい画像にするために、以下の点を参考 にしてください。

• 集光形のダウンライトにする。

- **•** 蛍光灯のような散光照明にはメッ シュを使用する。
- ・ 太陽の差し込む窓はカーテンやブラ インドでさえぎる。
- 光を反射する床や壁はカーペットや 壁紙でおおう。

#### お手入れについて

- ・ キャビネットやパネルの汚れは、柔ら かい布で軽くふき取ってください。汚 れがひどいときには、水でうすめた中 性洗剤に柔らかい布をひたし、固くし ぼってから汚れをふき取り、乾いた布 で仕上げてください。なお、お手入れ の際は必ず電源コードをコンセント から抜いてください。
- ・ レンズに手を触れたり、固いもので傷 をつけたりしないようにご注意くだ さい。
- ・ 必ず定期的にフィルターのクリーニ ングをしてください。

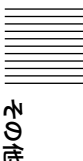

<span id="page-51-2"></span><span id="page-51-0"></span>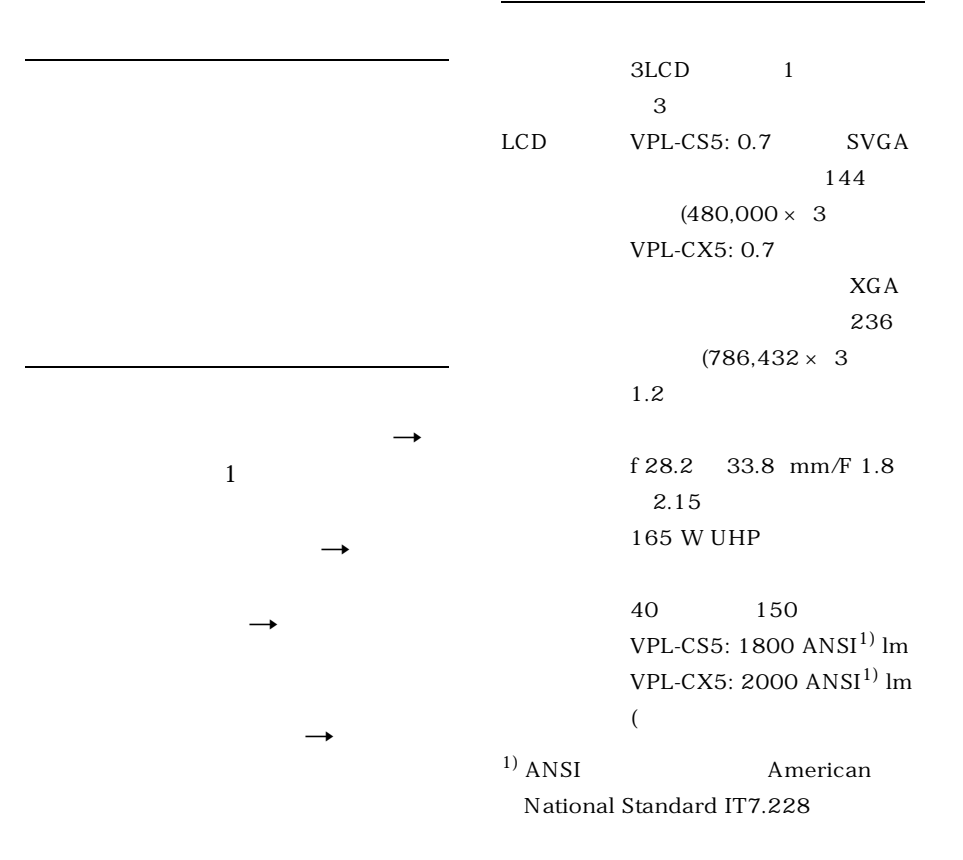

 $XGA$ 

<span id="page-51-1"></span>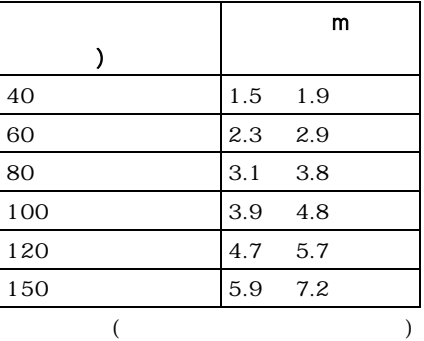

S VIDEO Y/C DIN4

NTSC3.58 PAL SECAM NTSC4.43、PAL-M、PAL- $N$  $VPI.-CS5$ :  $600TV$  $800 \times$  $600$  RGB  $VPL-CX5$ : 750TV 本(ビデオ入力時)  $1,024 \times 768$  $RGB$  $1)$ VPL-CS5: fH: 19 ~ 72 kHz、fV: 48 ~ 92 Hz VPL-CX5: fH: 19 ~ 92 kHz、fV: 48 ~ 92 Hz  $($  $XGA$  1024  $\times$  768 fV: 85Hz (VPL-CS5)、 SXGA+ 1400 × 1050 fV: 60Hz (VPL-CX5))

Y :1  $Vp-p \pm$ 2 dB 75 C(クロマ)信号 :  $0.286 Vp-p \pm 2$ dB NTSC 75  $0.3$  Vp-p  $\pm$  2 dB PAL 75 INPUT A $A$  A HD D-sub 15  $RGB/$ **:**  $R/R-Y$  0.7 Vp-p  $\pm$  2 dB (75Ω 終端) G  $0.7 Vp-p \pm 2 dB$  $75$  $G/Y$  1 Vp-p  $\pm$  2  $dB$  75  $B/B-Y$  0.7 Vp-p  $\pm$  2 dB 75Ω 終端)

 $: 1$  5 Vp-p

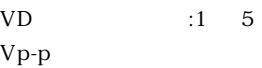

SYNC/HD:

 $1 - 5 Vp-p$ 

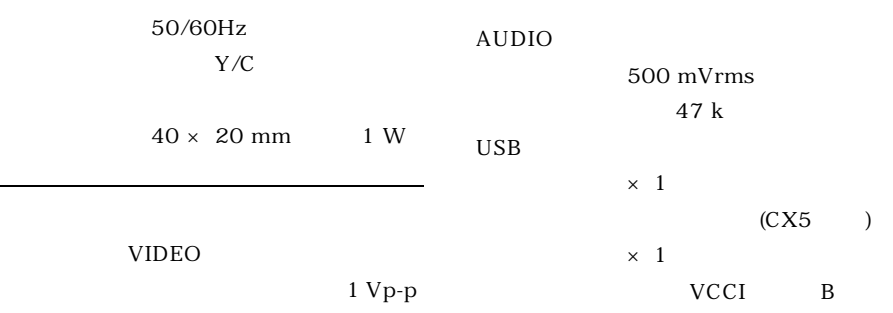

 $± 2 dB$  75

 $1)$ 

 $15kHz$  RGB/

## $53$ <sup>JP</sup>

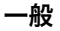

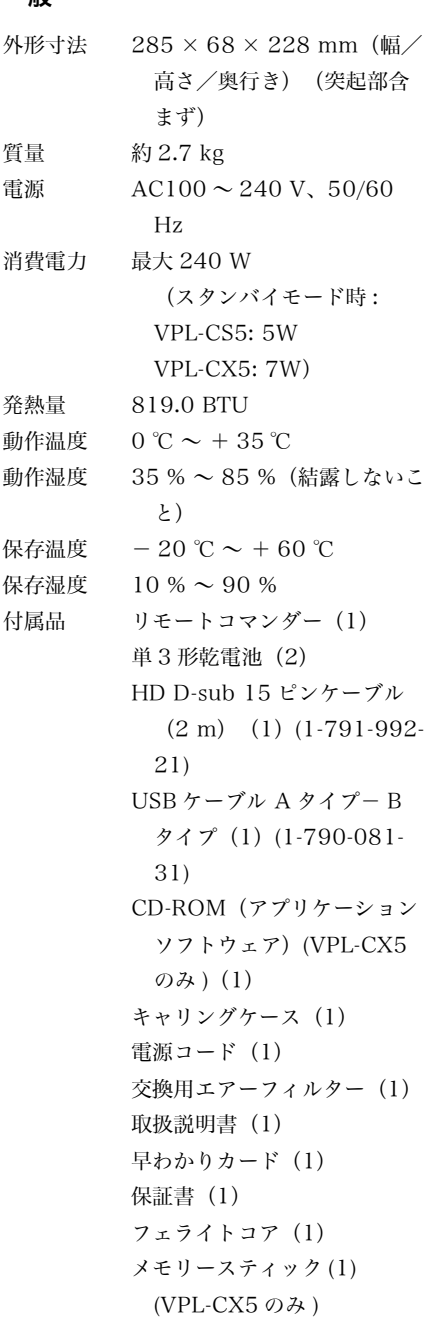

本機の仕様および外観は改良のため予告な く変更することがありますが、ご了承くだ さい。

## <span id="page-53-2"></span>別売りアクセサリー

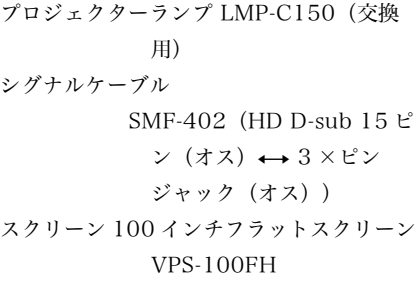

## <span id="page-53-0"></span>ピン配列

<span id="page-53-1"></span>INPUT A 端子(HD D-sub 15 ピン、 メス)

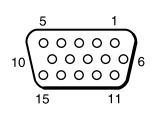

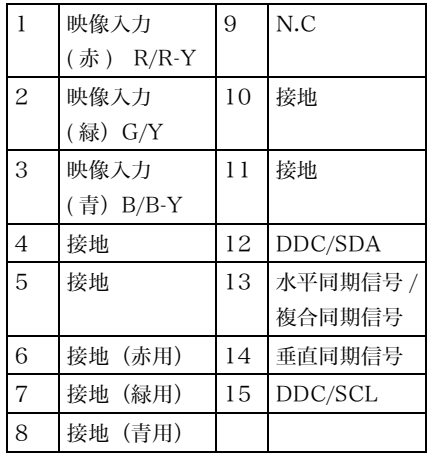

## <span id="page-54-0"></span>入力信号と調整・設定項目

メニューによっては、入力信号の種類によって調整・設定できる項目が限られ ます。詳しくは、下の表をご覧ください。 調整・設定できない項目はメニューに表示されません。

## 画質調整メニュー

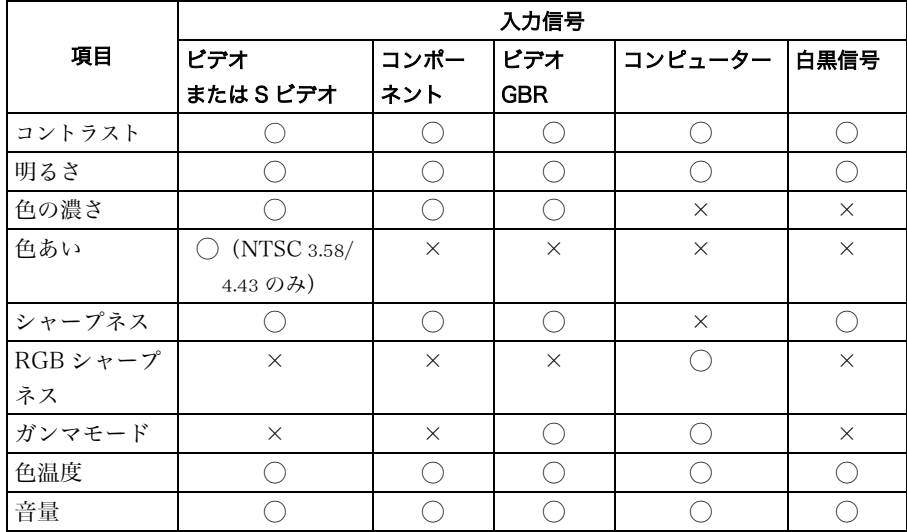

◯:調整・設定できる項目 ×:調整・設定できない項目

## 信号設定メニュー

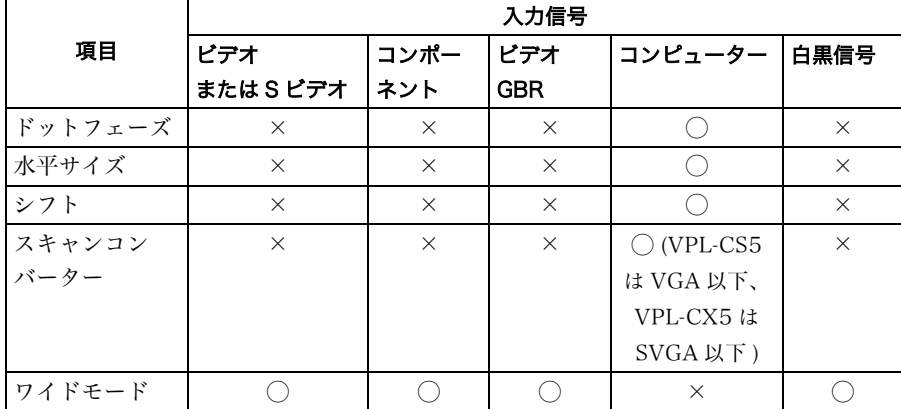

○:調整・設定できる項目 ×:調整・設定できない項目

その他

## <span id="page-55-0"></span>プリセット信号一覧

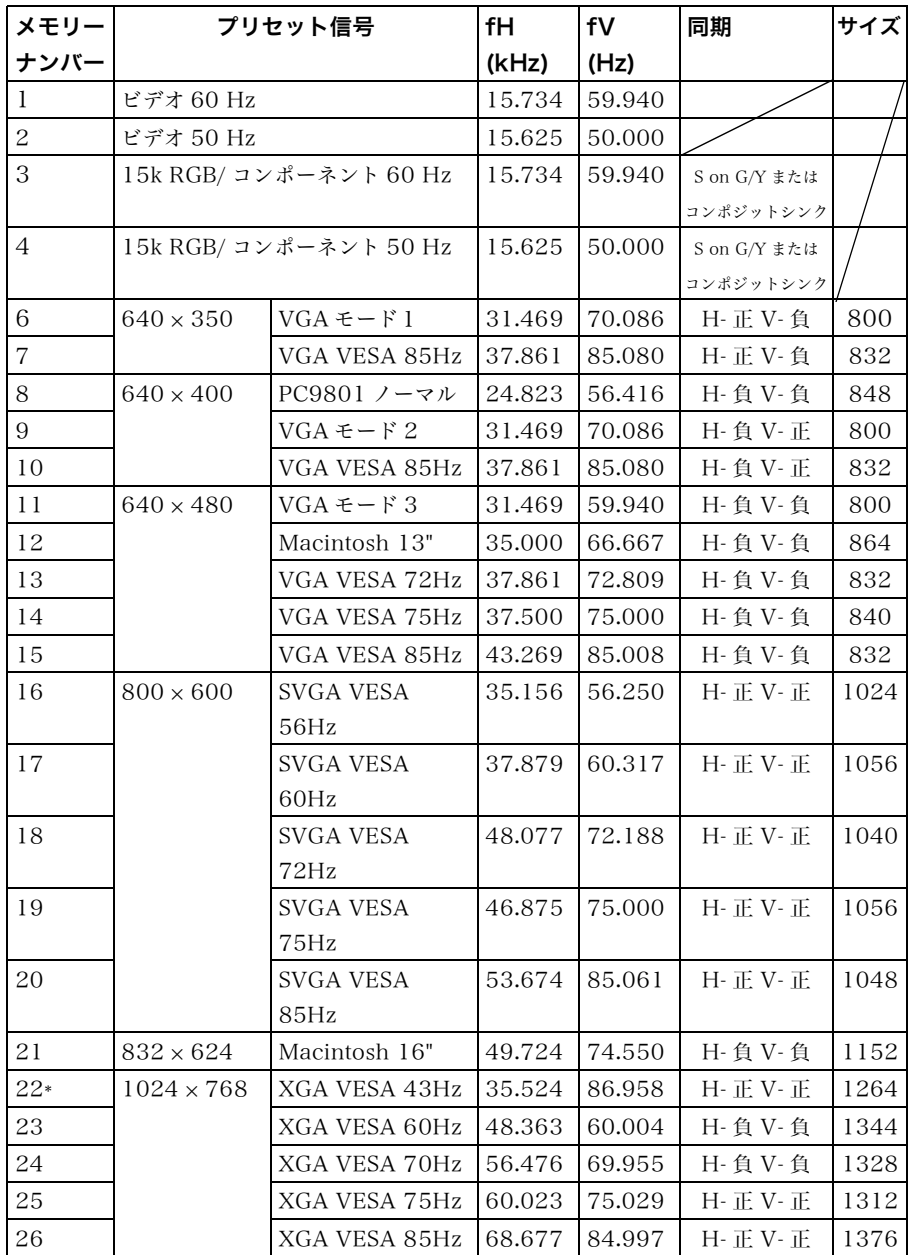

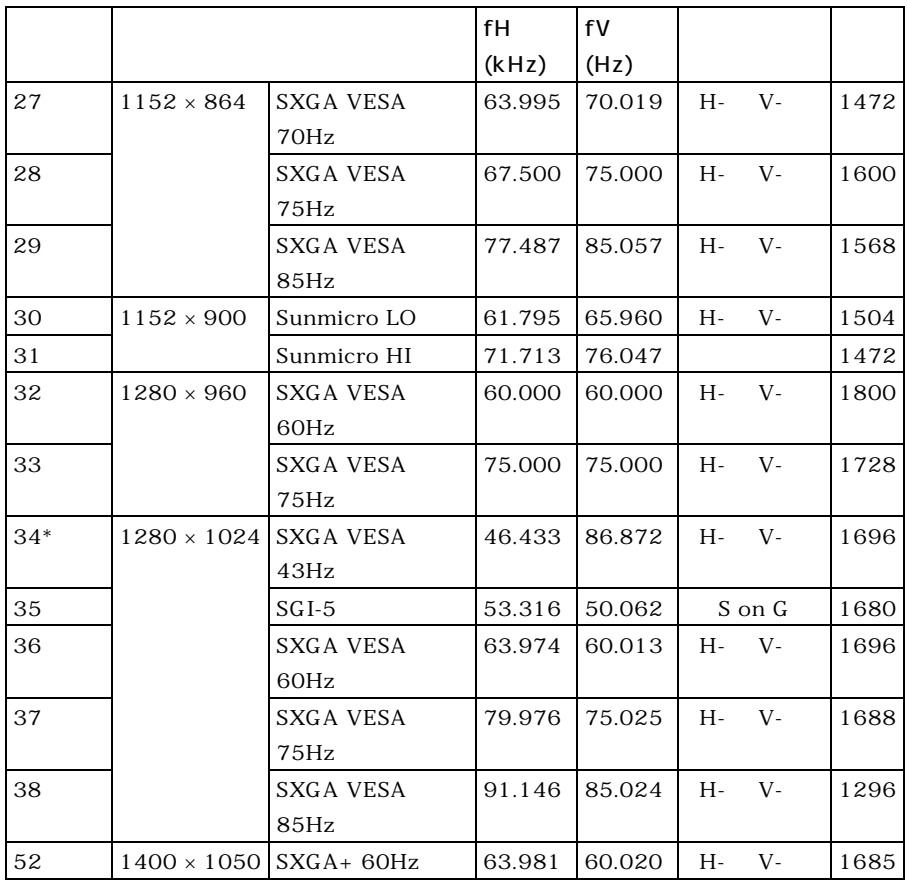

VPL-CS5: Memory No. 1 ~ No. 26 VPL-CX5: Memory No. 1 ~ No. 38、No. 52

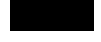

22 34

 $S X G A +$ 

INPUT

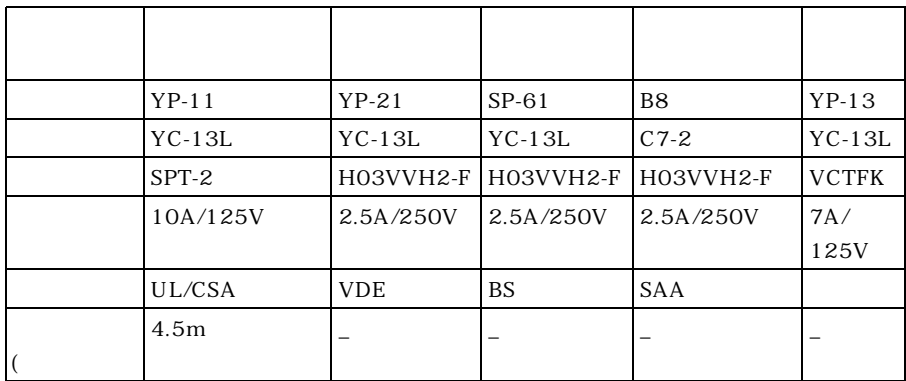

# 索引

## あ

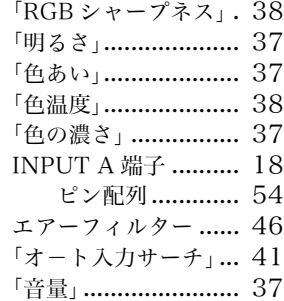

## か

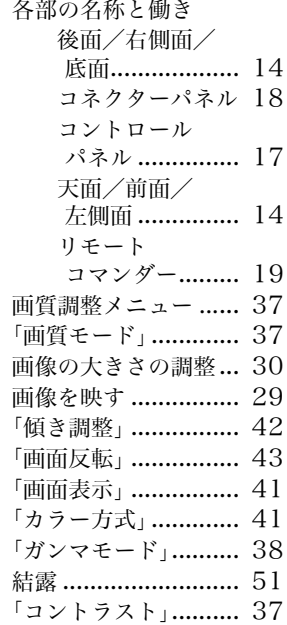

## さ

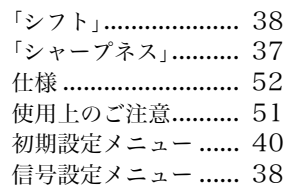

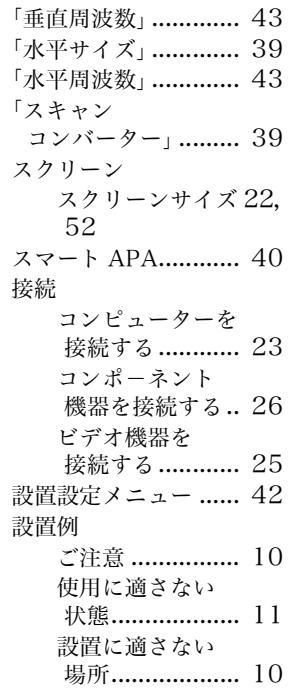

## た

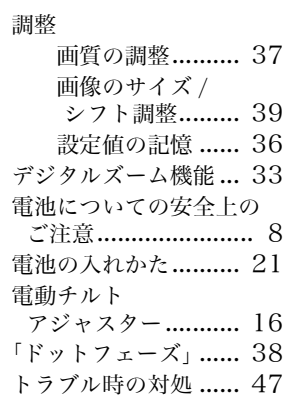

## な

「入力 A 信号種別」[..... 41](#page-40-4)

## は

「パワーセービング」[.. 17,](#page-16-1)  [41](#page-40-5)

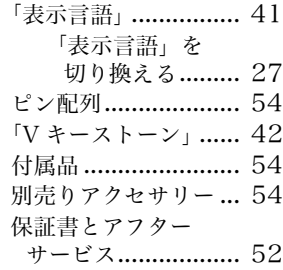

## ま

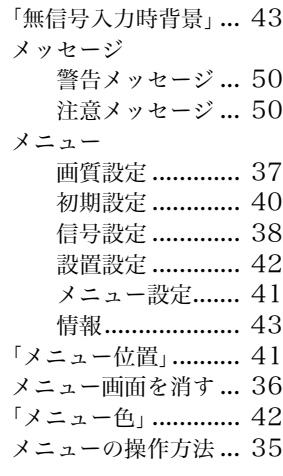

## や

USB 端子[............ 18,](#page-17-2) [24](#page-23-1)

## ら

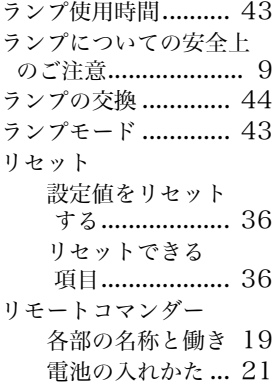

# 索引 | 59 JP

# その他

リモコン受光部 前面リモコン 受光部 [............... 15](#page-14-0)

## わ

「ワイドモード」[.......... 39](#page-38-2)

# 警告

为避免引发意外的火灾或遭受雷击 的危险,请勿将本机置于雨点所及或者 潮湿的地方。

不要打开本机机壳,以免遭受电 击。除非是本公司指定的合格技术员, 否则请勿进行维修。

输出插座应安装于设备附近使用方 便的地方。

# 目录

## [概要](#page-63-0)

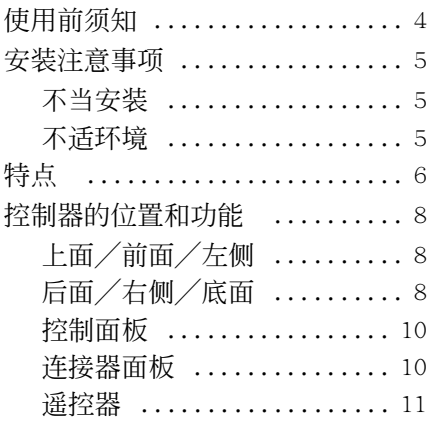

## [安装和投影](#page-73-0)

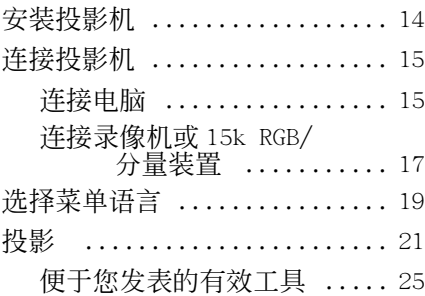

## [使用菜单的调整和设定](#page-85-0)

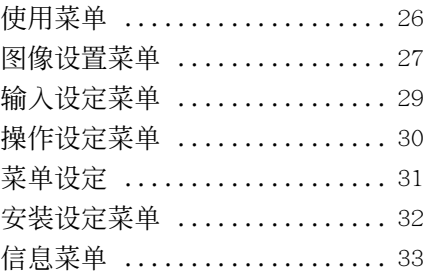

## [维修保养](#page-93-0)

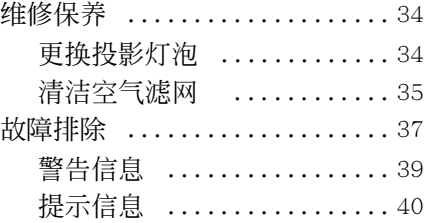

## [其它](#page-100-0)

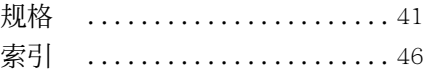

## $\overline{\mathbf{c}\mathbf{s}}$

# <span id="page-63-1"></span><span id="page-63-0"></span>使用前须知

## 安全须知

- 请检查本机的工作电压是否与当地的 供电电压一致。
- 万一有液体或固体落入机壳内,请拔 下本机的电源插头,并请专业技术人 员检查后再使用。
- 数日不使用本机时,请将本机的电源 插头从墙上电源插座拔出。
- 拔电源线时,请手持插头将其拔出。 切勿拉扯电线本身。
- 本机应靠近墙上电源插座以便接线。
- 即使本机的电源已关闭,只要其插头 还连接在墙上电源插座上,本机便未 脱离交流电源。
- 投影灯点亮时,请勿直视透镜。
- 请勿将手或物体放在通风孔附近。因 为排出的空气很热。
- 小心不要被调节器夹住手指。在电源 接通时,本机的动力倾斜度调节器自 动伸出,且在电源关闭时,其自动收 回。在调节器运转时,请勿触摸本机。 在动力倾斜度调节器自动操作完成后, 对其进行精细地调节。
- 请勿在本机下垫布或纸。

## 照明须知

- 为获得最佳图像,不可使屏幕正面暴 露在直射光线或阳光之下。
- 建议使用吊装荧光灯。请用灯罩遮住 荧光灯以免降低对比度。
- 用不透光的帷幕遮住面对屏幕的所有 窗户。
- 最好将投影机安装在地板和墙壁都不 是反光材料制成的房间内。如果地板 和墙壁是反光材料制成的,最好将地 毯和壁纸改为暗色的。

## 防止内部聚热须知

用 // 的键关闭电源后, 在冷却扇还 在运转时,请勿将本机的电源插头从墙 上电源插座上拔出。

#### 注意

投影机有通风 (讲气) 孔和通风 (排气)孔。请勿堵塞这些孔或在其附 近放置任何物体,否则可能发生内部聚 热,从而导致图像劣化或投影机受损。

#### 清洁须知

- 为使机壳外观一往如新,请定期用软 布清洁之。顽固的污迹可用稍蘸中性 洗涤剂的布擦除。切勿使用稀释剂、 汽油或抛光剂等强性溶剂,否则会损 坏机壳。
- 请勿触摸透镜。透镜上的灰尘请用柔 软的干布擦除。请勿使用湿布,洗涤 剂或稀释剂。
- 请定期清洁滤网。

## 关于液晶显示数据投影机

 液晶显示数据投影机是采用高精密技 术制造的。但您可能会在液晶显示数 据投影机上发现有少许小黑点和 (或)小亮点 (红色、蓝色或绿色)。 这是制造过程中的正常结果而并非故 障。

# <span id="page-64-0"></span>安装注意事项

## <span id="page-64-1"></span>不当安装

请勿将投影机安装在下列场所。否 则可能导致故障或损坏投影机。

#### 通风不良

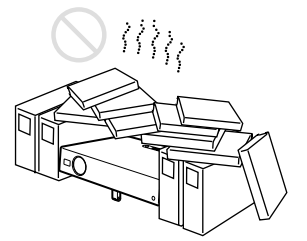

- 保证通风良好以免内部热量聚积。请 勿将本机放置在可能堵塞通风孔的 (地毯、毛毯等)表面或 (窗帘、帷 幕等)物品附近。因堵塞而使内部热 量聚积时,温度感应器将发出信息 "操作温度过高!将在 1 分钟之后关 灯"。电源将在 1 分钟之后自动关闭。
- 在本机四周留出 30 cm 以上的空间。
- 小心勿使底部通风孔吸入纸屑等。

高温和高湿度

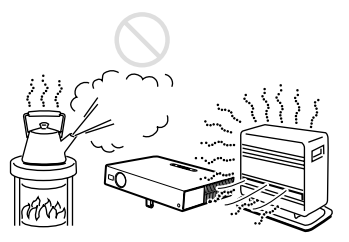

- 勿将本机安装在温度或湿度极高,或 温度极低之处。
- 为避免湿气凝结,请勿将本机安装在 温度可能迅速升高之处。

## 多尘

勿将本机安装在多尘之处,否则空 气滤网会被堵塞。阻碍空气透过滤网的 灰尘可能导致投影机内部热量升高。请 定期清洁空气滤网。

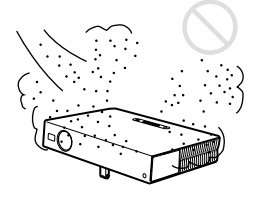

## <span id="page-64-2"></span>不适环境

请勿在下列情况下使用投影机。

## 倾倒本机

勿在本机倾倒着的情况下使用。否 则可能引起故障。

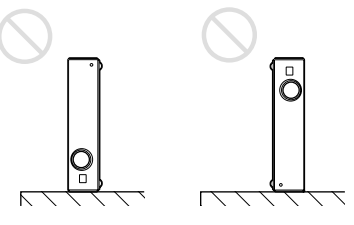

超出调节器设定范围倾倒本机

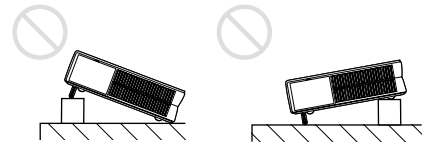

当本机处于超出调节器设定范围的 倾斜状态时,请勿使用。这种安装方式 可能会导致发生故障。

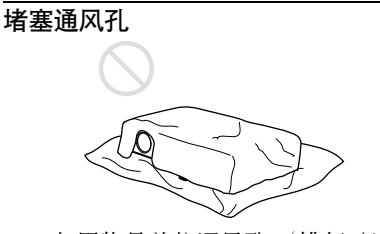

勿用物品盖住通风孔 (排气 / 进 气);否则,内部热量会聚积。

有关通风孔 (进气/排气)的详细 情况[,请参阅第 8 页上的 "控制器的位](#page-67-0) [置和功能"](#page-67-0)。

## <span id="page-65-0"></span>在高海拨处安装本机

在 1500 米以上海拨高度安装本机之 前,应向专业技术人员咨询。在如此海 拨高度安装投影机可能会影响其可靠 性。

## 特点

#### 便于操作

 智能自动设置功能 简单按电源键,投影机将自动执行使 用前所需的设置。投影机打开透镜保 护器,校正垂直梯形失真,且对投影 机设定最适环境。此功能被称作智能 自动设置。 为了便于操作,经常使用的键位于投 影机顶部。

## 接收各种输入信号

- 装有扫描转换器 本投影机有一内置式扫描转换器, 它 可转换 1024×768 点 (VPL-CX5 机型) 或 800x600 点 (VPL-CS5 机型)以内 的输入信号。
- 与各种输入信号兼容 本投影机接收复合、S 视频和分量视频 信号及 VGA、SVGA、XGA、SXGA<sup>1)</sup> 和  $S{XGA+}^{1)}$ 信号,上述信号均可显示出 来。
- 与六种彩色制式兼容 可自动或手动选择 NTSC、PAL、 SECAM、NTSC<sub>4.43</sub><sup>2)</sup>、PAL-M 或 PAL-N 彩 色制式。

## 便于显示

 外接装置装配简便 本投影机对输入信号有 38 种  $^{3)}$  (VPL-CX5 机型) 预设数据。只需用随机附带 的电缆连接外部装置,就可以从外部 信号源获取合适的图像。 用 USB 电缆与电脑相连接时,可以将 附带的遥控器用作无线鼠标器。也可 以用投影机附带的应用软件 (Projector Station)<sup>4)</sup> 从运行 Windows 98、Windows 98 SE、Windows ME、Windows 2000 或 Windows XP 的电 脑上控制投影机。

## 便于使用遥控器

遥控器设有各种方便按键,包括拉 近图像的 D ZOOM 键, 以及装置被切断时 维持所投影图像的 FREEZE 键,暂时减弱 图像色调的 PIC MUTING 键。

## Memory Stick 槽 (仅限于 VPL-CX5 机 型)

通过将 Memory Stick 插入内置的 Memory Stick 槽中, 可以在未连接电脑 时方便地显示。

----1)SXGA 和 SXGA + 信号仅可用于 VPL-CX5 机 型。

------------------------------------------------------------------------------

----------------------------

-

- 2)NTSC4.43 是在 NTSC4.43 制式录像机上播放 以 NTSC 录制的录像带时使用的彩色制 式。
- ---------3)VPL-CS5 机型可预设 25 种输入信号。
- 4)应用软件 (Projector Station) 仅可被 用于 VPL-CX5 机型。

-----

----------------------------------

---------

-

-

------------------------------------

-----------

## 高亮度、高画质

## 高亮度

采用 Sony 公司独特的、全新的,高效 光学系统, 确保用 165W UHP 灯泡, 光 输出 2000 ANSI 流明 (仅限于 VPL-CX5 机型)或 1800 ANSI 流明 (仅限 于 VPL-CS5 机型)。

高清晰度

对于 VPL-CX5 机型:采用 3 个超高孔 径 0.7 英寸、约 790,000 像素且微透 镜排的 XGA 面板,本投影机对 RGB 输 入信号提供 1024×768 点 (水平/垂 直)的分辨率,对视频输入信号提供 750 行电视线。

对于 VPL-CS5 机型:采用 3 个超高孔 径 0.7 英寸、约 480,000 像素的 SVGA 面板,本投影机对 RGB 输入信号提供 800x600 点 (水平/垂直) 的分辨率, 对视频输入信号提供 600 行电视线。

## 静噪操作

本投影机采用 Sony 公司独特的冷却 装置,其操作更为安静。

## 便于携带

.......................................

 轻量/小型/简便的设计 本投影机通过小型化设计,达到了重 约 2.7 kg、大小如 B5 文件纸的尺寸。 它的简单而精炼的设计适合于您的办 公室。

概要

- Windows 是微软公司在美国和/或其他 国家的注册商标。
- IBM PC/AT、VGA、SVGA、XGA 和 SXGA 是美国 IBM 公司的注册商标。
- Kensington 是肯辛顿技术组的注册商 标。
- Macintosh 是苹果电脑公司的注册商 标。
- VESA是视频电子标准协会的注册商标。
- DDC 是视频电子标准协会的商标。
- Memory Stick和 是 *是*Sony公司的商 标。

# <span id="page-67-0"></span>控制器的位置和功能

<span id="page-67-1"></span>上面/前面/左侧

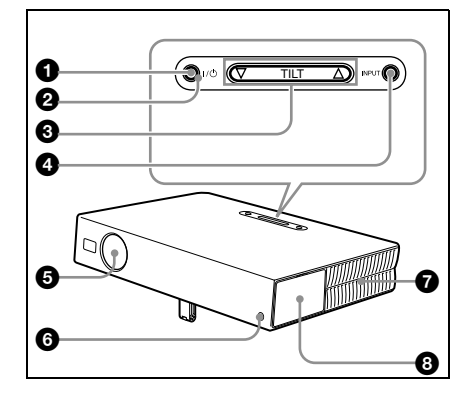

<span id="page-67-2"></span>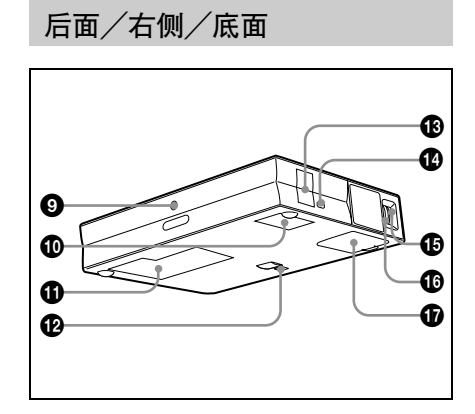

 $\bigoplus$  I/ $\left(\cdot\right)$  (接通/待机)键 投影机处于待机状态时,用于接通或 关闭投影机电源。在电源接通时, 1/ (<sup>t</sup>)键周围的ON/STANDBY指示灯点亮 呈绿色。

关闭电源时,请按照屏幕上的信息指 示按两次 1/ (<sup>l</sup>) 键,或按住该键约 2 秒种。

有关关闭电源的详细步骤[,请参](#page-83-0) [阅第 24 页上的 "要关闭电源"](#page-83-0)。

## **② ON/STANDBY 指示灯 (位于 1/(<sup>l</sup>) 键周** 围)

在以下情况时点亮或闪烁:

- 在交流电源线插头插入墙上电源插 座时点亮呈红色。一旦进入待机状 态,即可按Ⅰ/(1) 键接通投影机电 源。
- 在电源接通时点亮呈绿色。
- 按 Ⅰ/(<sup>Ⅰ</sup>) 键关闭电源后, 冷却扇转动 时闪烁呈绿色。在关闭电源后,冷 却扇会转动约 90 秒钟。 ON/STANDBY 指示灯在最初的 60 秒 种迅速闪烁。在此期间,按 1/(<sup>l</sup>) 键 也无法点亮 ON/STANDBY 指示灯。

有关 LAMP/COVER 和 TEMP/FAN 指 示灯的细节,请参阅[第 39 页](#page-98-1)。

## 3 TILT (倾斜度)调节键

有关细节[,请参阅第 9 页上的](#page-68-0) ["动力倾斜度调节器的使用方法"](#page-68-0)。

## **4** INPUT (输入)键

用于选择输入信号。每按一次此 键,输入信号转换如下:

INPUT A  $\rightarrow$  MS  $\rightarrow$  VIDEO  $\rightarrow$  S VIDEO t(仅限于 VPL-CX5 机型)

- 6 透镜保护器 (透镜盖板) 当接通电源时透镜盖板自动打开。
- 6 前方遥控检测器
- 通风孔 (排气)
- 8 连接器/控制面板

有关细节,请参[阅 "连接器面](#page-69-1) [板"和](#page-69-1)[第 10 页上](#page-69-0)的 ["控制面板"。](#page-69-0)

- **4 后方遥控检测器**
- 0 通风孔 (进气)
- ❶ 灯盖
- **12** 动力倾斜度调节器
- qd 扬声器
- ❶ 安全锁

连接到一选购的安全缆线 (肯辛顿 制) 网址:http://www.kensington.com/

**48** 对焦圈

调整图像焦距。

❶ 变焦圈

调整图像尺寸。

 $\bigoplus$  通风孔 (进气)/空气滤网盖板

## 注意

- 请勿在通风孔附近放置任何物体, 否 则可能引起内部聚热。
- 请勿将手或物体放在通风孔附近以防 排出空气聚热。
- 为了保持最佳的工作状态,请每使用 300 小时清洁一次空气滤网。

有关细节[,请参阅第 35 页上的](#page-94-1) ["清洁空气滤网"](#page-94-1)。

## <span id="page-68-0"></span>动力倾斜度调节器的使用方法

#### 要调整高度时

按以下方法调整投影机的高度:

## 1 请按 1/(り键。

透镜保护器打开,并且动力倾斜度调 节器自动升高。调节器将停在以前所 调节的位置。

概要

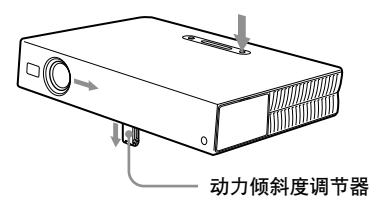

 $\overline{\mathbf{2}}$  按下TILT键上的 $\Delta$  或  $\nabla$ 以调节投影 机的倾斜度。 您可以按下遥控器上的 KEYSTONE 键 以显示倾斜度菜单并日使用 ◆/↓/ ←/→ 键调节倾斜度。

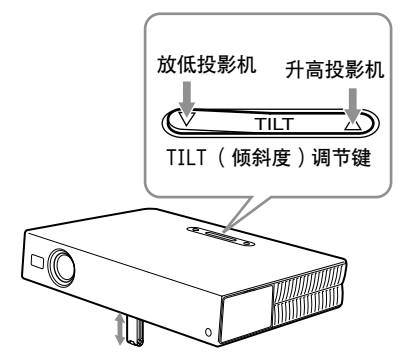

注意

- 请小心勿使投影机压住您的手指。
- 请勿在动力倾斜调节器伸出时用力按 压投影机顶部。 否则可能会引起故障。

## <span id="page-69-0"></span>控制面板

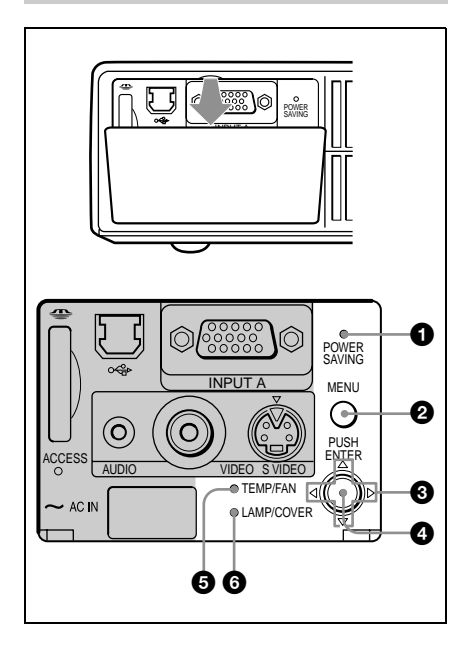

- **1 POWER SAVING (节电)指示灯** 在投影机处于节电方式时点亮。当操 作设定菜单中"节电方式"项目被 设定为 "开"时,若持续 10 分钟无 信号输入,投影机进入节电方式。投 影灯熄灭,但冷却扇会继续转动。有 信号输入或按了任何键后,节电方式 即解除。在节电方式下,投影灯熄灭 后,任何键在最初的 60 秒种都不起 作用。
- **2** MENU (菜单)键

用于显示屏幕显示菜单。要消除该菜 单时,再按一次该键。

## 6 箭头键 (△/∇/⊲/▷)

用于选择菜单或进行各种调整。

 $\Omega$  ENTER (输入)键 用于输入菜单系统中项目的设定值。

- 5 TEMP (温度)/FAN (风扇)指示 灯
	- 在以下情况时点亮或闪烁:
	- 投影机内部温度变得异常高时点 亮。
	- 风扇损坏时闪烁。

有关细节,请参[阅第 39 页](#page-98-2)。

6 LAMP (投影灯)/COVER (盖板) 指示灯

在以下情况时点亮或闪烁:

- 投影灯已无法再使用或变得很烫时 点亮。
- 灯盖或空气滤网未装严时闪烁。

有关细节,请参[阅第 39 页](#page-98-2)。

## <span id="page-69-1"></span>连接器面板

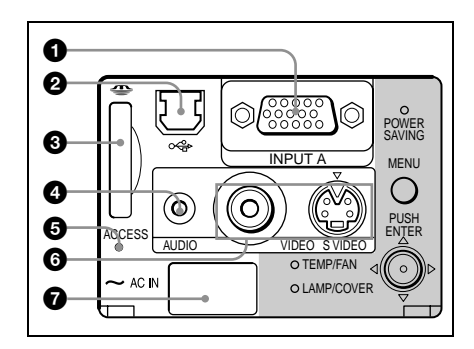

**❶ INPUT A (输入 A)连接器** (HD D 副 15 芯,雌) 连接到外接装置,如电脑。 用随机附带的电缆连接电脑上的显示 器输出端口。输入分量信号或 15k RGB 信号时,请使用选购的电缆。

> 有关细节[,请参阅第 18 页上的](#page-77-0) ["连接 15k RGB/ 分量装置"](#page-77-0)。

**2** USB 连接器 (上游 USB 插头, 4 芯) 连接至电脑的 USB 连接器。将投影机 连接至电脑时,可以用附带的遥控器 控制鼠标器功能。附带的应用软件 (仅限于 VPL-CX5 机型)可以安装在 连接于此连接器的电脑中。

#### **❸ Memory Stick槽 (仅限于 VPL-CX5** 机型)

Memory Stick 可以被插入。请勿插 入 Memory Stick 以外的物体。

有关细节,请参阅附带的关于 Memory Stick 的 "操作说明"。

## 4 AUDIO (音频)(立体声微型插 孔)连接器

收听从电脑输出的声音时,与电脑的 音频输出连接。 收听从录像机输出的声音时,与录像 机的音频输出连接。

## 6 存取灯

在访问 Memory Stick 过程中, 此灯 点亮。 在存取灯点亮时,请勿取出 Memory Stick。

## 6 视频输出连接器

连接到外接视频装置,如录像机。

- VIDEO (视频)(屏蔽型):连接视 频装置的复合视频输出端口。
- S VIDEO (S 视频)(微型 DIN 4 芯):连接视频装置的 S 视频输出 (Y/C 视频输出)端口。

## **4** AC IN (交流电输入)插座

用于连接随机附带的交流电源线。

## <span id="page-70-0"></span>遥控器

与控制面板上的键名称相同的遥控 器键,其功能也相同。

概要

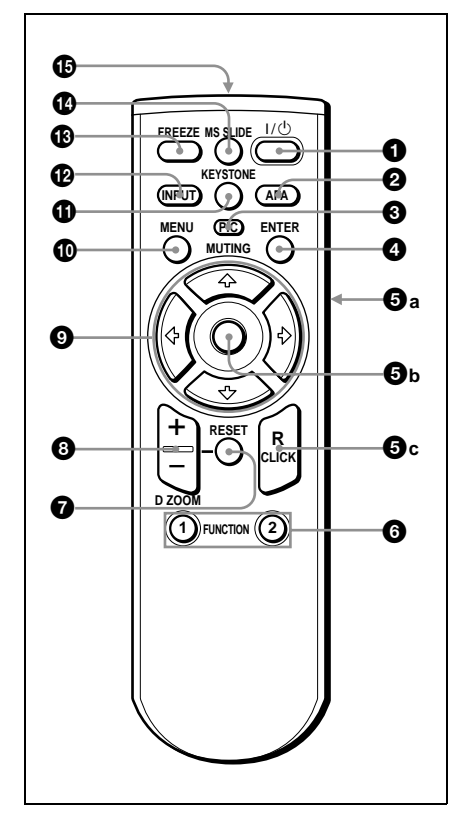

 $\bigcirc$  I/ $\left( \cdot \right)$  (接通/待机)键

## 2 APA (自动像素校正)键

输入来自电脑的信号时,用于自动将 要投影的图像调整至最清晰。在操作 设定菜单中 "智能 APA"被设为 "关"时,使用该键。通常设为 "开"。

## 注意

• 完整的图像显示在屏幕上时, 按 APA 键。如果图像周围有黑边, APA 功能 无法正常运作,且图像可能超出屏 幕。

- "调节"出现在屏幕上时,再次按 APA 键可取消调节。
- 根据输入信号的种类不同,图像可能 无法正确调整。
- 手动调整图像时,请调整输入设定菜 单中的"点相位", "尺寸 H"和 "移位"项目。

3 PIC MUTING (图像减弱)键

用于暂时减弱图像的色调。再按一次 此键可恢复图像。

**4** ENTER (输入)键

6 这些键仿效一个鼠标器

这些键的功能与通过 USB 电缆和投影 机连接的电脑的鼠标键相同。

- a) L Click (左点按)键 (后面): 发挥鼠标器上左侧按钮的作用。
- b) 操纵杆
- c) R Click (右点按)键:发挥鼠 标器上右侧按钮的作用。

## 注意

在使用 USB 电缆将投影机连接到电 脑上时,这些键的功能与电脑鼠标键的 功能相同。

有关细节[,请参阅第 23 页上的](#page-82-0) ["要用随机附带的遥控器控制电](#page-82-0) 麻"。

6 FUNCTION (功能)1、2 键 (仅限 于 VPL-CX5 机型)

将投影机连接至电脑时,只需按 FUNCTION 键便可打开屏幕上的文件。 这样便可增强您的发表的效果。要使 用此功能时,请用附带的应用软件将 文件分配给 FUNCTION 键。

有关细节,请参阅应用软件附带 的 README 文件和 HELP 文件。

#### 注意

使用 USB 电缆将电脑连接到投影机 上以便激活 FUNCTION (功能)键。

有关细节[,请参阅第 16 页上的](#page-75-0) ["连接 IBM PC/AT 兼容电脑"](#page-75-0)。

**<sup>3</sup>** RESET (重设)键

用于将某项目值恢复其出厂预设值, 或将放大的图像恢复其原来的尺寸。 此键仅在菜单或设定项目显示在屏幕 上时起作用。

#### 8 D ZOOM (数字变焦)+/- 键

- 用于在屏幕上的所需位置放大图像。 +:按一次 + 键显示图标。该图标表示 所要放大的位置。用箭头键 (◆/  $\blacklozenge$ / $\blacklozenge$ ) 将图标移至您想要放 大的位置。反复按 + 键直至该图像 被放大到所需的尺寸。
	- -:按 键将已用 D ZOOM + 键放大的 图像缩小。

## ❹ 箭头键 ( ←/ ↓/ ←/ ← )

- 0 MENU (菜单)键
- qa KEYSTONE (调整梯形失真)键 用于手动调整投影机的倾斜度, 或图 像梯形失真。每按一次此键, 倾斜度 菜单和调整梯形失真菜单会交替显 示。使用箭头键 ( $\blacklozenge/\blacklozenge/\blacklozenge$ ) 讲 行调整。
- qs INPUT (输入)键
- qd FREEZE (固定)键 用于固定所投影的图像。要取消固定 图像时,请再按此键。
- qf MS SLIDE (MS 幻灯片)键 (仅限 于 VPL-CX5 机型) 用于执行放映幻灯片。输入的信号是 非 MS 时, 将切换到 MS。要开始放映 幻灯片,请再按一次此键。

## **46** 红外发射器
### <span id="page-72-0"></span>安装电池

1 按压并推开电池盖,然后以正确的 极性装入两节 AA 尺寸 (R6)电池 (随机附带)。

在按住盖子的同时推动。

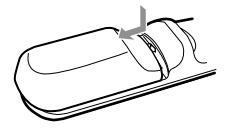

务必先装入电池的 (一) 极。

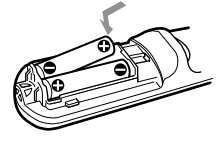

2 装回电池盖。

### 关于电池的注意事项

- 装入电池时,务必使电池的极性方向 正确。
- 请勿混用新旧电池或不同类型的电池。
- 若长时间不使用遥控器,请取出电池 以免电池漏液损坏遥控器。若电池已 漏液,请取出电池,擦净电池室,再 装入新电池。

### 关于遥控器操作的注意事项

- 确保在遥控器和投影机上的遥控检测 器之间无阻碍红外光束之物。请将遥 控器直接对准前方或后方的遥控检测 器。
- 有效操作范围是有限的。遥控器和投 影机之间的距离越短,遥控器可控制 投影机的角度就越宽。

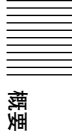

# <span id="page-73-0"></span>安装投影机

本节说明如何安装投影机。

透镜和屏幕之间的距离依屏幕尺寸而异。请参照下表。

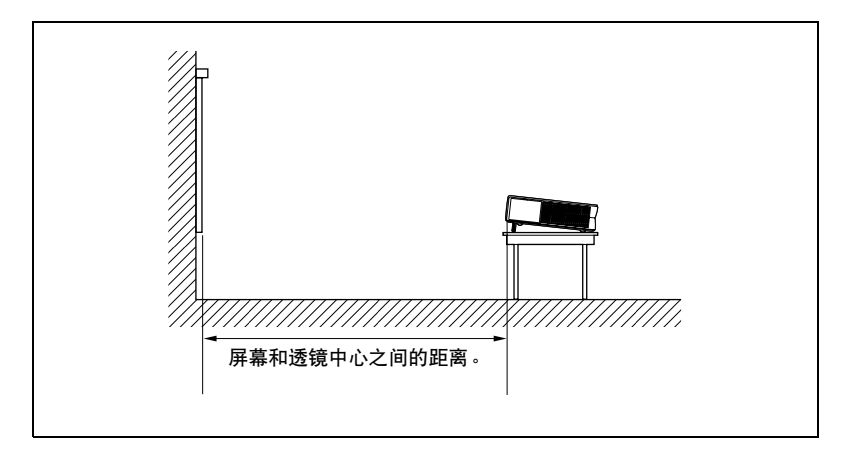

### 单位: 米 (英尺)

<span id="page-73-1"></span>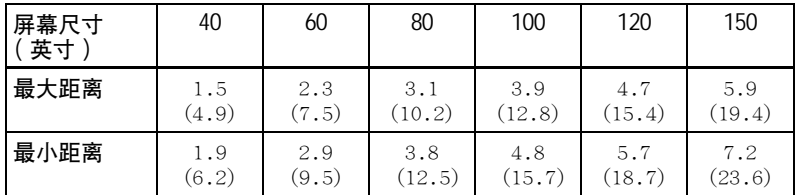

在实际值和上表中所显示的设计值之间可能有微小的差异。

# <span id="page-74-0"></span>连接投影机

### 在连接投影机时,请确保:

- 在进行任何连接之前,关闭所有装置的电源。
- 使用正确的电缆进行各种连接。
- 牢固插入电缆的插头: 不牢固的连接可能增加图像信号的噪音和降低 性能。拔出电缆时,务必拿住插头将其拔出,不可拉扯电缆本身。

请参阅下一页和以后各页上的图示连接投影机。

### <span id="page-74-3"></span>连接电脑

本节说明如何连接投影机至电脑。 欲知详情,请参阅电脑使用说明书。

### 注意

- <span id="page-74-2"></span>• 本机接收 VGA、SVGA、XGA、SXGA (仅限于 VPL-CX5 机型)和 SXGA+ (仅限于 VPL-CX5 机型)信号。但是,对于外接显示器,建议最好将电脑的输出方式设 定为 XGA 方式 (VPL-CX5 机型) 或 SVGA 方式 (VPL-CS5 机型)。
- <span id="page-74-1"></span>• 若将电脑,如笔记本型,设定为同时向电脑的显示屏和外接显示器输出信号, 外接显示器的图像可能不会正常显示。此时,请将电脑的输出方式设定为仅 向外接显示器输出信号。

有关细节,请参阅随电脑附带的使用说明书。

 本机与 DDC2B(数字数据频道 2B)兼容。若您使用的电脑也与 DDC 兼容,请按 照以下步骤打开投影机的电源。

使用随机附带的 HD D 副 15 芯电缆将本机与电脑相连接。

打开本机电源。

3启动电脑。

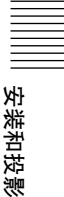

<span id="page-75-2"></span><span id="page-75-0"></span>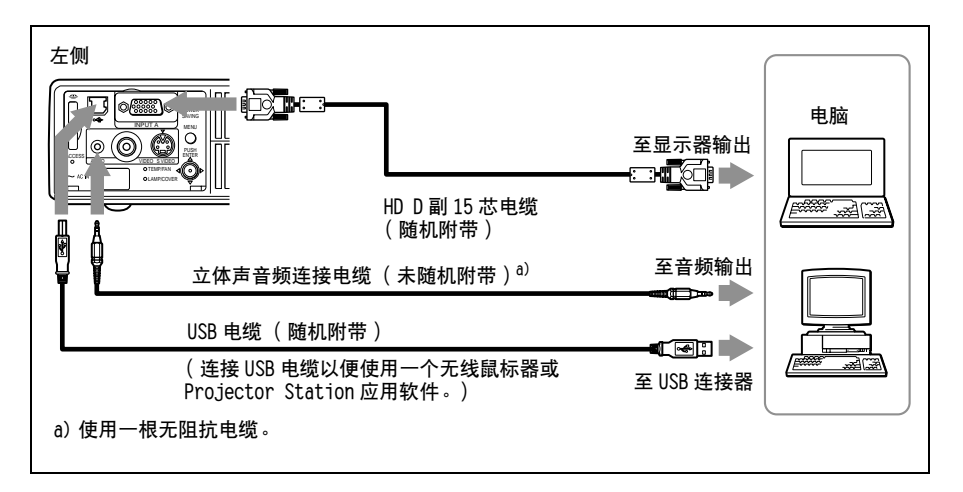

### <span id="page-75-1"></span>关于 USB 功能

首次用 USB 电缆连接电脑和投影机时, 电脑可自动识别以下装置。 USB 集线器 (通用)(仅限于 VPL-CX5 机型) 2 USB 人机界面装置 (无线鼠标器功能) 3 USB 人机界面装置 (投影机控制功能)(仅限于 VPL-CX5 机型)

### 推荐的操作环境

使用 USB 功能时, 如上图所示连接电脑。应用软件和 USB 功能可 以在预先安装 Windows 98、Windows 98 SE、Windows ME、 Windows 2000 或 Windows XP 的电脑上使用。

### 注意

- 当电脑通过 USB 电缆与投影机相连时, 电脑可能无法正常启动。此时, 请先拔 下 USB 电缆重新启动电脑, 然后再用 USB 电缆将电脑与投影机相连接。
- 在暂停和待机模式下不能保证本投影机的使用。在暂停和待机模式下使用本 投影机时,请将投影机从电脑的 USB 接口上拔下。
- 不能保证在所有推荐电脑环境下的操作。

### 连接 Macintosh 电脑

连接装备双排芯型视频输出连接器的 Macintosh 电脑, 请使用市 售的插头适配器。在使用 USB 电缆将 USB 可用的 Macintosh 电脑连接到 投影机上时, 无线鼠标器功能变为有效。

### 注意

随机附带的软件不能在 Macintosh 电脑上运行。

## <span id="page-76-1"></span>连接录像机或 15k RGB/ 分量装置

<span id="page-76-0"></span>本节说明如何将本机与录像机和 15k RGB/ 分量装置相连接。 欲知详情,请参照要连接装置的使用说明书。

连接录像机

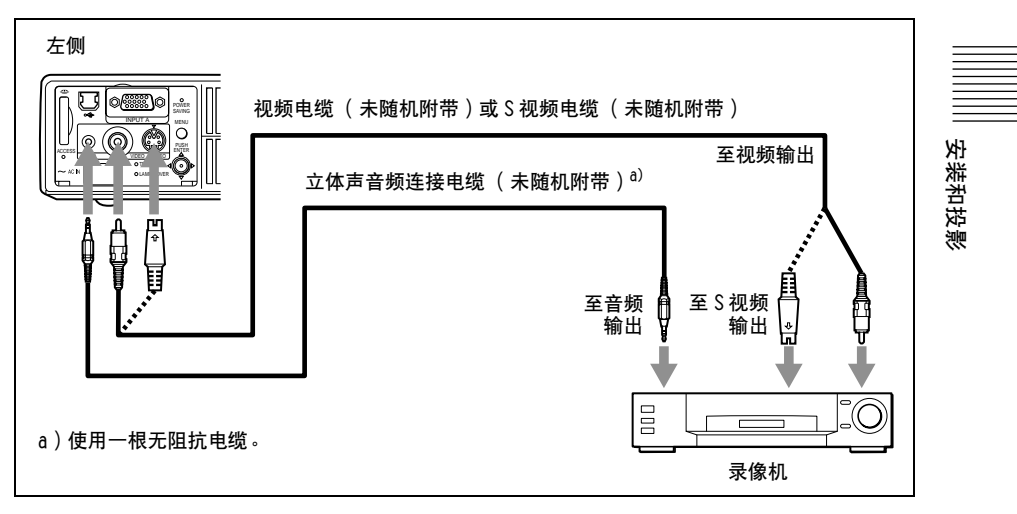

### 连接 15k RGB/ 分量装置

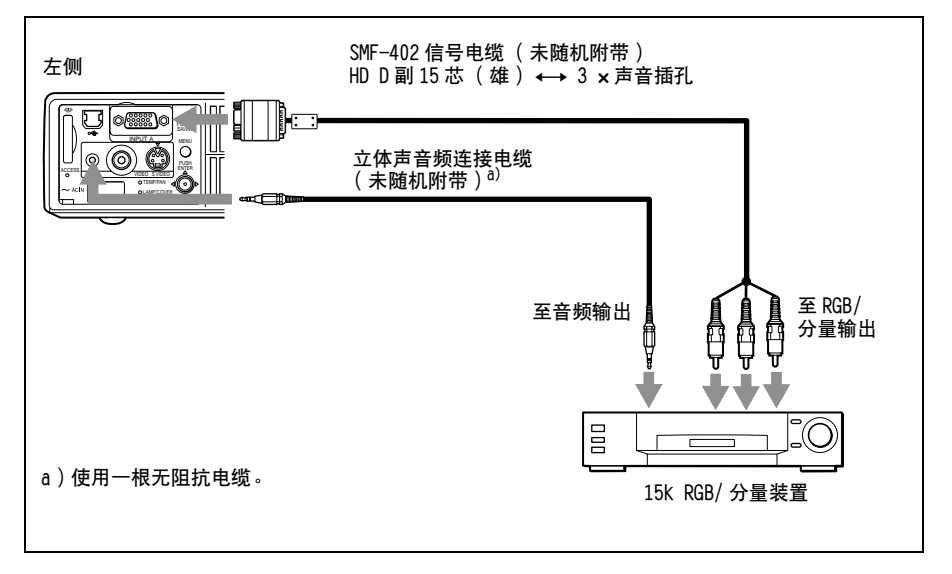

### 注意

- 根据输入信号, 请使用输入设定菜单中的 "宽模式"项目设定纵横比。
- 本机与 15k RGB 或分量视频装置连接时, 用操作设定菜单中的"输入 A 信号选 择"设定选择视频 GBR 或分量信号。
- 在由 15k RGB/ 分量装置输入外接同步信号时,请使用复合同步信号。

# <span id="page-78-0"></span>选择菜单语言

可以从九种语言中选择一种用于显示菜单和其他屏幕显示的语言。 出厂预设值为英语。

要改变菜单语言,请进行如下操作:

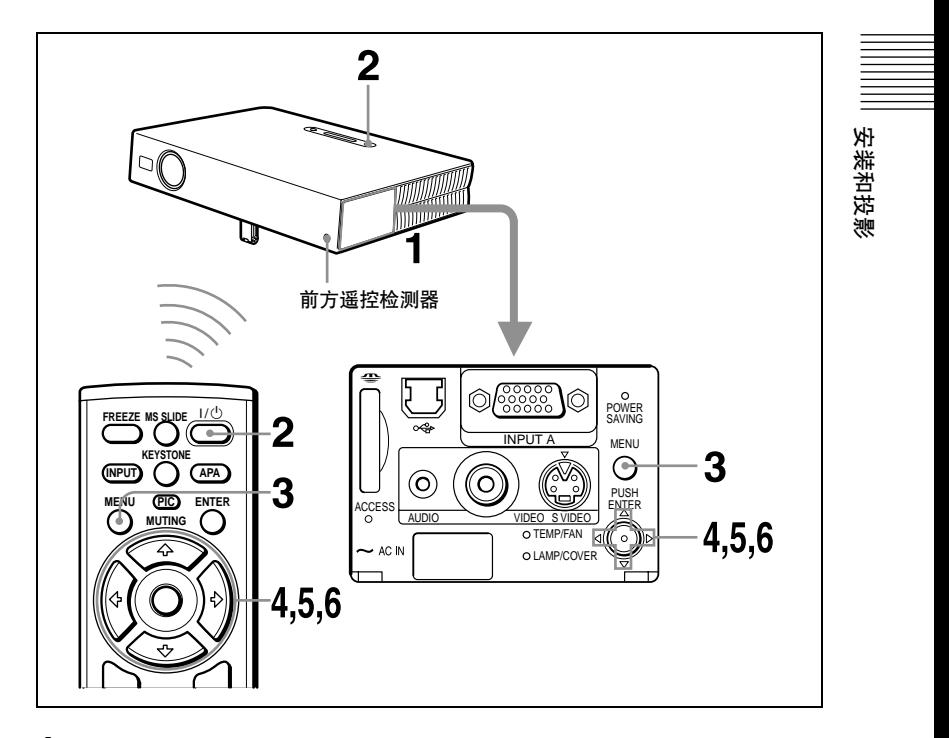

- 1 打开连接器面板,然后将交流电源线插入墙上的电源插座。
- 2 按 I/小键接通投影机电源。
- $3$  按 MENU 键。

菜单显示。 当前所选菜单以黄色钮显示。

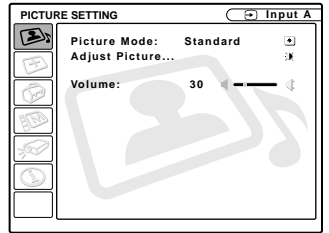

4 按个或→键洗择 MENU SETTING (菜单设定)菜单,然后按→或 ENTER 键。

显示所选菜单。

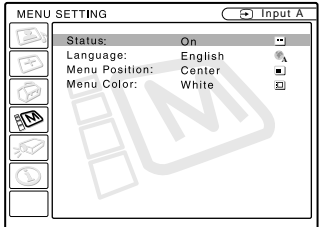

5 按 ↑ 或 → 键洗择 "Language" ( "语言"), 然后按 → 或 ENTER 键。

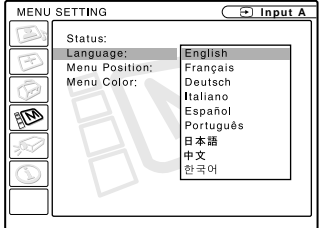

6 按个或 → 键选择一种语言, 然后按 ← 或 ENTER 键。 菜单语言改变为所选语言。

取消菜单

按 MENU 键。

若 1 分钟内未按任何键, 菜单将自动取消。

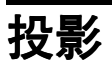

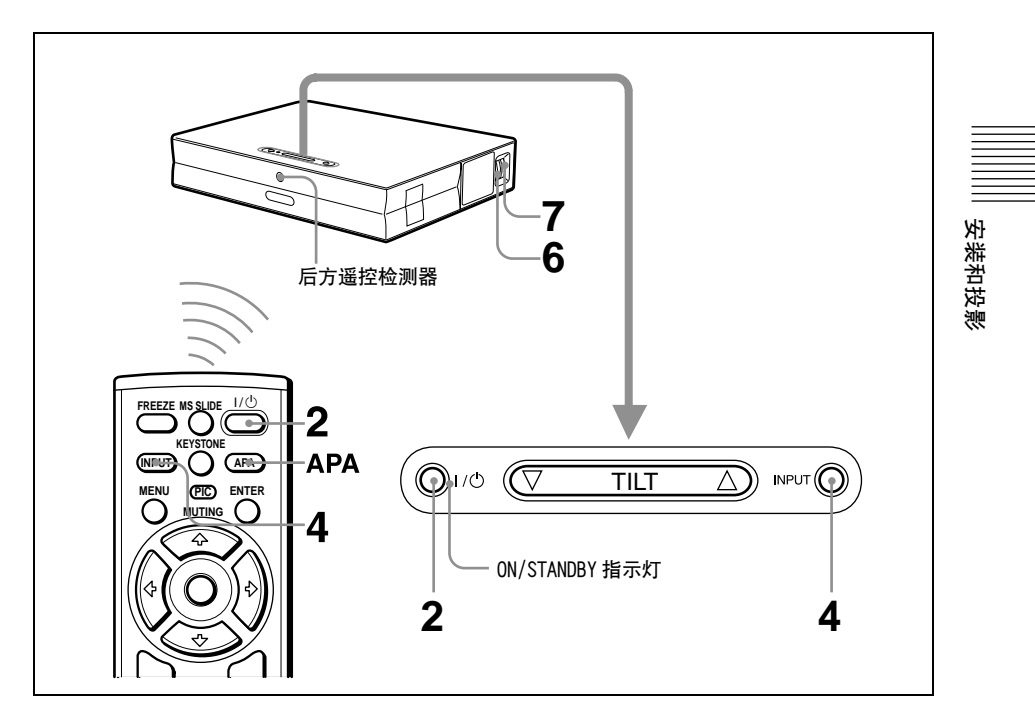

1 打开连接器面板,将交流电源线插头插入墙上电源插座,然后连接 所有装置。

<span id="page-80-0"></span>ON/STANDBY 指示灯点亮呈红色,投影机进入待机状态。

# 2 按 1/ 也键。

ON/STANDBY 指示灯点亮呈绿色且智能自动设置开始。透镜保护器打开, 且动力倾斜度调节器升高并停在以前所调节的位置。

### 接通连接到投影机的装置的电源。

根据电脑类型,例如笔记本型或全屏液晶显示型,您可能必须通过按特 定键 (如: LCD/©9, ◯/■等)或改变电脑的设定切换电脑输出到投 影机上。

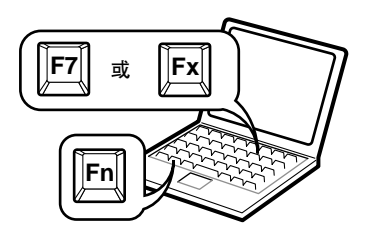

<span id="page-81-0"></span>4 按 INPUT 键洗择输入源。

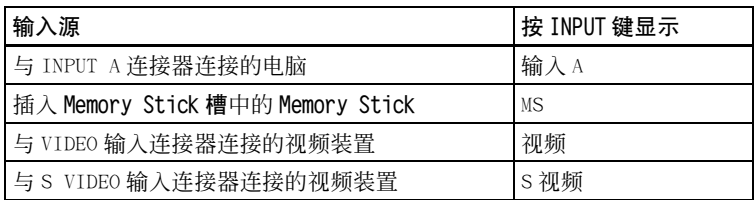

智能 APA (自动像素调整)调节所连接装置的图像以使其被清晰地投 影。

### 注意

 若 "自动输入搜索"被设为 "开",投影机从所连接的装置搜索信号, 且显示所发现的输入信号的输入频道。

有关详情,请参[阅第 30 页](#page-89-0)上操作设定菜单中的 "自动输入搜索"。

智能 APA 仅对来自电脑上的输入信号有效。

 $5$  通过按 TILT 键调整图像的位置。 要使用遥控器调整图像的位置,请按遥控器上的 KEYSTONE 键以显示倾 斜度菜单,然后用 ◆/↓/←/→ 键调整倾斜度。

有关 TILT 调整键的细节,请参[阅第 9 页上的 "动力倾斜度调节器的使](#page-68-0) [用方法"](#page-68-0)。

### 注意

在用 TILT 键调整动力倾斜度调节器时,将同时执行自动梯形失真校正 调整。若您不想执行自动梯形失真校正调整,请将垂直梯形失真校正菜单设 为 "手动"。(参阅第 32 [页\)](#page-91-0)

- 6 转动变焦圈调整图像的尺寸。
- <span id="page-81-1"></span>转动对焦圈调整聚焦。

### 注意

根据房间温度或屏幕角度的不同,自动梯形失真校正调整器可能无法正 确校正梯形失真。此时,请手动调节之。按压遥控器上的 KEYSTONE 键直至 "垂直梯形失真校正"显示在屏幕上,然后用 ◆/↓/←/→ 键调整数值。所 校正的数值至关闭电源为止有效。

### 小心

### 投影时直视透镜可能会损伤您的眼睛。

### 要从智能自动设置功能切换到手动调整

您可使用菜单将智能自动设置的如下功能切换到手动调整。

- 垂直梯形失真校正 (梯形失真的校正) 将安装设定菜单中的"垂直梯形失真校正"项目设为"手动"。
- 智能 APA (自动像素调整) 将操作设定菜单中的 "智能APA"设为 "关"。
- 自动输入搜索 将操作设定菜单中的 "自动输入搜索"设为 "关"。

关于菜单操作的详细情况,请参阅[第 26 页上的 "使用菜单"](#page-85-0)。

### <span id="page-82-1"></span>要调节音量

音量可在屏幕菜单中调整。请参阅第 [27 页](#page-86-0)上的图像设置菜单中的 "音量"。

#### <span id="page-82-0"></span>要暂时减弱图像的色调

按遥控器上的 PIC MUTING 键。再按一次该键以恢复图像。

#### 要用随机附带的遥控器控制电脑

用 USB 电缆将 IBM PC/AT 兼容电脑与投影机连接时,可用遥控器控 制电脑鼠标。

R/L CLICK 键和操纵杆功能如下所示:

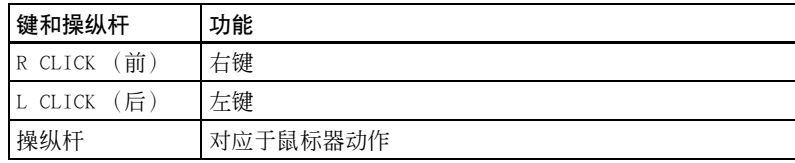

关于 USB 连接器的详细情况[,请参阅第 16 页上的 "连接 IBM PC/AT 兼](#page-75-0) [容电脑"。](#page-75-0)

### 注意

确保在遥控器和投影机上的遥控检测器之间无阻碍红外光束之物。

安装和投影

安装和投影

<span id="page-83-0"></span>1 按 1/(1) 键。 显示"电源关闭?请再次按 |/ 少键", 以确认是否要关闭电源。

注意

若按了Ⅰ/(り键以外的任何键, 或有 5 秒种未按任何键, 该信息将消失。

2 再按一次 |/ 也键。

动力倾斜度调节器收回到投影机中,并且透镜保护器关闭。ON/STANDBY 指示灯闪烁呈绿色,而风扇将继续运转约 90 秒种以降低内部热量。而 日, ON/STANDBY 指示灯在最初的 60 秒种讯速闪烁。在此期间, 按  $1/(1)$ 键也无法再点亮 ON/STANDBY 指示灯。

 在风扇停止运转,并且 ON/STANDBY 指示灯点亮呈红色后,将交流电 源线插头从墙上插座拔出。

### 无法确认屏幕上的信息时

在特定条件下无法确认屏幕上的信息时,可通过按住 [/c] 键约 2 秒种 关闭电源。

### 注意

风扇仍在运转时,请勿拔出交流电源线插头;否则,风扇会在内部热量 很高时停止运转,由此可能导致损坏投影机。

#### 空气滤网须知

为了保持最佳的工作状态,请每使用 300 小时清洁空气滤网一次。

有关细节,请参阅[第 35 页上的 "清洁空气滤网"。](#page-94-0)

### 便于您发表的有效工具

### 要放大图像 (数字变焦功能)

<span id="page-84-0"></span>您可以选择图像的某一位置进行放大。此功能在从电脑输入信号 时或在投影存储在 Memory Stick 中的静止图像 (除活动图像)时工作 (仅限于 VPL-CX5 机型)。

此功能在输入视频信号时不工作。

1 按遥控器上的 D ZOOM + 键。 数字变焦图标出现在图像的中央。

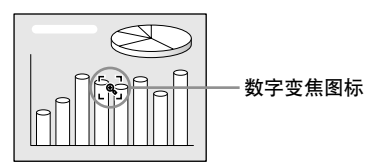

- 2 将图标移至您想要放大图像的位置。使用箭头键 (4/→/→/→) 移动图标。
- $3$  再次按 D ZOOM +键。

图标标示的图像部分被放大。放大比例显示在屏幕上数秒种。 反复按 + 键, 图像尺寸增大 (放大比例: 最大 4 倍)。

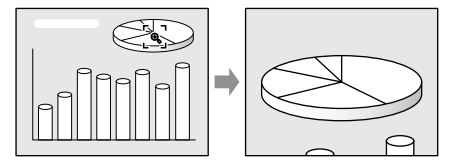

按箭头键 (◆/↓/←/→) 滚动所放大的图像。

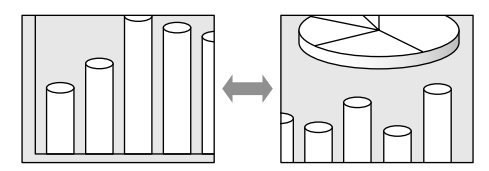

要使该图像恢复其原来尺寸时

按 D ZOOM - 键。

只需按 RESET 键便可将图像立即恢复其原来的尺寸。

### 要固定所投影的图像 (固定功能)

按 FREEZE 键。按此键时出现 "Freeze"字样。此功能在从电脑输 入信号时或在投影存储在 Memory Stick 中的静止图像时工作 (仅限于 VPL-CX5 机型)。

要恢复原画面,请再次按 FREEZE 键。

安装和投影

安装和投影

# <span id="page-85-0"></span>使用菜单

本投影机配备有用于进行各种调整 和设定的屏幕显示菜单。设定项目显示 在弹出菜单或下拉菜单中。若选择一个 带有圆点的项目名称,有设定项目的下 拉菜单会出现。您可改变菜单显示的色 调和更换屏幕显示菜单所使用的语言。

要更换菜单语言,请参[阅第 19 页上](#page-78-0) [的 "选择菜单语言"。](#page-78-0)

### 显示项目

输入信号指示灯

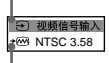

输入信号设定指示灯

#### 图像调整菜单

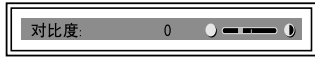

### 输入信号指示灯

显示所选择的输入频道。在无信号 输入时, 显示 xp 。可用菜单设定中的 "状态"项目隐藏此指示。

### 输入信号设定指示灯

输入 A: 显示 "电脑"、"分量"或 "视频信号输入 GBR"。

输入视频/ S 视频:在操作设定菜 单中显示"自动"或"彩色制式"设 定。

 按 MENU 键。 菜单显示。 当前所选菜单以黄色钮显示。

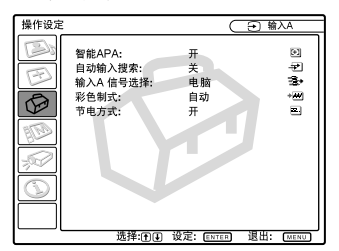

- 2 用◆或→键选择一个菜单,然后按  $\rightarrow$  或 ENTER 键。 显示所选菜单。
- 3 洗择项目。

用 ◆ 或 → 键洗择项目, 然后按 → 或 ENTER 键。 设定项目显示在弹出菜单或下拉菜单 中。

#### 弹出菜单

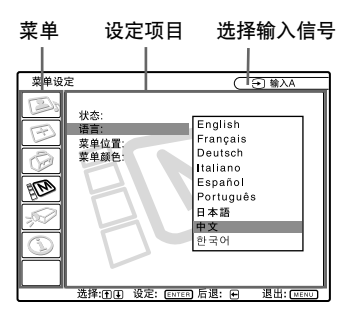

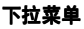

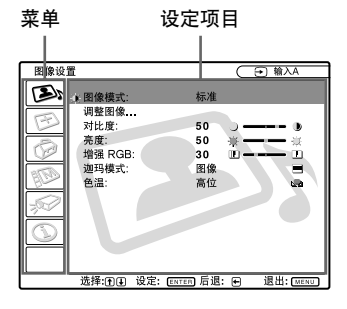

- 4 对某一项目进行设定或调整。
	- 改变调整值时: 要增加数值, 按◆或→键。 要减少数值,按↓或←键。 按 ENTER 键, 恢复原画面。 改变设定时:
	- 按↑或→键改变设定。 按 ENTER 或 ← 键, 恢复原画面。

### <span id="page-86-3"></span>要取消菜单

按 MENU 键。

若 1 分钟内未按任何键, 菜单将自 动取消。

### <span id="page-86-6"></span>要使已调整项目的设定复原

按遥控器上的 RESET 键。

"完毕!"出现在屏幕上,且屏幕 上出现的各种设定被复原为其出厂预设

值。

<span id="page-86-7"></span>可复原的项目为:

- 调整图像菜单中的 "对比度"、"亮 度""色彩"、"色调"、"销度"和 "增强 RGB"。
- 调整信号菜单中的 "点相位"、"尺寸 H"和 "移位"。

### <span id="page-86-2"></span>关于设定值的存储

设定值被自动存入投影机的存储器 中。

### 无信号输入时

无信号输入时, "无法调节此项目" 出现在屏幕上。

### 关于菜单显示

您可以根据您的爱好设定菜单的显 示位置、背景图像的亮度和菜单项目的 色调。

有关细节,请参[阅第 31 页上的](#page-90-0) ["菜单设定"](#page-90-0)。

# <span id="page-86-4"></span><span id="page-86-1"></span>图像设置菜单

<span id="page-86-5"></span>图像设置菜单用于调整图像或声 音。

根据输入信号不同,菜单中无法调 整的项目不显示。

有关无法调整的项目的细节,请参 阅[第 43 页。](#page-102-0)

### 输入视频信号时

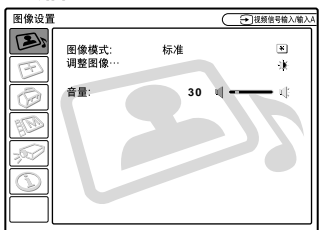

### 输入 RGB 信号时

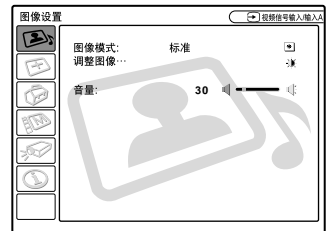

### 菜单项目

### <span id="page-86-8"></span>图像模式

选择图像模式。

- 动态:强调对比度以产生"生动"图 像。
- 标准:通常选择此设定。若在 "动态" 设定时图像有粗糙感,此设定可减少 粗糙感。

### <span id="page-86-0"></span>音量

调节音量。

### 调整图像菜单的菜单项目

对于每个"动态"或"标准"图像 模式,本机可以分别存储下列下拉菜单 项目的设定值。

### <span id="page-87-0"></span>对比度

调节图像对比度。设定值越高,图 像暗部和亮部之间的对比度越大。设定 值越低,对比度越小。

### <span id="page-87-2"></span>亮度

调节图像亮度。设定值越高,图像 越亮。设定值越低,图像越暗。

### <span id="page-87-4"></span>色彩

调节色彩浓度。设定值越高,浓度 越大。设定值越低,浓度越小。

### <span id="page-87-5"></span>色调

调整色调。设定值越高,图像偏 绿。设定值越低,图像偏紫。

### <span id="page-87-3"></span>锐度

从"高位"、"中位"和"低位" 中选择图像锐度。"高位"设定值使图 像鲜明: "低位"设定值使其柔和。

#### <span id="page-87-7"></span>增强 RGB

输入 RGB 信号时调节图像锐度。 设定值越高,图像越鲜明。设定值 越低, 图像越柔和。

### <span id="page-87-1"></span>迦玛模式

选择一种迦玛校正曲线。

- 图像:改善中间色调的再现效果。照片 可以自然色调再现。
- 文本:增强黑白对比度。适用于含大量 文字的图像。

### <span id="page-87-6"></span>色温

调节色温。

高位:使白色偏蓝。

低位:使白色偏红。

# <span id="page-88-0"></span>输入设定菜单

输入设定菜单用于调整输入信号。 根据输入信号不同,菜单中无法调 整的项目不显示。

有关无法调整的项目的细节,请参 [阅第 43 页](#page-102-0)。

### 输入视频信号时

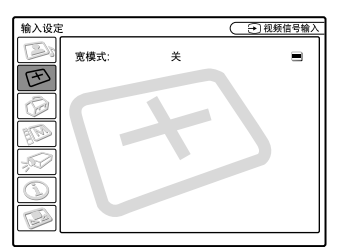

### 输入 RGB 信号时

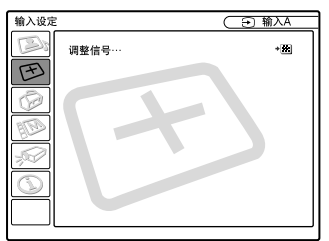

### <span id="page-88-1"></span>菜单项目

"点相位"、"尺寸 H"和 "移位" 显示在 "调整信号"下的下拉菜单中。

### <span id="page-88-3"></span>点相位

调整液晶显示面板和从电脑输出信 号的点相位。

- 在按 APA 键调整图像之后进一步调 整,以获取更清晰的图像。
- 将图像调整至最清晰。

## <span id="page-88-2"></span>尺寸 H

调整从连接器输出图像的水平尺 寸。设定值越高,图像的水平尺寸越 大。设定值越低,图像的水平尺寸越 小。请根据输入信号的点数调整设定 值。

关于预设信号合适值的详细说明, 请参阅[第 44 页。](#page-103-0)

### <span id="page-88-6"></span>移位

调整图像的位置。H 调整图像的水 平位置。V 调整图像的纵向位置。随着 H 设定值的增大,图像向右移动, 随着该 设定值的减小, 图像向左移动。

随着 V 设定值的增大,图像向上移 动;随着该设定值的减小,图像向下移 动。用←或→键调整水平位置,用 M 或 m 键调整纵向位置。

### <span id="page-88-4"></span>宽模式

设定图像的纵横比。从 DVD 播放机 等装置输入 16:9 (压缩) 信号时, 设定 为开。

- 关:输入纵横比为 4:3 的图像时。
- 开:输入纵横比为 16:9 (压缩) 的图像 时。

### <span id="page-88-5"></span>扫描转换器

转换信号以根据屏幕尺寸显示图 像。

- 开:根据屏幕尺寸显示图像。图像清晰 度将下降。
- 关:在匹配输入图像信号和液晶显示屏 的像素时显示图像。图像清晰但图像 尺寸会变小。

### 注意

- 输入 XGA、SXGA 或 SXGA+ 信号时, 此项目 不会显示出来 (VPL-CX5 机型)。
- 输入 SVGA 或 XGA 信号时, 此项目不会显示 出来 (VPL-CS5 机型)。

### 关于预设存储号码

本投影机连接器有 38 类输入信号预 设数据 (预设存储器)。输入预设信号 时,本投影机自动检测信号类型,并从 预设存储器中调用该信号的数据以调整 该信号获得最佳图像 [\(请参阅第](#page-92-0) 33 [页\)](#page-92-0)。该信号的存储号码和信号类型显 示在信息菜单中。也可由输入设定菜单 调整预设数据。

本投影机对 INPUT-A 连接器还有 20 种用户存储,可存储非预设输入信号的 调整数据的设定值。

第一次输入非预设信号时,存储号 码显示为 0。若在输入设定菜单中调整 了信号数据,它将被登录于投影机中。 如果登录了 20 种以上用户存储时, 最新 的存储值会自动取代最旧值。

参[阅第 44 页的](#page-103-0)表格,查明信号是否 已登录于预设存储器。

因为从下列信号的预设存储器调用 数据,可通过调整 "尺寸 H"项目使用 这些预设数据。通过调整 "移位"项目 进行精细调整。

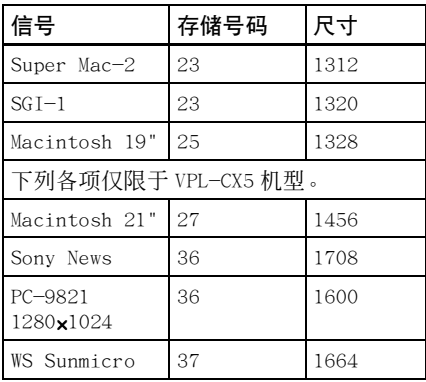

### 注意

输入信号的纵横比不是 4:3 时, 部分 画面显示为黑色。

# <span id="page-89-2"></span><span id="page-89-1"></span>操作设定菜单

操作设定菜单用于改变投影机的操 作设定。

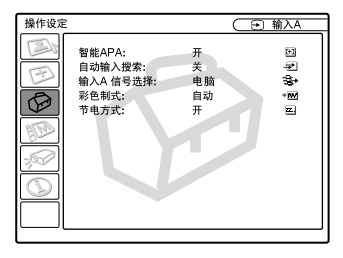

菜单项目

### <span id="page-89-3"></span>智能 APA

激活或停用智能 APA1)。

- 开:通常选择此设定。在从电脑输入信 号时,APA 自动执行以便可以清晰地 看到图像。一旦所指定的输入信号被 智能 APA 调整, 即使在电缆断开并重 新连接或改变输入频道时,将不会重 新调整。即使智能 APA 设为 "开", 您也可通过按遥控器上的 APA 键调整 图像。
- 关: 在您按遥控器上的 APA 键时, APA 工作。

1) 对于来自电脑的输入信号, APA (自动像素调整)自动调整输入设定菜 单中的"点相位"、"尺寸 H"和"移 位"。

### <span id="page-89-0"></span>自动输入搜索

通常设为 "关"。

在设为"开"时,投影机按照以下 顺序检测输入信号: 输入 -A / MS (仅 限于 VPL-CX5) /视频/ S 视频。在电 源接通或 INPUT 键被按下时,将显示输 入频道。

### <span id="page-90-8"></span><span id="page-90-1"></span>输入 A 信号选择

选择由 INPUT A 连接器输入的电脑、 分量或视频 GBR 信号。

### 注意

<span id="page-90-3"></span>如果该设定不正确,图像色彩变得异 常或 "请确认输入 A 设定"出现在屏幕 上,并且不显示图像。

### <span id="page-90-2"></span>彩色制式

选择输入信号的彩色制式。 若选择 "自动", 投影机将自动检 测输入信号的彩色制式。若图像失真或 无色彩,根据输入信号选择彩色制式。

### <span id="page-90-7"></span>节电方式

设定为"开"时,在无信号输入状 态下,若持续 10 分钟未操作本机,投影 机即进入节电方式。

# <span id="page-90-4"></span><span id="page-90-0"></span>菜单设定

菜单设定菜单用于改变投影机的操 作设定。

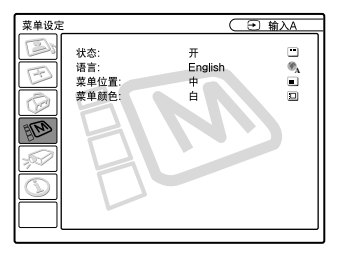

### 菜单项目

- <span id="page-90-10"></span>状态 (屏幕显示) 设定屏幕显示状态。
- 开:显示所有屏幕显示内容。
- 关:除菜单、关闭电源时的信息和警告 信息之外,关闭所有屏幕显示内容。

### <span id="page-90-9"></span>语言

选择用于菜单和屏幕显示的语言。 可供选择的语言有: 英语、法语、德 语、意大利语、西班牙语、葡萄牙语、 日语、汉语和韩国语。

### <span id="page-90-5"></span>菜单位置

从左上、左下、中、右上和右下中 选择菜单的显示位置。

#### <span id="page-90-6"></span>菜单颜色

从黑或白中选择菜单显示的色调。

# <span id="page-91-2"></span>安装设定菜单

安装设定菜单用于改变投影机的安 装设定。

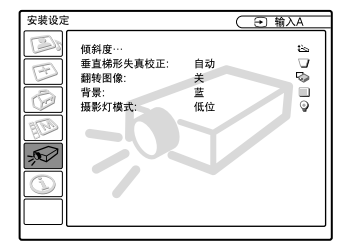

### 菜单项目

### <span id="page-91-4"></span>倾斜度

用于调整所投影图像的位置 (高 度)。按压 TILT 调整键上的 Δ 或遥控器 上的 ←/→ 键, 投影机倾斜度越大, 图 像的位置越高。按压 TILT 调整键上的 ▽ 或遥控器上的 →/← 键, 投影机倾斜度 越小,图像的位置越低。

### <span id="page-91-0"></span>垂直梯形失真校正

校正因投影角度所引起的梯形失 真。自动校正时请选择 "自动", 或使 用 ← 或 → 键进行手动校正时请选择 "手动"。

- 当梯形底边比上边长时 一: 设为较小 值。
- 当梯形上边比底边长时 一: 设为较大 值。

### 注意

根据房间的温度或屏幕的角度不同, 自动垂直梯形失真校正可能无法完全校正 梯形失真。

### <span id="page-91-3"></span>翻转图像

水平和/或垂直翻转屏幕上的图 像。

- 关:图像不翻转。
- HV:水平和垂直翻转图像。
- H:水平翻转图像。
- V: 垂直翻转图像。

### <span id="page-91-1"></span>注意

当翻转图像设为"HV"或"V"时, 投影灯模式以低位设定工作。

### 背景

<span id="page-91-5"></span>选择当无信号输入至投影机时的屏 幕背景色彩。

> 选择黑或蓝。 通常设为 "蓝"。

### 投影灯模式

在投影中设定投影灯亮度。

- 高位:照亮所投影的图像。
- 低位:减少风扇噪音和耗电量。所投影 图像的亮度相对于"高位"设定时 要低。

# <span id="page-92-1"></span><span id="page-92-0"></span>信息菜单

信息菜单显示输入信号的水平和垂 直频率以及投影灯泡已用的时间。

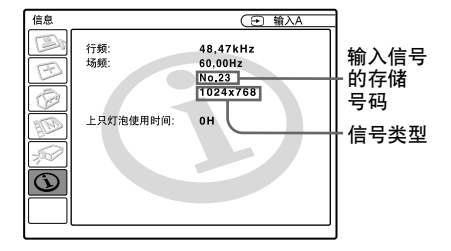

## 菜单项目

### <span id="page-92-4"></span>行频

显示输入信号的水平频率。 所显示的值是约数。

### <span id="page-92-2"></span>场频

显示输入信号的垂直频率。 所显示的值是约数。

### <span id="page-92-3"></span>上只灯泡使用时间

显示投影灯泡已使用了多长时间。

## 注意

只能在屏幕上显示此类信息。您不能 改变显示。

### <span id="page-93-1"></span>▶ 维修保养

# 维修保养

### <span id="page-93-0"></span>更换投影灯泡

在下述情况下,请更换投影灯泡:

- 投影灯泡烧坏、变暗或
- 显示 "请更换灯泡"信息时
- LAMP/COVER 指示灯点亮 投影灯泡的使用寿命依使用状况而 异。请用新的 LMP-C150 投影灯泡进行更
- 换。

### 使用投影机后更换投影灯泡时

关闭投影机电源,然后拔下电源 线。

请至少等 1 小时待灯泡冷却。

### 小心

用 // 物键关闭投影机电源之后投影灯 泡还会很烫。如果此时触摸灯泡,会烫 伤手指。更换投影灯泡时,请至少等 1 小时待灯泡冷却。

### 注意

- 如果投影灯泡损坏,请向 Sony 公司专 业技术人员咨询。
- 抓住把手将投影灯泡拉出。如果此时触 摸灯泡,可能会被烫伤。
- 在取下灯泡时,请务必使之保持水平, 然后直着拉出。不要倾斜投影灯泡。如 果在倾斜时和灯泡损坏时拉出灯泡,碎 片可能散落并导致伤害。
- 1 将保护纸 (布)垫在投影机下。 将投影机翻倒以便能看到底面。

注意

翻转投影机之后,务必使之平稳。

2 用十字螺丝刀 (附带于投影灯) 拧松螺丝,打开投影灯盖板。

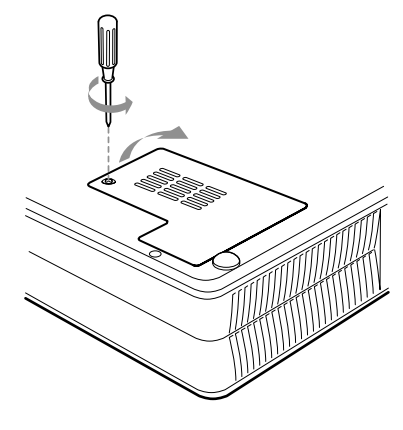

注意

为安全起见, 请勿拧松任何其他螺丝。

3 用十字螺丝刀拧松投影灯泡上的三 个螺丝。抓住把手将投影灯泡拉 出。

#### 底部

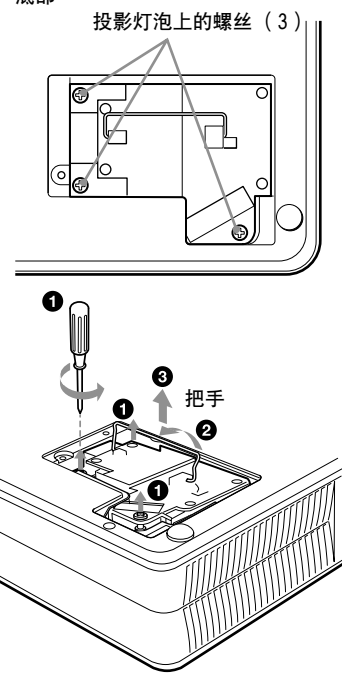

4 将新投影灯泡完全插入, 使其固定 到位。拧紧螺丝。折回把手。

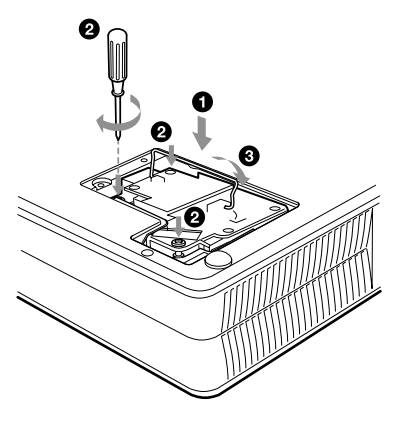

### <span id="page-94-1"></span><span id="page-94-0"></span>清洁空气滤网

空气滤网应每过 300 小时即清洁一 次。

请用真空吸尘器从通风孔外面清除 灰尘。

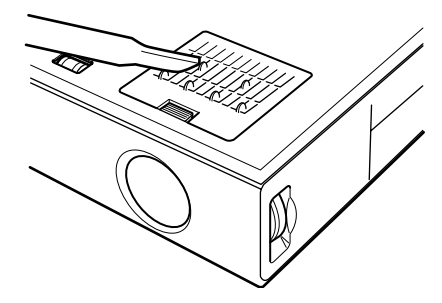

当滤网上的积尘变得难以用真空吸 尘器除去时,请取下空气滤网清洗。

- 关闭电源并拔出电源线插头。
- 2 将保护纸 (布)垫在投影机下, 将投影机翻倒。
- 3 拆下空气滤网盖板。

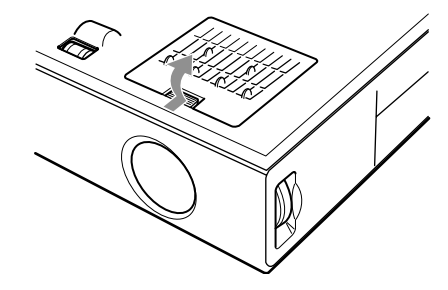

4 卸下空气滤网。

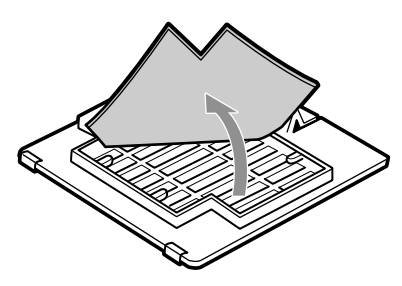

- 注意
- 小心不要碰到投影灯的玻璃面。
- 如果投影灯泡未装好,将无法接通电源。
- $\bar{\bm{5}}$  关上投影灯盖板,拧紧螺丝。
- 6 将投影机翻转过来。
- 7 连接电源线并使投影机进入待机状 态。
- 以下列顺序按遥控器上的下列键, 按每个键的时间不要超过 5 秒种:  $RESET \, \Leftrightarrow \, \Leftrightarrow \, \text{ENTER} \, .$
- 注意
- 请务必用LMP-C150投影灯泡进行更换。 如果使用 LMP-C150 投影灯泡之外的投影 灯,投影机可能发生故障。
- 在更换投影灯泡前,请务必关闭投影机 电源并拔下电源线。
- 请勿将手指放入投影灯泡更换处, 也不 要让任何液体或物体落入以免发生触电 或火灾。

 $35<sup>cs</sup>$ 维修保养

- 5 用中性清洁剂溶液清洗空气滤网并 在阴凉处凉干。
- 6 装上空气滤网并装回盖板。

# 注意

- 如果忽视清洁空气滤网, 将会导致灰 尘集聚。这会导致内部聚热,从而引 发机器的故障或火灾。
- 如果积尘无法从空气滤网去除,请用随 机附带的新空气滤网更换之。
- 请务必牢固安装空气滤网盖板,若闭合 不牢, 则无法接通电源。
- 空气滤网有正面和反面。安装时,请将 其安装在空气滤网盖板上的槽口内。

# <span id="page-96-0"></span>故障排除

如果投影机工作失常,请参照下列指示进行检查并解决问题。如果问题得不到解 决,请向 Sony 公司的专业技术人员咨询。

### 电源

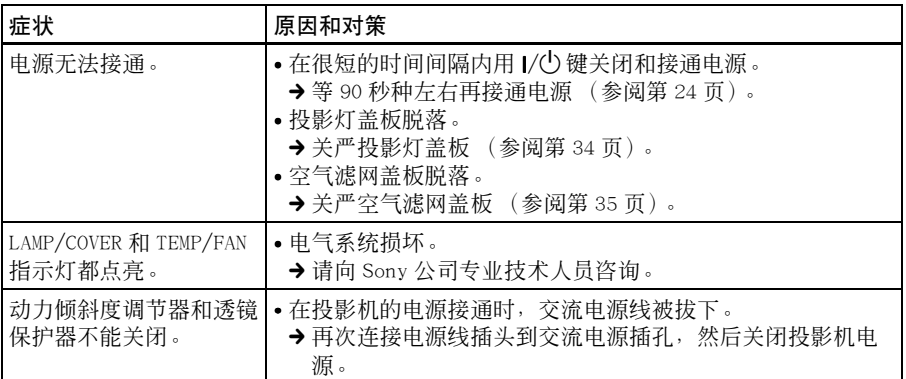

### 图像

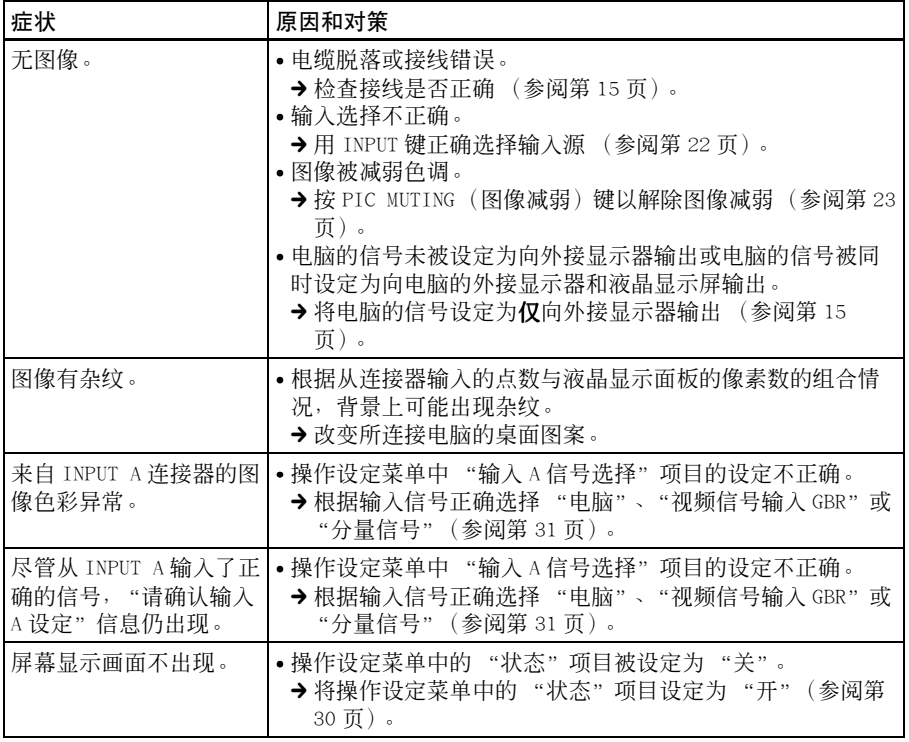

维修保养

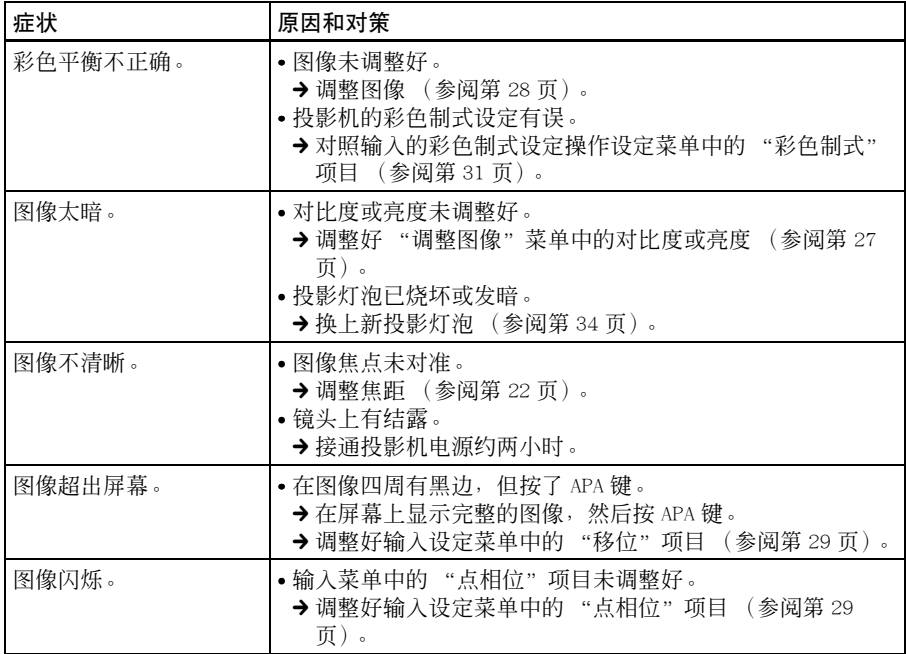

### 声音

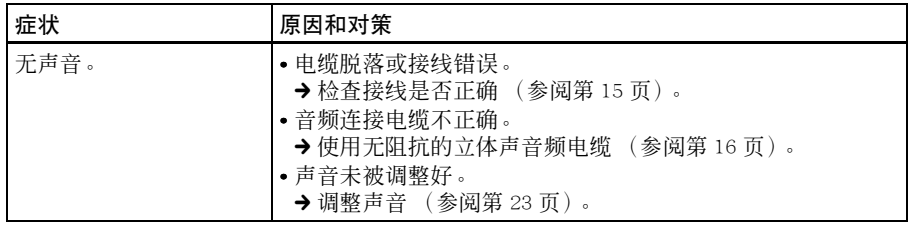

### 遥控器

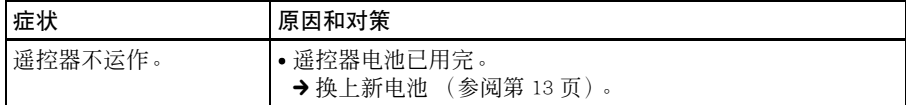

# 其他

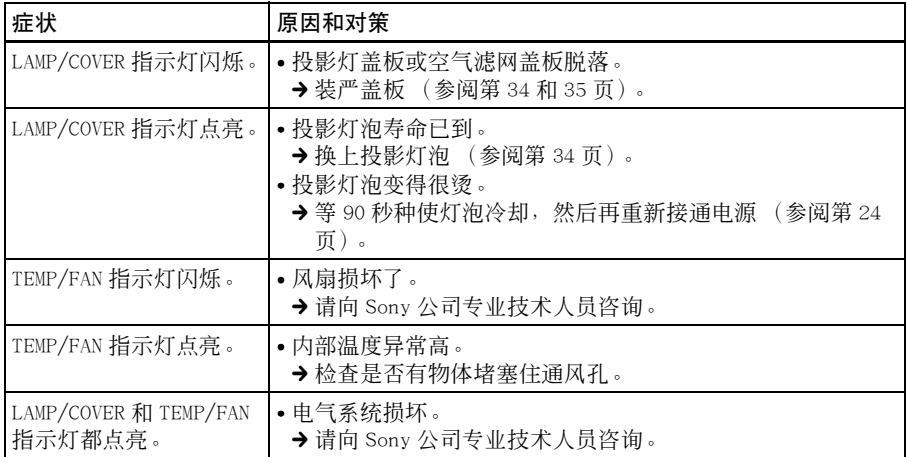

# <span id="page-98-0"></span>警告信息

请参照下表查看屏幕显示信息的含义。

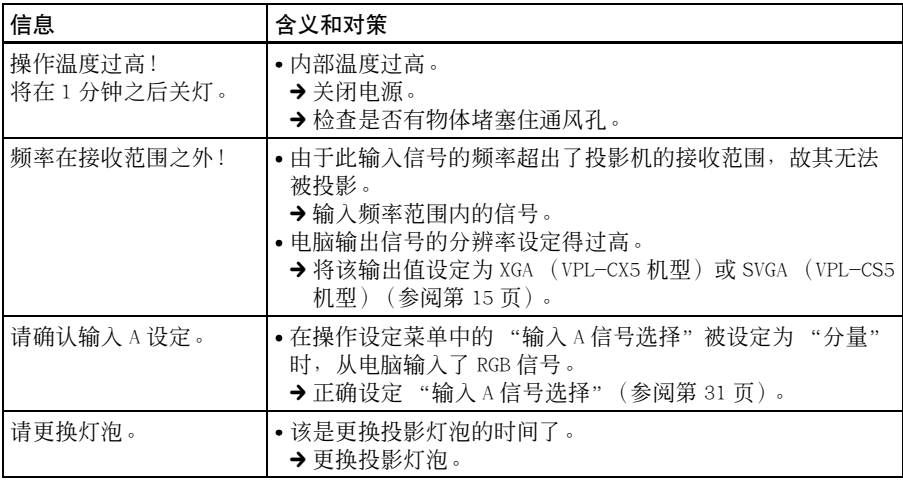

# <span id="page-99-0"></span>提示信息

请阅照下表查看屏幕显示信息的含义。

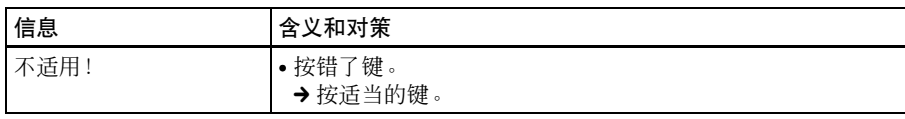

# <span id="page-100-0"></span>规格

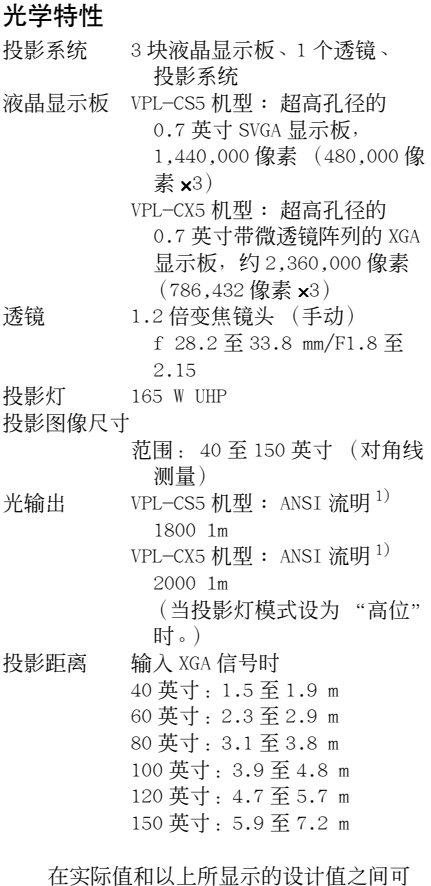

<span id="page-100-1"></span>能有微小的差别。

1)ANSI 流明是美国国家标准 IT 7.228 定义的 一种测量方法。

### 电气特性

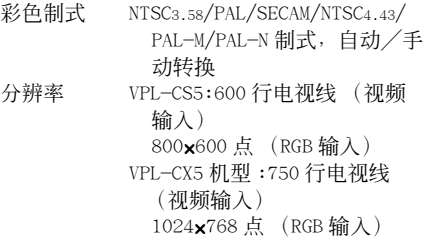

可接收的电脑信号 VPL-CS5 机型 : 行频:19 至 72 kHz 场频:48 至 92 Hz VPL-CX5 机型 : 行频:19 至 92 kHz 场频:48 至 92 Hz (最大输入信号分辨率: XGA 1024×768 fv: 85 Hz (VPL-CS5 机型) SXGA+ 1400×1050 fv: 60 Hz (VPL-CX5 机型)) 1) 在投影机可接收预设信号范围内, 设定所 连接电脑的信号的分辨率和频率。 适用的视频信号

- 15 kHz RGB /分量 50/60 Hz, 复合视频, S 视频 扬声器 单声道扬声器系统,40×20 mm,
- 最大 1 W

### 输入/输出

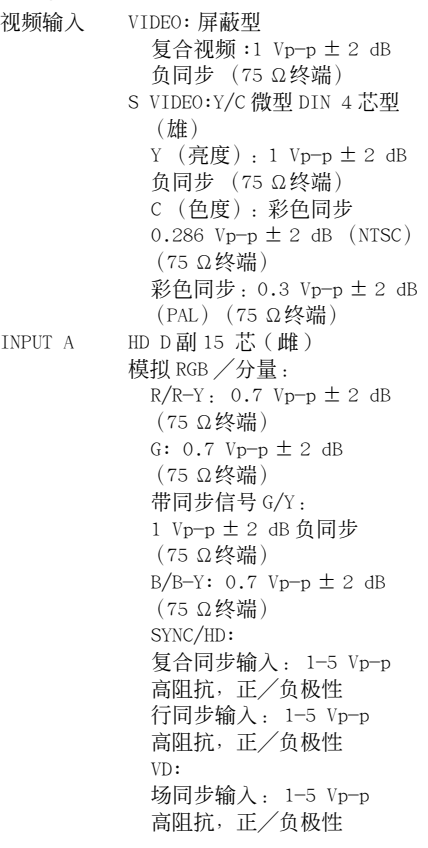

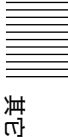

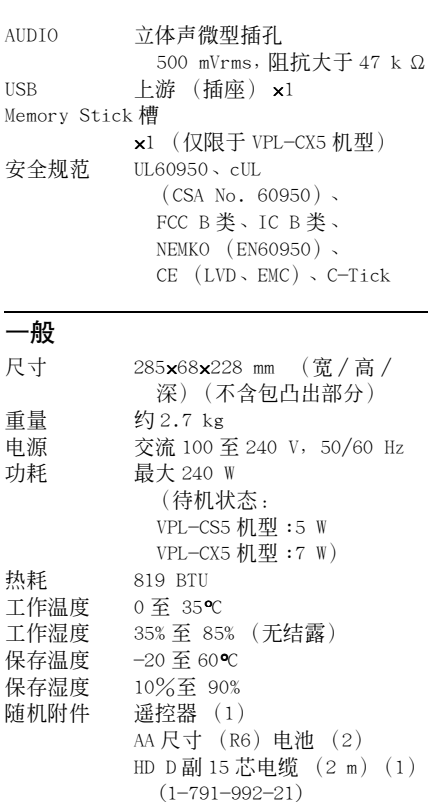

<span id="page-101-2"></span>USB 电缆 A 型 -B 型 (1)  $(1 - 790 - 081 - 31)$ CD-ROM (应用软件) (仅限于 VPL-CX5) (1)

### <span id="page-101-3"></span>选购附件

- 投影灯泡 LMP-C150 (更换用)
- 信号电缆 SMF-402 (HD D 副 15 芯 (雄) ← 3 × 屏蔽型 (雄))
- 屏幕 50 英寸便携式屏幕 VPS-50 $C^{1)}$ 100 英寸平面式屏幕 VPS-100FH

有些物品在某些地区可能买不到。详细 情况请就近向 Sony 办事处咨询。

1)VPS-50C 在某些地区可能买不到。详细情况 请就近向 Sony 办事处咨询。

### <span id="page-101-1"></span>管脚配制

### <span id="page-101-0"></span>INPUT A 连接器 (HD D 副 15 芯、雌)

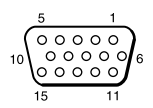

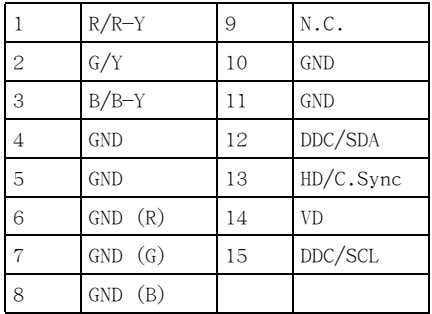

设计和规格如有变更,恕不另行通知。

携带箱 (1) 交流电源线 (1) 空气滤网 (更换用)(1) 使用说明书 (1) 简易说明书 (1) 铁氧体磁心 (1) Memory Stick (1) (仅限于 VPL-CX5 机型)

### <span id="page-102-0"></span>输入信号和可调整/设定项目

### 调整图像菜单

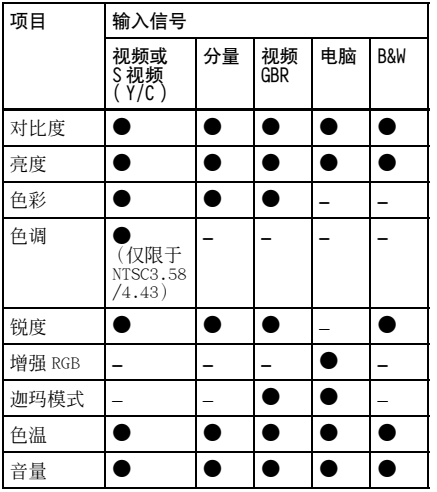

z: 可调整/可设定

: 不可调整/不可设定

### 输入设定菜单

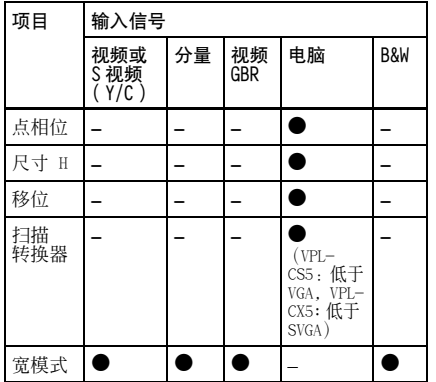

z: 可调整/可设定

: 不可调整/不可设定

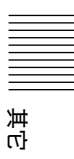

<span id="page-103-0"></span>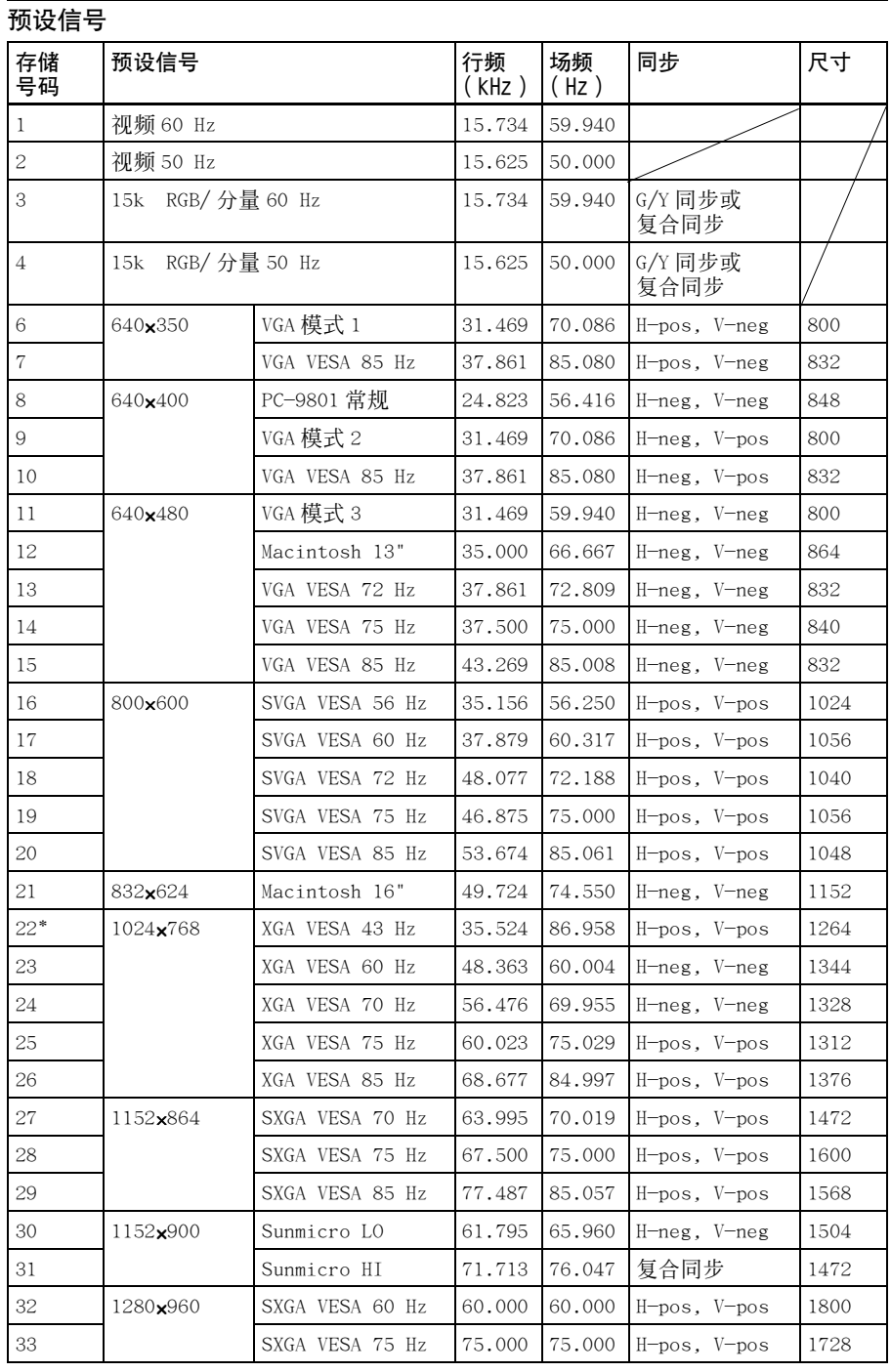

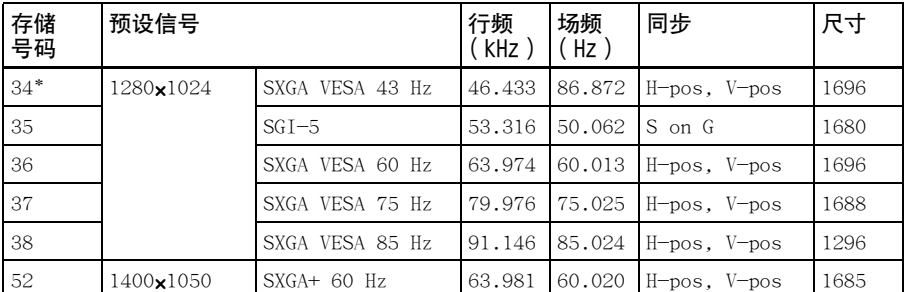

存储第 1 至 26 号 (VPL-CS5 机型)

存储第 1 至 38 号、第 52 号 (VPL-CX5 机型)

### 注意

- 当输入上述预设信号以外的信号时,图像可能无法正常显示。
- 存储第 22 号和 34号显示交替信号。
- 当输入 SXGA+ 信号时, 图像可能会超出屏幕显示。此时, 请输入没有黑色边框 的图像信号,然后拔下并重新连接电缆,或者按 INPUT 键选择输入信号。

### 电源连接警告

当您在本国使用投影机时,请使用随机附带的电源线。否则,请 使用符合下列规格的正确的电源线。

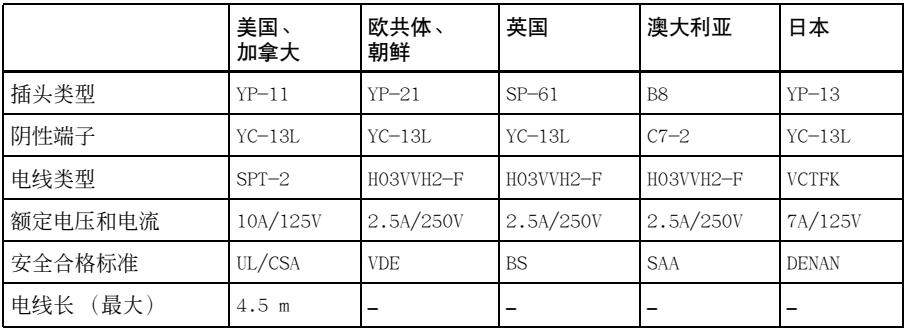

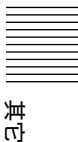

# 索引

# $\mathbf{A}$

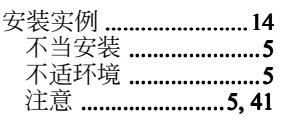

## $\overline{B}$

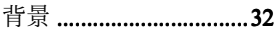

# $\mathbf c$

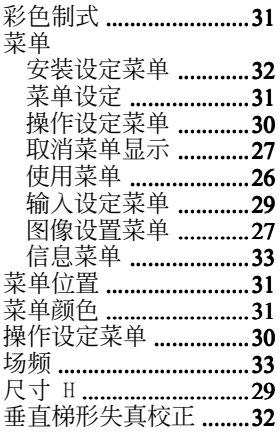

# D

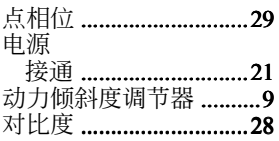

# F

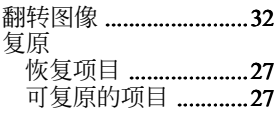

# G

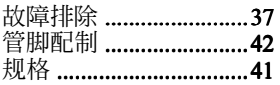

INPUT A (输入A) 连接器 ........................10<br>管脚配制 ......................42

# $\mathbf{J}$

 $\overline{\mathbf{I}}$ 

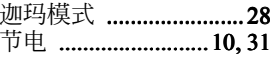

## K

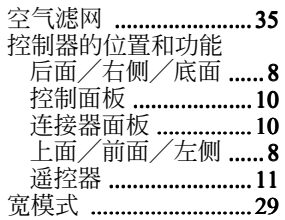

# L

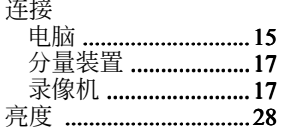

### P

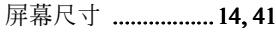

# $\mathbf Q$

倾斜度 ............................32

# $\overline{\mathbf{R}}$

### $\mathbf{s}$

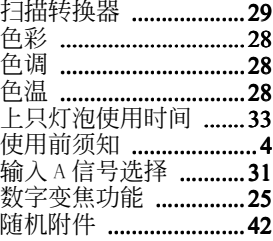

# $\mathbf{T}$

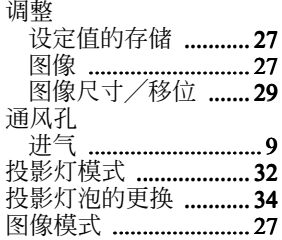

# $\mathbf U$

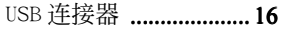

# $\mathbf x$

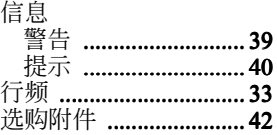

# Y

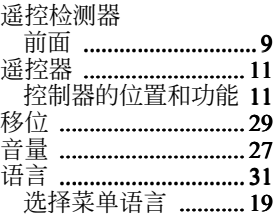

### $\mathbf{z}$

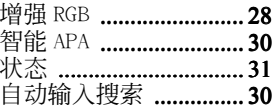

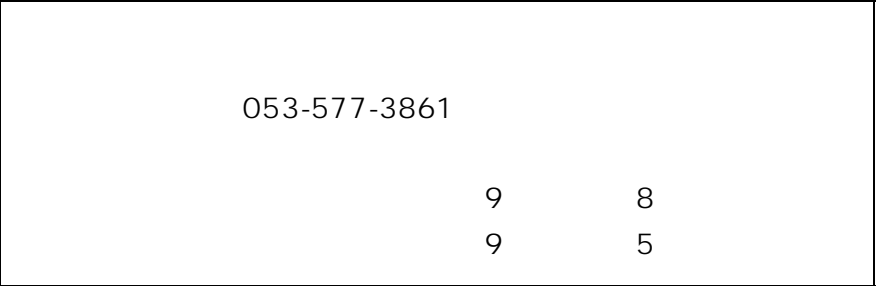

http://www.sony.net/

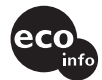

100% VOC

Printed on recycled paper

Sony Corporation Printed in Japan ソニー株式会社 〒141-0001 東京都品川区北品川6-7-35